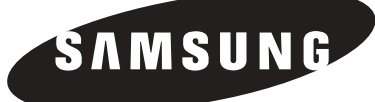

# ÉCRAN À PLASMA

### **Guide de l'utilisateur HP-P5031**

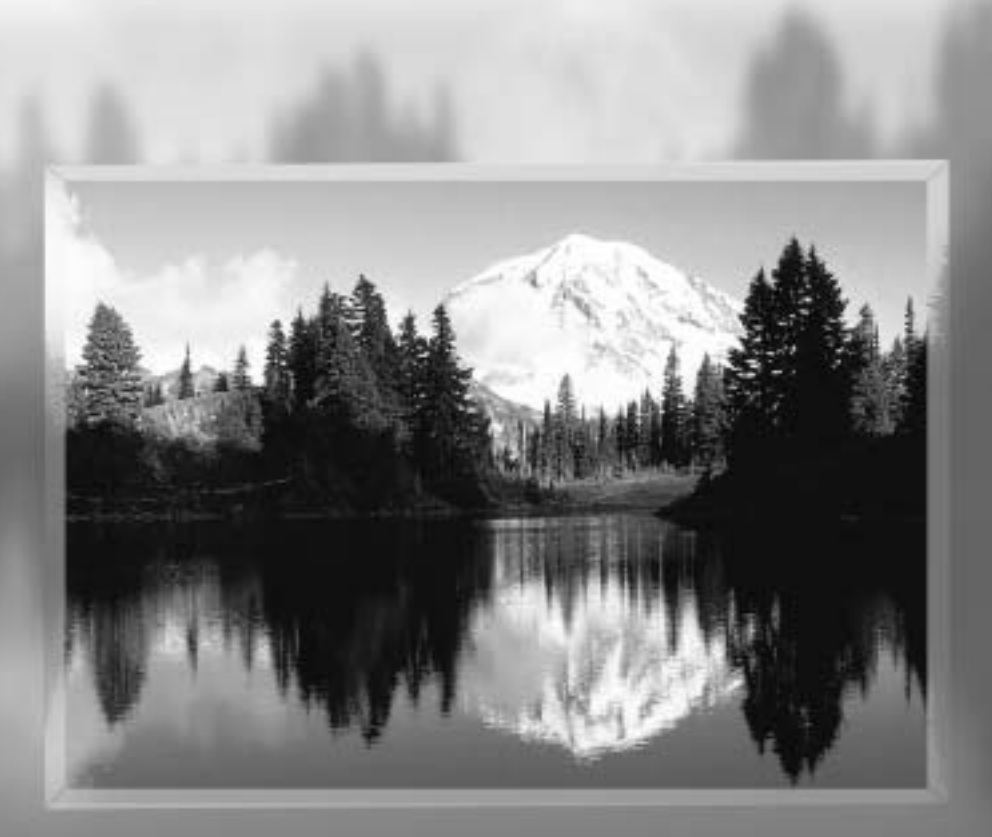

**This device is a Class B digital apparatus.**

## **Information relative à la garantie et aux formats d'affichage du téléviseur**

Les écrans à format d'affichage grand écran (16:9 – ratio largeur/hauteur de l'affichage) sont conçus pour afficher les animations vidéo grand écran. Les images affichées sur ces écrans devraient être principalement en format grand écran 16:9, ou agrandies pour remplir l'écran si votre modèle offre cette fonction, et être animées continuellement. L'affichage de graphiques et d'images immobiles, par exemple les bandes latérales noires dans les formats de programmation et vidéo standard non agrandi, doit être limité à 5% ou moins du temps total de fonctionnement du téléviseur.

De plus, l'affichage d'autres images et textes immobiles (cotes de la bourse, jeux vidéo, logos de chaîne, sites Web, images et représentations informatiques, etc.) doit être limité de la façon décrite ci-dessus sur tous les téléviseurs. *L'affichage d'images immobiles pendant des périodes supérieures aux indications données ci-dessus peut causer le vieillissement inégal de l'écran et l'apparition d'images rémanentes. Pour éviter ce problème, variez la programmation et les images, et affichez principalement des images animées plein écran, et non des formes immobiles ou des bandes noires.*

Sur les modèles dotés de fonctions de dimensionnement de l'image, utilisez ces commandes pour voir les différents formats en mode plein écran.

Choisissez soigneusement et variez les formats d'affichage du téléviseur. La garantie limitée de Samsung ne couvre pas le vieillissement inégal de l'écran dû au choix et à l'utilisation des formats, ainsi que les autres problèmes de rémanence d'image.

## **Consignes à l'intention de l'utilisateur**

#### **Rémanence de l'image**

Évitez d'afficher une image fixe (par exemple un jeu vidéo ou l'image transmise par un PC connecté à l'écran) durant plus de quelques minutes car il pourrait en résulter une rémanence de l'image. Ce phénomène est aussi appelé "brûlure d'écran". À la page 44 du présent guide, on explique comment diminuer la luminosité et le contraste de l'écran pendant l'affichage d'une image fixe.

#### **Défauts de cellules**

Cet écran à plasma est composé de cellules minuscules. Même si les écrans sortent de l'usine avec plus de 99,9 % de cellules actives, certaines cellules peuvent ne pas produire de lumière ou demeurer allumées.

### **Altitude**

L'écran ne fonctionne pas normalement à une altitude supérieure à 2000 m.

#### **Garantie**

La garantie ne couvre pas les dommages causés par la rémanence de l'image.

La "brûlure d'écran" n'est pas couverte par la garantie.

#### **Le dessus du téléviseur devient chaud.**

Sur les écrans plat à plasma, l'image est créée au moyen de décharges de plasma. Pour cette raison, s'ils restent allumés pendant une période prolongée, ces écrans produisent de la chaleur. Le dessus du téléviseur peut devenir chaud après une utilisation prolongée car la chaleur produite est dissipée par l'orifice d'aération situé au haut de l'appareil.

Cette production de chaleur est normale et n'indique pas nécessairement que l'appareil est défectueux. En particulier, les adultes doivent empêcher les enfants de toucher le haut de l'écran.

## Plasma Di

## **Table des matières**

### **Renseignements généraux**

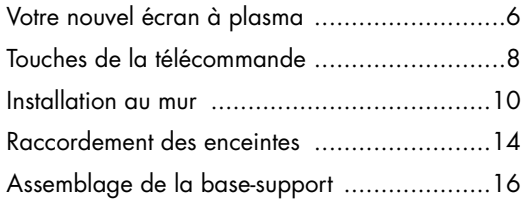

### **Branchements**

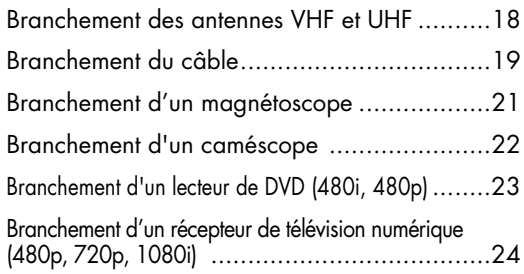

### **Fonctionnement**

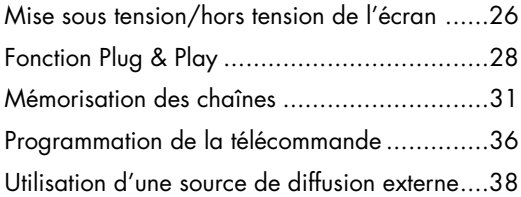

### **Paramètres vidéo**

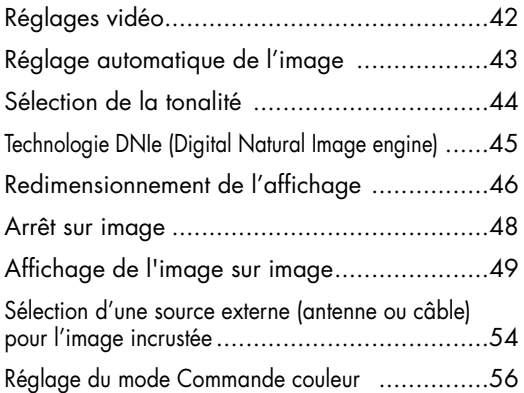

### **Paramètres audio**

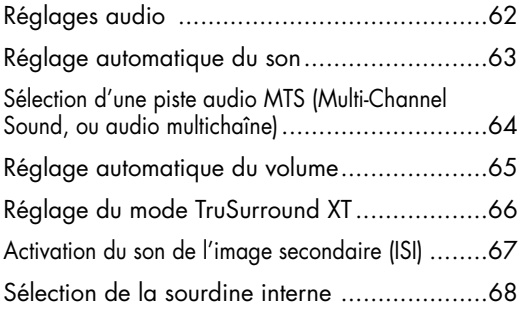

### **Réglage des chaînes**

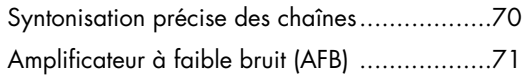

### **Branchement et configuration d'un PC**

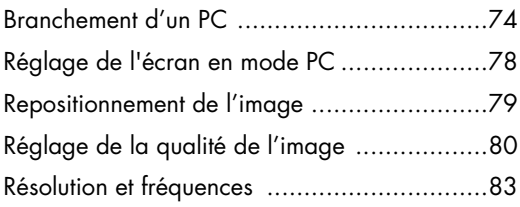

### **Réglage de l'heure**

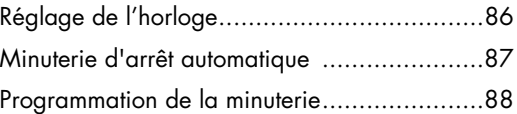

### **Description des fonctions**

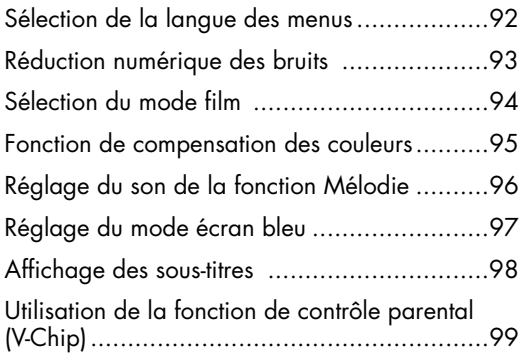

### **Annexe**

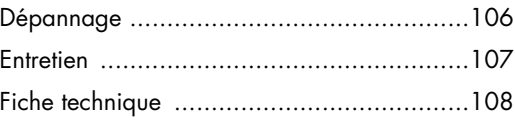

#### *Remarque*

• Le contenu de ce manuel peut être modifié et amélioré sans préavis. En outre, le contenu peut varier selon la version du logiciel du téléviseur et les conditions locales.

### **ÉCRAN À PLASMA**

# **Renseignements généraux**

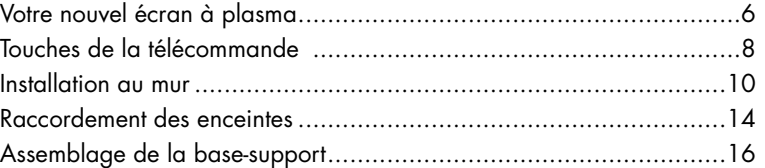

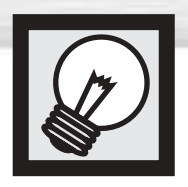

## **Votre nouvel écran à plasma**

### Panneau Avant

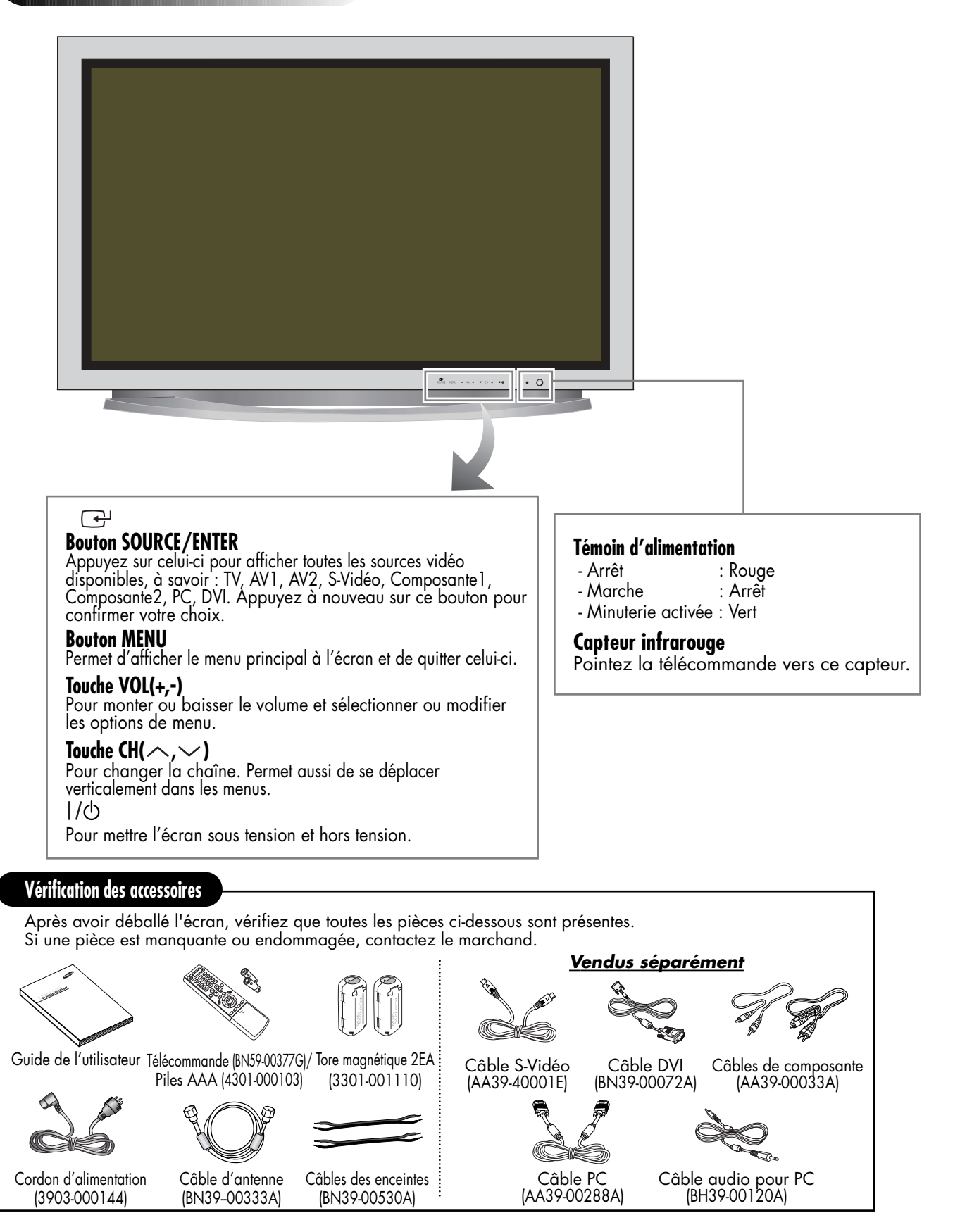

## **Plasma** Di

### Panneau arrière  $\overline{\mathbf{0}}$  $\bullet$ G 00000000 ි 6  $0000$ Ġ À

### Œ**DVI INPUT (DVI-D / L-AUDIO-R)**

Pour brancher la prise de sortie numérique vidéo et audio d'un appareil muni d'une sortie DVI.

### **@ MONITOR OUT (VIDEO / L-AUDIO-R)**

Sorties pour appareils externes.

### **<sup>1</sup>** PC INPUT (RGB IN / AUDIO)

Pour brancher les sorties audio et vidéo d'un PC.

### **<sup>** $\bullet$ **</sup>** FOR SERVICE ONLY

Connecteur réservé à l'entretien.

### ˆ**S-VIDEO (S-VIDEO / L-AUDIO-R)**

Entrées vidéo et audio pour appareil externe muni d'une sortie S-Vidéo, tel un caméscope ou un magnétoscope.

### Ø**AV1, AV2 (VIDEO / L-AUDIO-R )**

Entrées vidéo et audio pour appareil externe, tel un caméscope ou un magnétoscope.

### ∏**COMPONENT1, COMPONENT2**

Entrées vidéo (Y/Pb/Pr) et audio (L-AUDIO-R) pour composante.

### **<sup>4</sup>** ANT IN VHF/UHF (75Ω)

Connecteur coaxial 75Ω pour antenne/câble réseau.

### '**EXT SPEAKER (8**Ω**)**

Pour raccorder des enceintes externes.

#### ˝**POWER IN**

Pour brancher le cordon d'alimentation fourni.

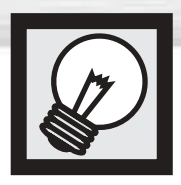

## **Touches de la télécommande**

### Télécommande

### **<sup>O</sup>Touche POWER**

Pour mettre l'écran sous tension et hors tension.

### **<sup>2</sup>** Touche ASPECT

Pour changer le format d'affichage.

#### **<sup>6</sup>**Touches numériques

#### **43** Touche +100

Pour syntoniser les chaînes des positions supérieures à 100. Par exemple, pour syntoniser la chaîne 121, appuyez sur +100, puis sur 2 et sur 1.

### ˆ**Touche MUTE**

Pour couper le son.

### Ø**Touches VOL (Volume)**

Pour régler le volume.

#### ∏**Touche SLEEP**

Pour sélectionner un délai de mise hors fonction automatique.

**@ Touche MENU** Pour afficher le menu principal.

#### **example ENTER**

Pour confirmer une sélection.

#### ˝**Touche PIP**

Pour activer la fonction image sur image.

#### Ô**Touche STILL**

Pour faire un arrêt sur image.

#### **Affichage LCD**

Lorsque que vous appuyez sur un bouton, ' ? ' apparaît avec le mode sélectionné (TV, VCR <Magnétoscope>, CATV <Boîte de jonction>, DVD <Lecteur DVD> ou STB <Décodeur>) ainsi que l'état de chargement des piles de la télécommande.

#### Ò**Touche P.Mode**

Pour sélectionner l'un des modes vidéo prédéfinis ou configurer vos propres paramètres.

#### Ú**Touche MODE**

Pour sélectionner l'appareil qui sera commandé par la télécommande Samsung (p. ex. magnétoscope, câblosélecteur, lecteurs de DVD ou décodeur). Quand vous changez le mode, le nouveau mode s'affiche momentanément sur l'écran LCD.

#### Æ**Touche PRE-CH**

Pour syntoniser la chaîne précédente.

#### ı**Touche SOURCE**

Pour afficher les sources vidéo disponibles (TV, AV1, AV2, S-VIDÉO, COMPOSANTE1, COMPOSANTE2, PC, DVI).

#### ˜**Touches CH (chaîne)**

Pour changer la chaîne.

#### ¯**Touche INFO**

Pour afficher de l'information à l'écran.

### ˘**Touche EXIT**

Pour fermer le menu.

### ¿**Touches haut/bas gauche/droite** Commandent le curseur dans le menu. <sup>8</sup>

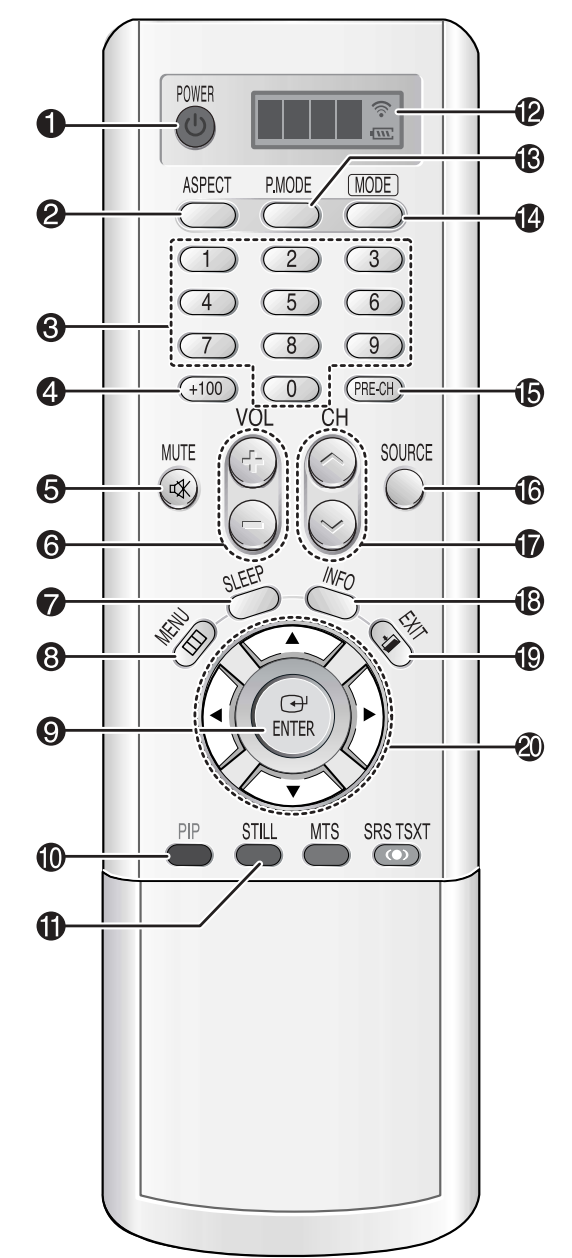

## **Plasma** Di

### **40 Touche SRS TSXT**

Pour sélectionner le mode Trusurround XT.

#### ˛ **Touche MTS**

Pour sélectionner le son stéréo, mono ou SAP (Separate Audio Program).

#### ◊**Touche AUTO PROG.**

Le téléviseur vérifie chaque chaîne et mémorise toutes celles qui sont disponibles.

#### ±**Touche ADD/DEL**

Pour ajouter des chaînes dans la mémoire et en retrancher.

#### ≠**Touche DNIe**

Active la fonction DNIe (Digital Natural Image engine).

### –**Touche CAPTION**

Pour commander la fonction de sous-titrage.

#### —**Touche SET**

Cette touche est utilisée pendant la configuration de la télécommande Samsung de manière à rendre celle-ci compatible avec les autres appareils (magnétoscope, câblosélecteur, lecteur de DVD, etc.).

### ÷**Touches de commande de l'image sur image**

s Pour accroître, réduire ou doubler la taille<br>de l'image incrustée.

SWAP : Pour alterner entre le signal vidéo de l'image principale et celui de l'image incrustée.

 $CH \wedge$ , $\vee$ : Pour faire défiler les chaînes disponibles (ces touches changent uniquement la chaîne de la fenêtre incrustée).

#### ®**Touches de commande du magnétoscope/lecteur de DVD** Pour commander les fonctions du magnétoscope ou du lecteur de DVD: Stop (arrêt), Rewind

(rembobinage), Play/Pause (lecture/pause), Fast Forward (avance rapide).

#### ∑**Touche RESET**

Si la télécommande ne fonctionne pas correctement, retirez les piles et appuyez sur la touche RESET pendant deux ou trois secondes. Remettez les piles, puis essayez de nouveau la télécommande.

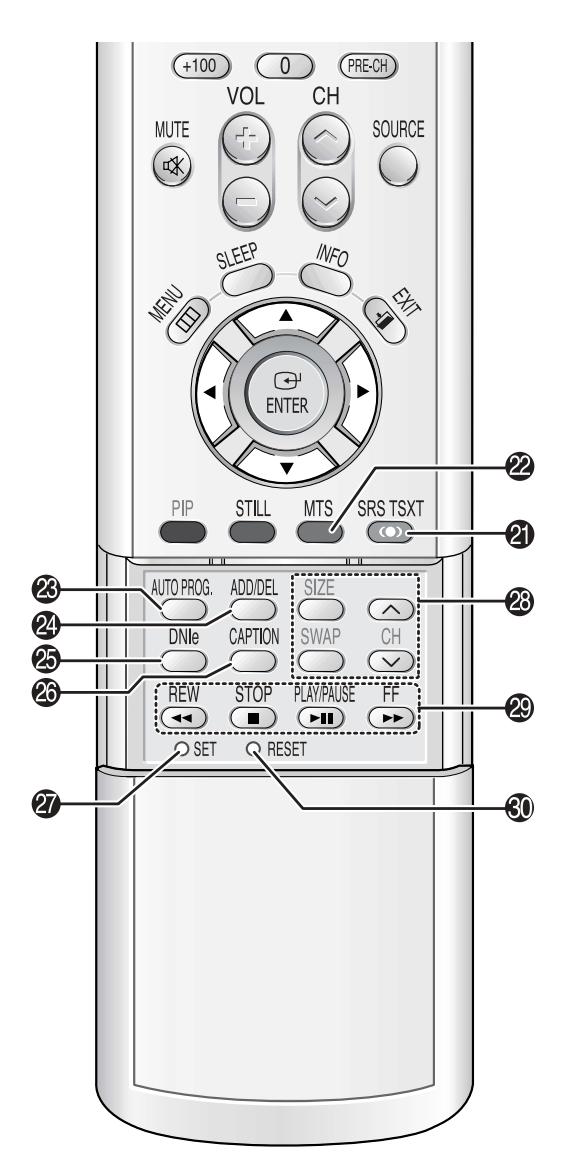

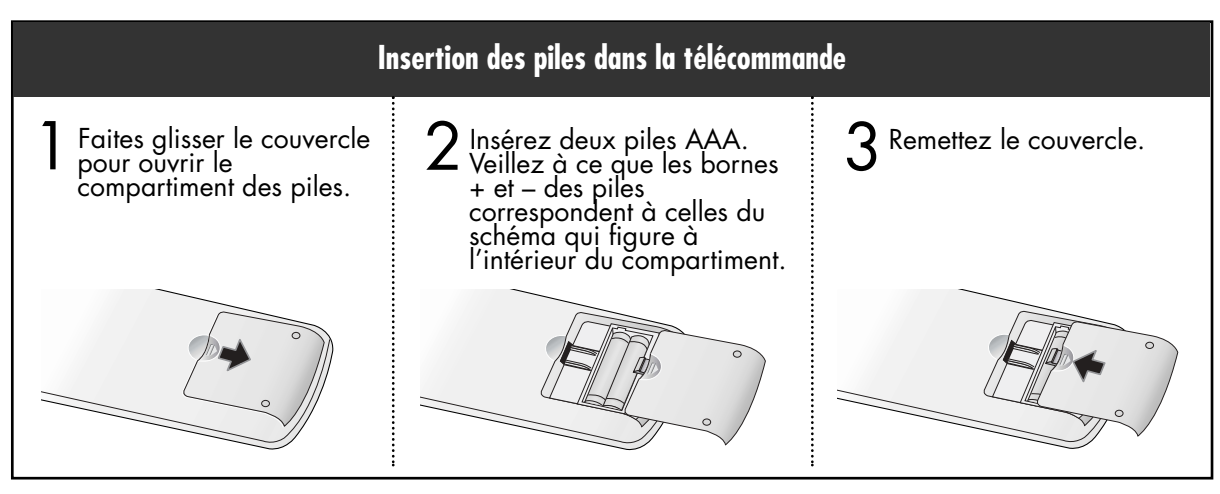

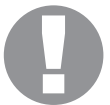

#### **Portée de la télécommande**

La télécommande a une portée de 7 m à un angle de 30 degrés vers la gauche et vers la droite du capteur infrarouge sur l'écran.

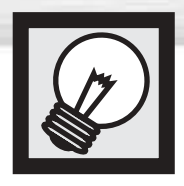

## **Installation au mur**

Ces directives d'installation au mur conviennent pour le modèle suivant : HP-P5031

## **C** Remarques concernant l'installation

L'écran peut être installé uniquement sur un mur vertical.

2 Pour obtenir un rendement supérieur et pour éviter tout problème, n'installez pas l'écran<br>2 dans les endroits suivants : dans les endroits suivants :

- près d'un détecteur de fumée ou d'incendie;
- dans un endroit soumis à de hautes tensions;
- près d'une source de chaleur.

3 Utilisez uniquement les pièces et les composants recommandés.

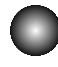

Pièces (Le panneau pour fixation murale est vendu séparément. Contactez votre détaillant.)

### **Support de fixation murale CHARNIÈRES ASYMÉTRIQUES**

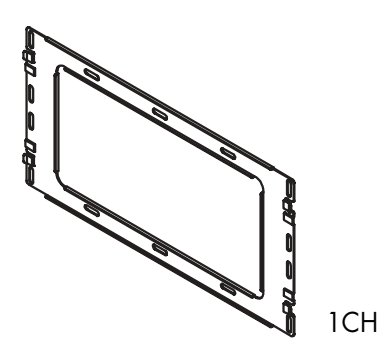

**Barres de support**

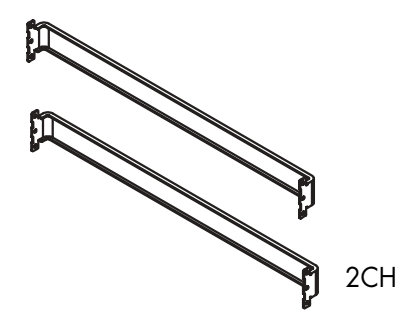

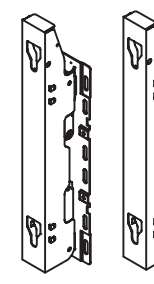

GAUCHE : 1CH DROITE : 1CH

**Screws**

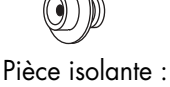

4 ch.

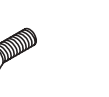

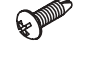

 $Vis(1): 4 ch.$  Vis $(2): 12 ch.$ 

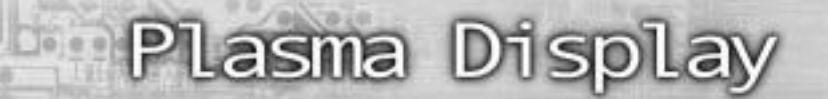

### Montage du support de fixation murale

1 Le support mural est fourni en 3 pièces. Ces pièces doivent être assemblées entre elles. Serrez la vis prisonnière dans le sens de la flèche après avoir assemblé le support. Installez le support de fixation murale seulement après avoir ancré solidement les vis dans le mur.

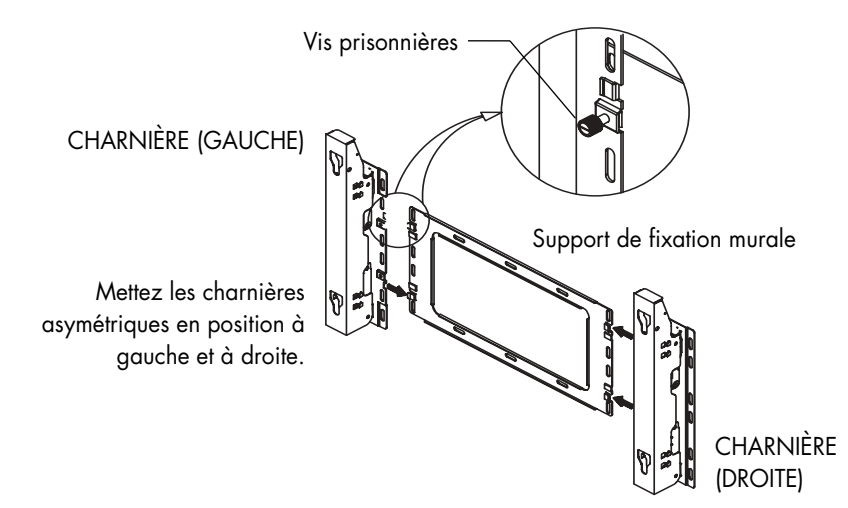

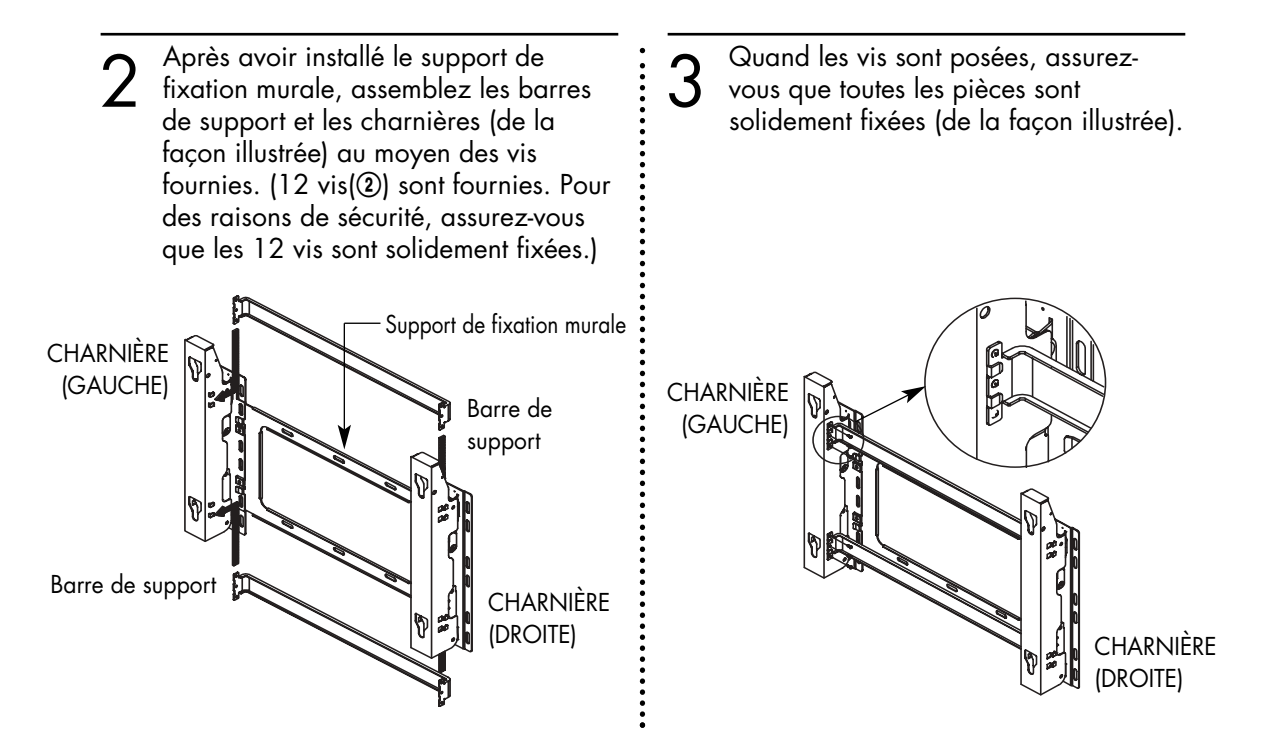

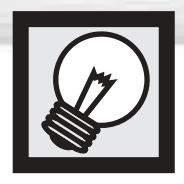

## **Installation au mur**

## Fixation de l'écran sur le support du panneau pour fixation murale

Retirez les vis à l'arrière de l'écran.

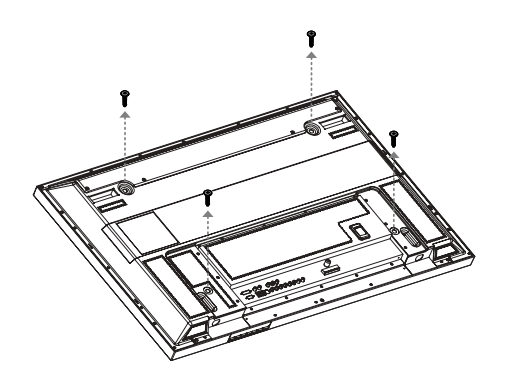

- 2 Installez les pièces isolantes sur les vis (voir l'illustration ci-dessous). Si vous n'êtes pas à l'aise pour installer le support, faites appel à un spécialiste.
	- Après l'installation de l'écran sur le support, assurez-vous que les pièces isolantes sont solidement ancrées sur les deux côtés.
	- Faites attention de ne pas vous pincer un doigt pendant l'installation.
	- Assurez-vous que les panneaux de fixation sont serrés. Sinon, l'écran pourrait tomber.

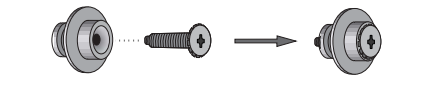

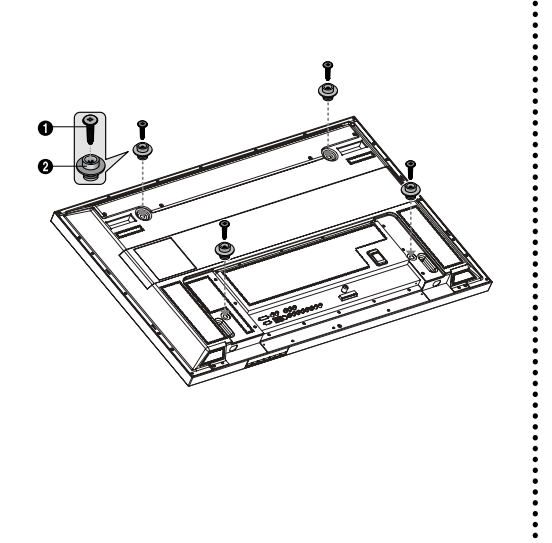

Serrez les vis des pièces isolantes à des l'écran dans les rainures du sup<br>l'écran dans les rainures du supplé d'aboissez l'écran dans les rainures du supplé de l'écran dans les rainures du supplé de l'écran d'aboissez l'é l'écran dans les rainures du support de fixation murale et abaissez l'écran ( $\bigcirc$ ) pour le fixer sur le support  $(②)$ . Serrez la vis de la façon indiquée  $\circledR$  afin que l'écran ne puisse se détacher de son support.

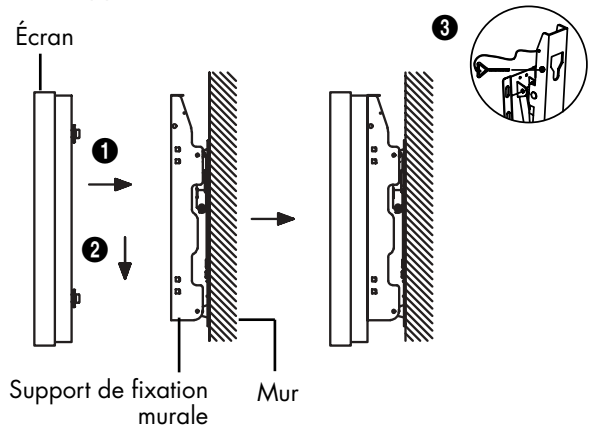

### *Remarque*

• Il doit y avoir une distance de 5 inch (12.7 cm) entre l'arrière de l'écran et le mur.

## asma D

## Modification de l'angle de montage

*Remarque* : Installez le support de fixation sur la surface murale après avoir réglé son angle à 0°.

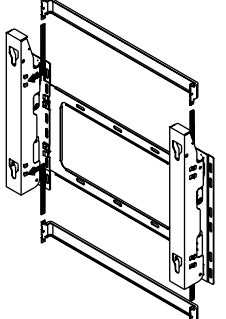

Serrez la vis prisonnière dans le sens de la flèche après avoir assemblé le support.

#### **Pour modifier l'angle**

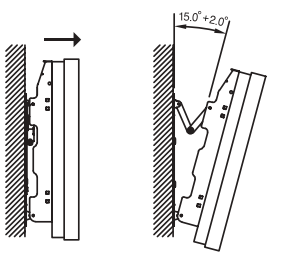

Réglage d'usine **de la communiste de la contracteur de l'angle de montage** 

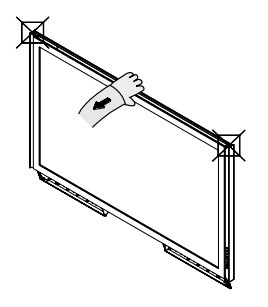

Pour régler l'angle de l'écran, saisissez celui-ci par le centre (ne le tenez pas par les côtés).

1 Fixez l'écran sur le support de fixation murale. (Reportez-vous aux instructions qui suivent.)

Réglez l'angle en tirant le haut de l'écran fixé sur le support dans le sens de la flèche.

L'angle peut être réglé de 0° à 15° par intervalles de  $\pm$  2°.

#### **Connexion d'appareils externes sur l'écran**

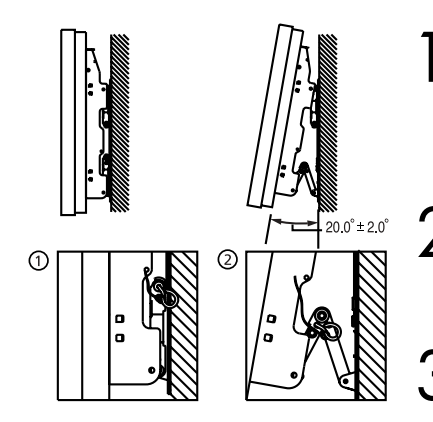

Publicares les goupilles de sécurité sous l'écran.<br> **Attention** : Si les goupilles de sécurité sont présentes, il n'est pas l'antipossible de modifier l'angle de l'écran.) Toute tentative de modifier l'angle alors que les goupilles de sécurité sont encore en place pourrait endommager l'écran.

Pour régler l'angle de l'écran, tenez celui-ci par le bas et tirez-le<br>jusqu'au bout dans le sens indiqué par la flèche (0°~20° par<br>jusqu'au bout dans le sens indiqué par la flèche (0°~20° par intervalles de 2°). Insérez les goupilles de sécurité dans les trous de guidage avant sur les deux côtés, de la façon illustrée dans la figure  $\bullet$ .

3 **Visionnement de la télé après le branchement des appareils externes.** Retirez les goupilles de sécurité, réglez l'angle à 0°, puis remettez les goupilles. (**Avertissement** : N'oubliez jamais de bloquer l'écran en position au moyen des goupilles de sécurité. Si les goupilles ne sont pas utilisées, l'écran pourrait tomber et causer une blessure.)

### *Remarque*

- Faites appel à un technicien agréé pour l'installation du panneau de fixation murale.
- Une fois l'écran installé sur son panneau de fixation, assurez-vous que les pièces isolantes sont insérées jusqu'au fond.
- Faites attention de ne pas vous pincer un doigt pendant l'installation.
- Assurez-vous que les supports du panneau de fixation sont serrés. Sinon, l'écran pourrait tomber.
- Installez le support de fixation sur la surface murale après avoir réglé son angle à  $0^\circ$ .

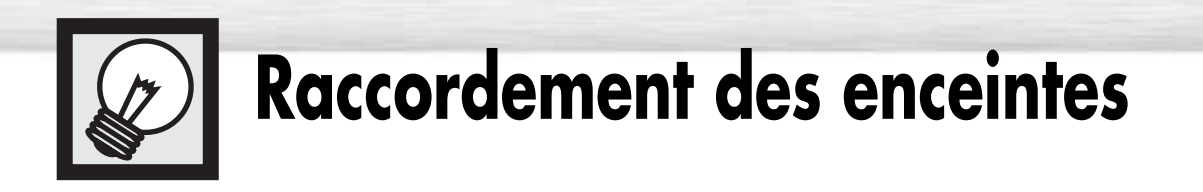

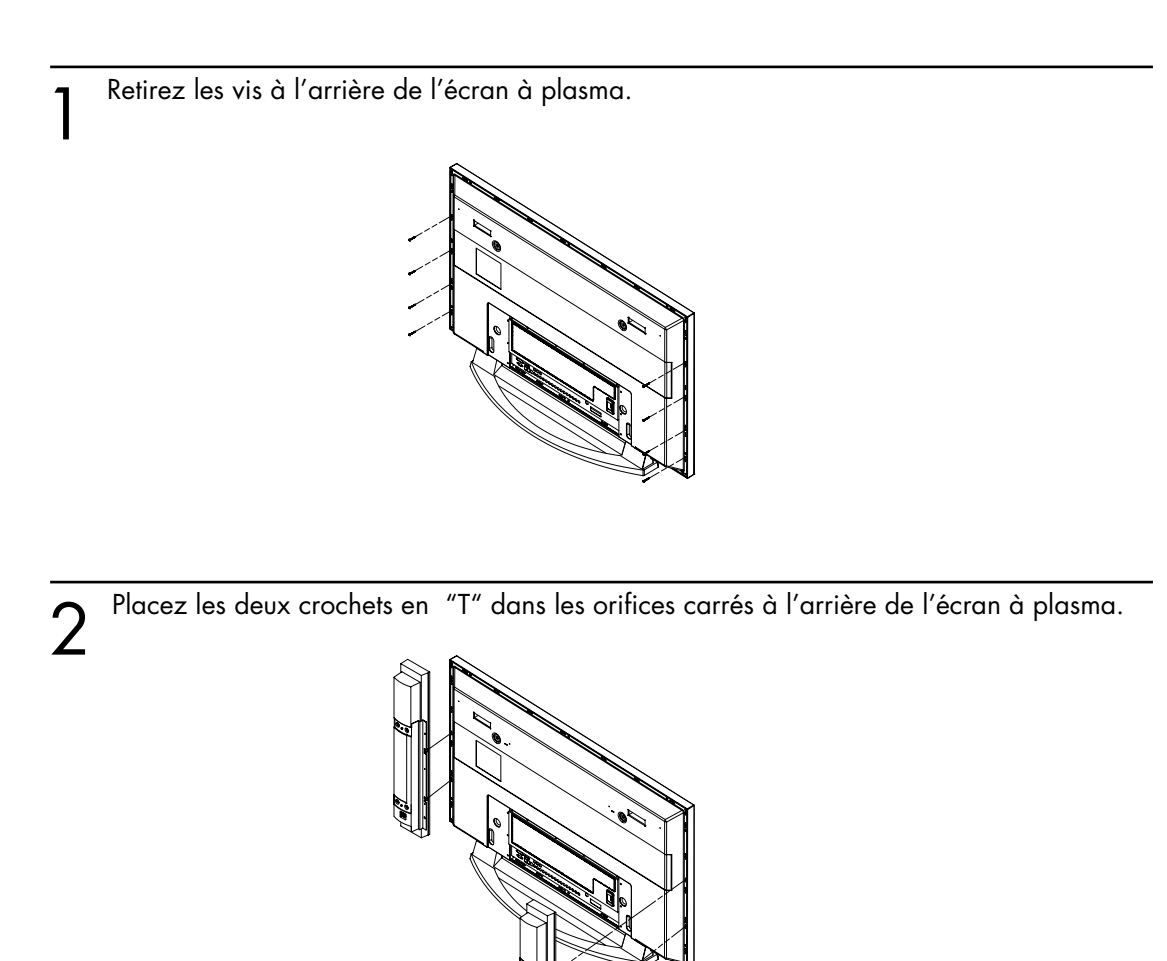

3 Fixez le support d'enceinte sur l'écran à plasma à l'aide des vis précédemment retirées.

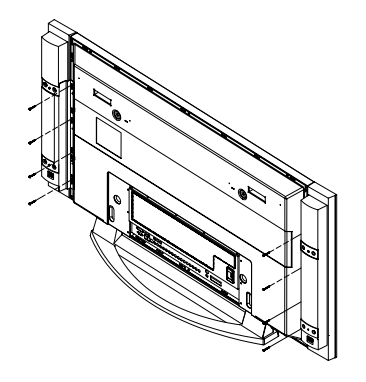

➤Lorsque vous déplacez votre écran à plasma, DETACHEZ les enceintes au préalable. Dans le cas contraire, vous risqueriez d'endommager le support de fixation des enceintes sur l'écran à plasma et de faire tomber ce dernier, avec les risques de dégâts et de blessures que cela comporte.

## **Plasma** Di

Branchez le câble audio des enceintes sur la prise de sortie des enceintes externes située à l'arrière de l'écran à plasma en faisant correspondre les extrémités négative et positive du câble avec le schéma reproduit sur l'écran.

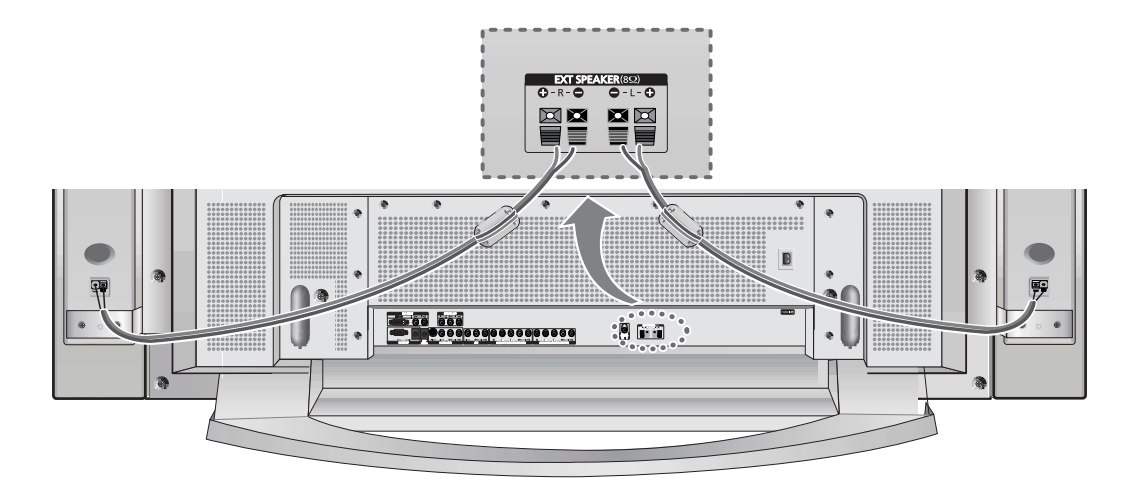

➤La puissance nominale des enceintes externes DOIT être de 10 watts minimum (impédance de 8Ω). Lorsque vous raccordez le câble d'enceinte à la prise de sortie des enceintes externes, fixez tout d'abord le tore magnétique sur le câble d'enceinte en emprisonnant ce dernier.

#### **Tores magnétiques**

Les tores magnétiques permettent d'atténuer les signaux parasites. Lorsque vous effectuez un branchement, fixez un tore magnétique sur le câble à proximité de la prise.

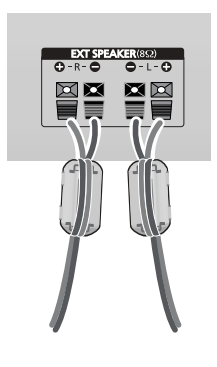

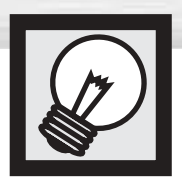

## **Assemblage de la base-support**

Assemblez les deux mâts de soutien et la base-support et fixez fermement les deux côtés des mâts de soutien à l'aide des 8 vis fournies.

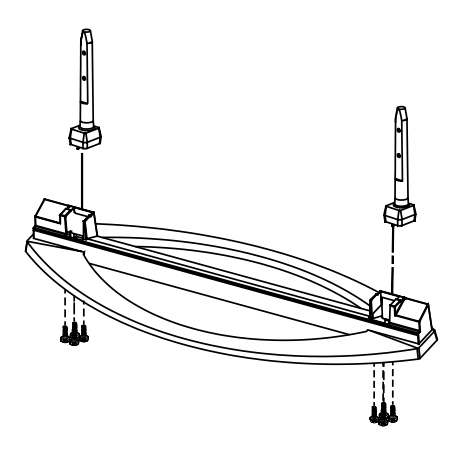

2 Assemblez l'écran à plasma avec le socle et fixez-le fermement à l'aide des 4 vis fournies.

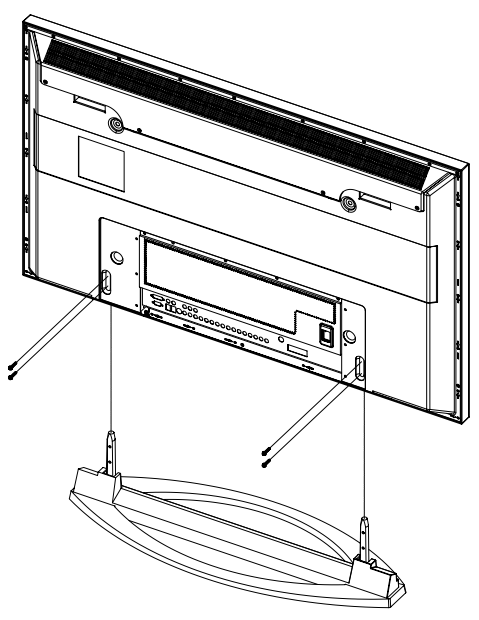

➤L'écran à plasma doit être soulevé par plusieurs personnes. Ne posez jamais l'écran à plasma sur le sol car cela pourrait endommager l'écran. Conservez toujours l'écran à la verticale.

### **ÉCRAN À PLASMA**

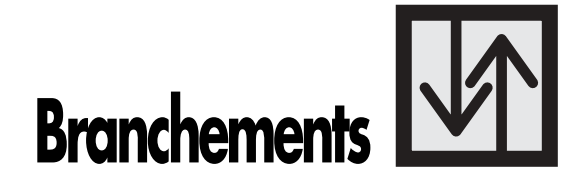

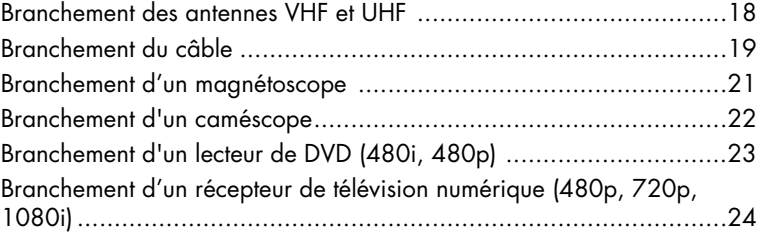

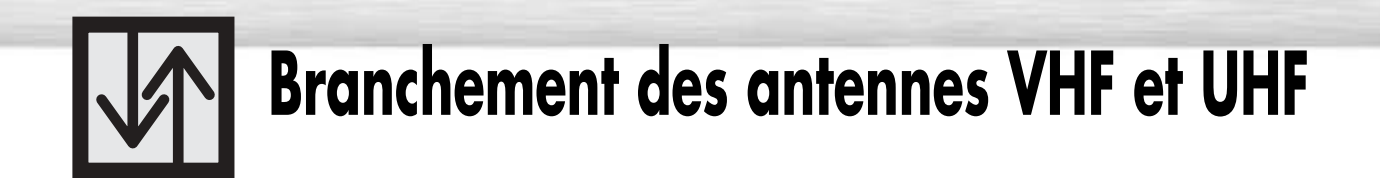

### Antenne 75 ohms à conducteur rond

Si votre antenne ressemble à ceci,  $\blacksquare$   $\blacksquare$  , elle est dotée d'un conducteur rond de 75 ohms.

1 Branchez le connecteur de l'antenne dans la borne<br>1 VHF/UHF de l'écran. VHF/UHF de l'écran. Utilisez le câble d'antenne qui accompagne l'écran.

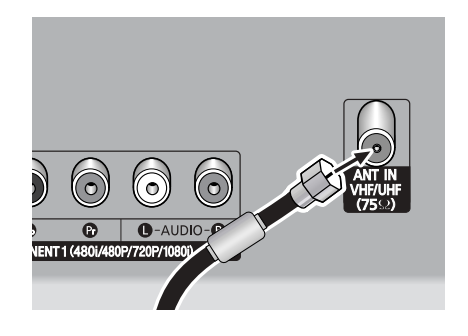

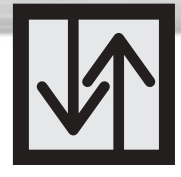

## **Branchement du câble**

Vous pouvez raccorder différents systèmes de câblodistribution à votre écran, notamment un service de câblodistribution sans câblosélecteur et un service de câblodistribution avec câblosélecteur qui débrouille toutes les chaînes ou quelques-unes seulement.

**Plasma Display** 

## Service de câblodistribution sans câblosélecteur

1 Branchez le câble entrant dans la borne VHF/UHF de l'écran.

Utilisez le câble d'antenne qui accompagne l'écran.

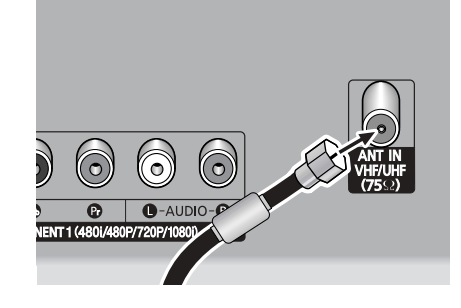

## Service de câblodistribution avec câblosélecteur qui débrouille toutes les chaînes

Pepérez le câble qui est raccordé à la borne<br>ANTENNA OUT de votre câblosélecteur.<br>Cette borne peut quissi porter l'inscription AN Cette borne peut aussi porter l'inscription ANT OUT, VHF OUT ou simplement OUT.

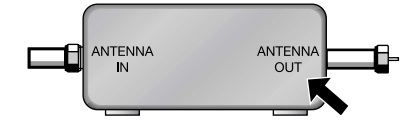

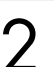

2 Branchez le câble dans la borne VHF/UHF de l'écran. Utilisez le câble d'antenne qui accompagne l'écran.

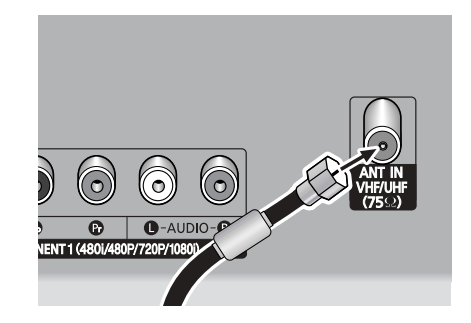

### Service de câblodistribution avec câblosélecteur qui débrouille certaines chaînes seulement

Pour réaliser ce branchement, vous avez besoin d'un séparateur à deux voies, d'un commutateur RF (A/B) et de quatre câbles coaxiaux (en vente chez votre détaillant Samsung et dans les magasins d'articles électroniques).

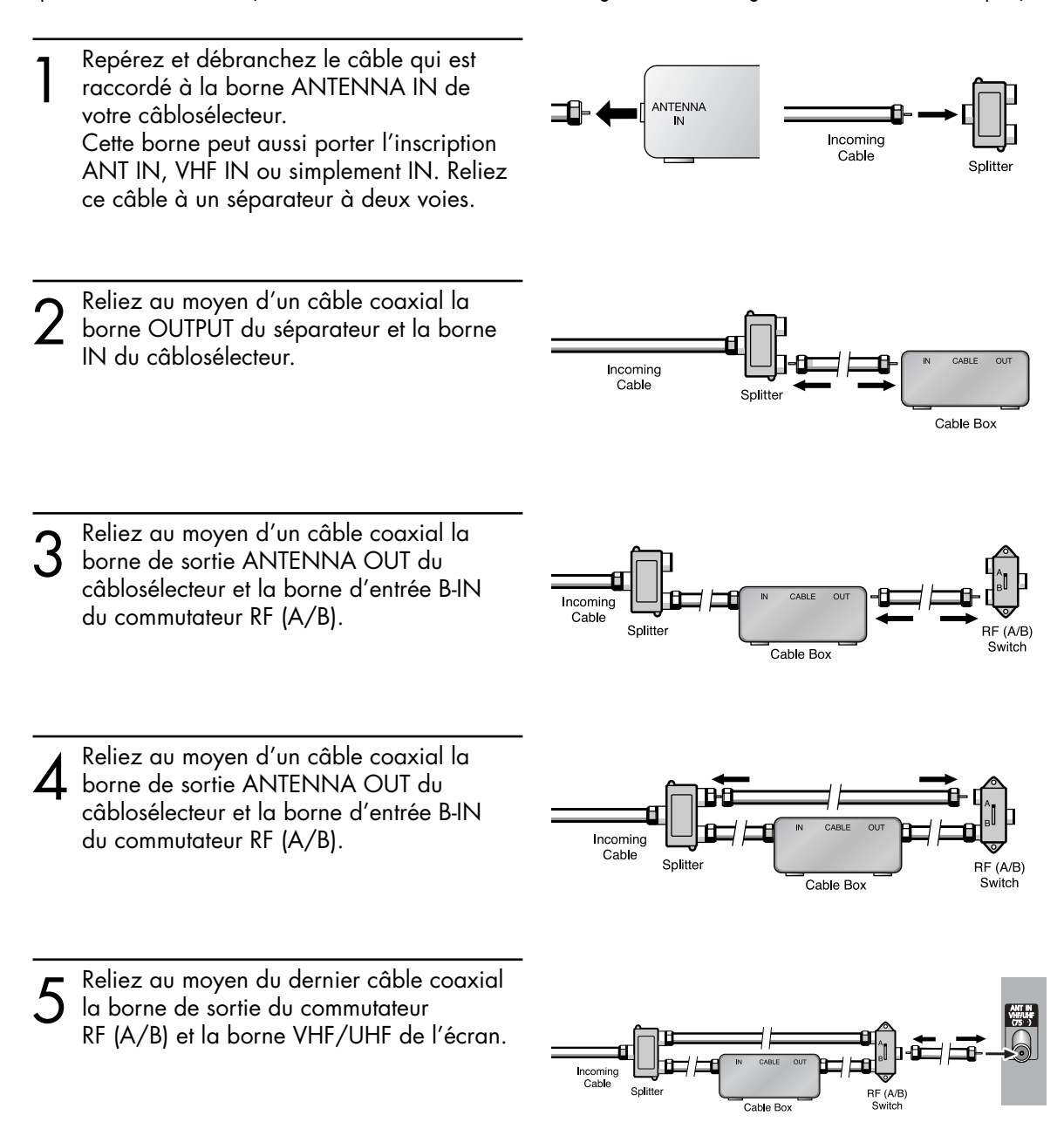

Une fois ces branchements effectués, choisissez la position A du commutateur A/B pour l'écoute des chaînes ordinaires et la position B pour l'écoute des chaînes brouillées. (Quand vous choisissez la position B du commutateur A/B, vous devez aussi syntoniser la chaîne 3 ou 4, qui est généralement la chaîne du signal de sortie du réseau de câblodistribution.)

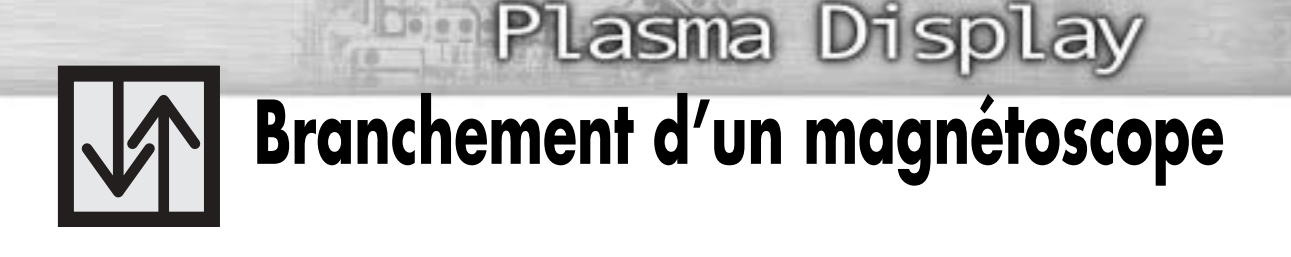

## Branchement d'un magnétoscope sur la prise Video ou S-Video/Audio

**Écran**

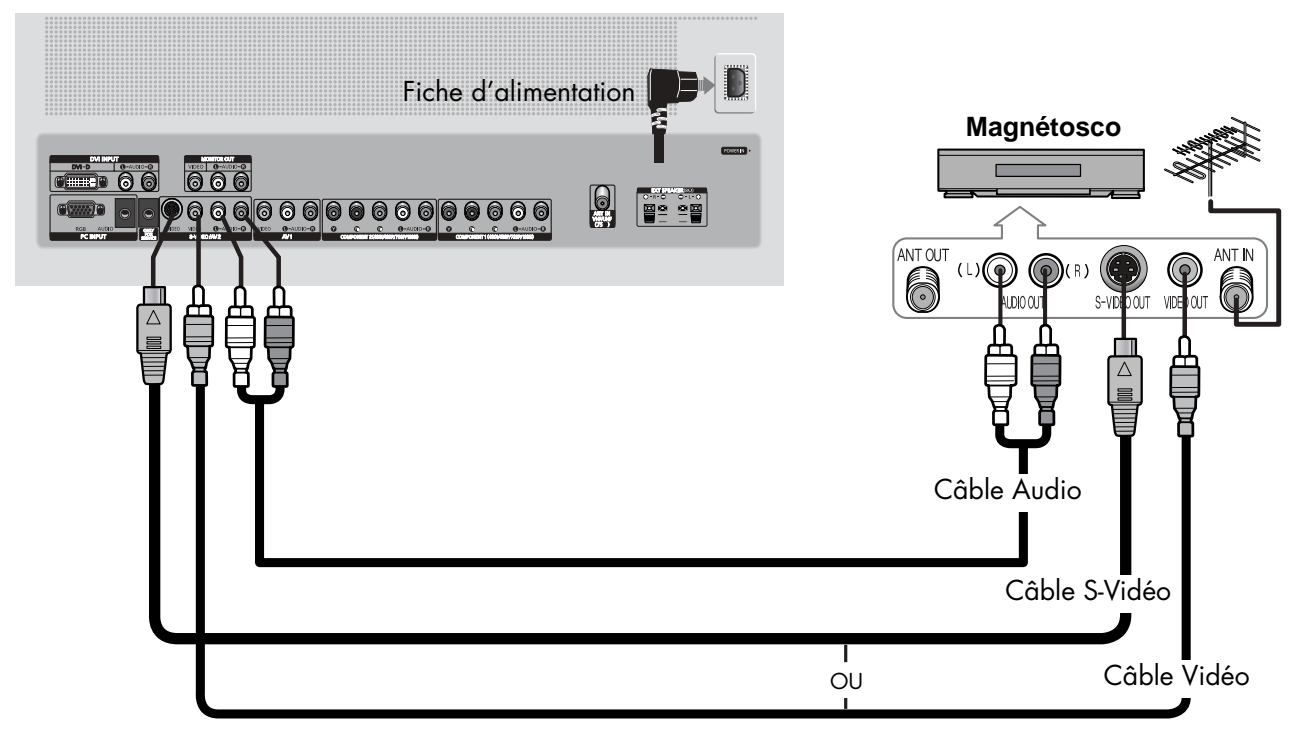

### **Connexion**

Raccordez les prises VIDEO ou S-VIDEO / L - AUDIO - R de l'écran à plasma aux prises de sortie VIDEO ou S-VIDEO / L - AUDIO – R du magnétoscope grâce aux câbles vidéo/audio. (Remarque: Pour une qualité vidéo supérieure, utilisez un câble S-Vidéo.)

### *Remarque*

• Veillez à ce que les couleurs des bornes d'entrée correspondent à celles des fiches des câbles.

### **Lecture d'une vidéocassette:**

- 1. Allumez l'écran.
- 2. Appuyez sur la touche SOURCE pour sélectionner "Vidéo(AV1 ou AV2)" ou "S-Vidéo".
- 3. Mettez le magnétoscope sous tension, insérez la vidéocassette et appuyez sur la touche Play.

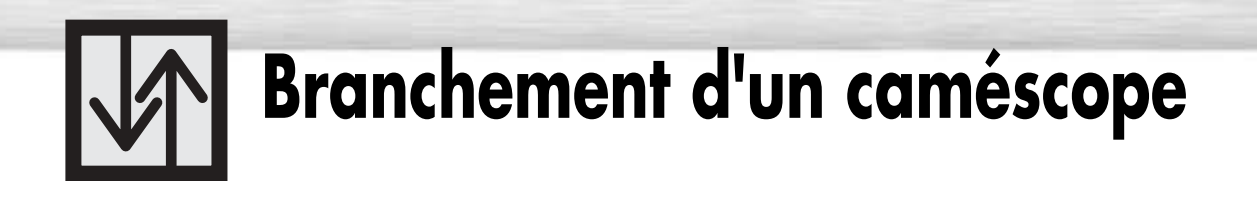

## Lecture d'une cassette de caméscope

#### **Écran**

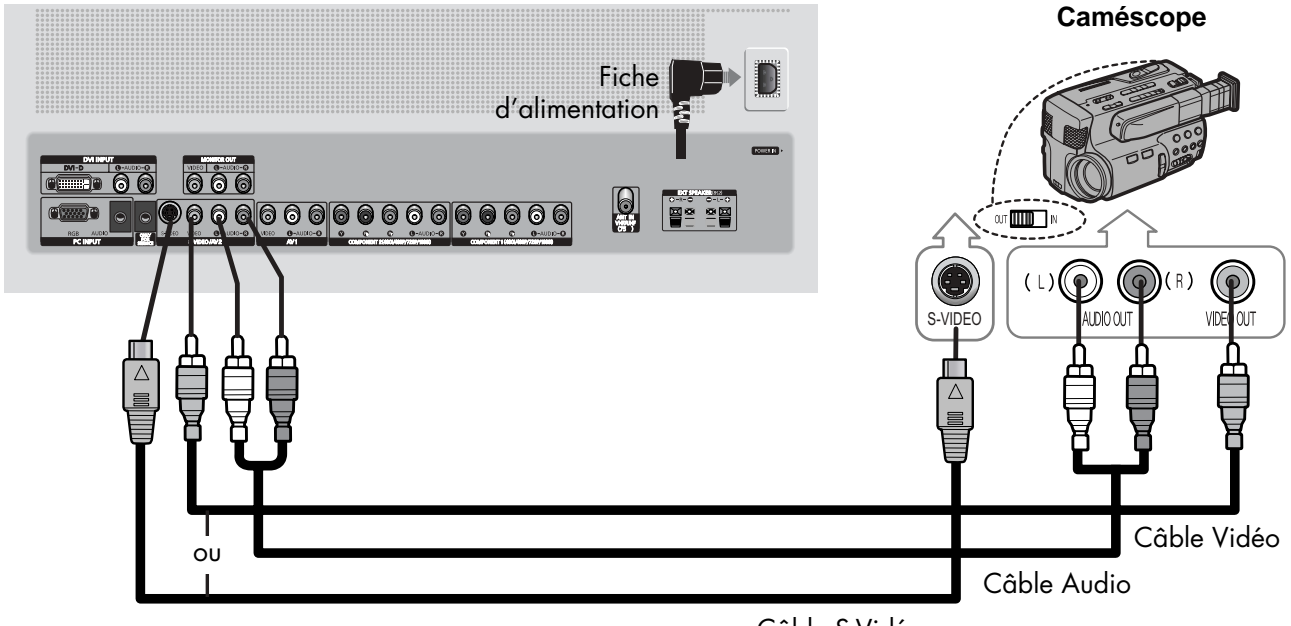

Câble S-Vidéo

### **Connexion**

Connectez les prises VIDEO ou S-VIDEO / L - AUDIO – R de l'écran à plasma aux prises de sortie VIDEO ou S-VIDEO /AUDIO du caméscope grâce à un câble vidéo/audio.

### *Remarque*

• Veillez à ce que les couleurs des bornes d'entrée correspondent à celles des fiches des câbles.

### **Lecture d'une cassette**

- 1. Allumez l'écran.
- 2. Appuyez sur la touche SOURCE pour sélectionner "Vidéo(AV1 ou AV2)" ou "S-Vidéo".
- 3. Mettez le caméscope sous tension et réglez-le au mode vidéo. (Pour plus de détails, reportez-vous au mode d'emploi du caméscope.)
- 4. Réglez le commutateur entrée-sortie du caméscope à la position sortie.
- 5. Insérez la cassette dans le caméscope et appuyez sur la touche Play.

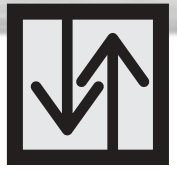

## **Branchement d'un lecteur de DVD (480i, 480p)**

**Plasma Display** 

Cet écran offre une image optimale en mode 720p.

## Lecture d'un DVD

**Écran**

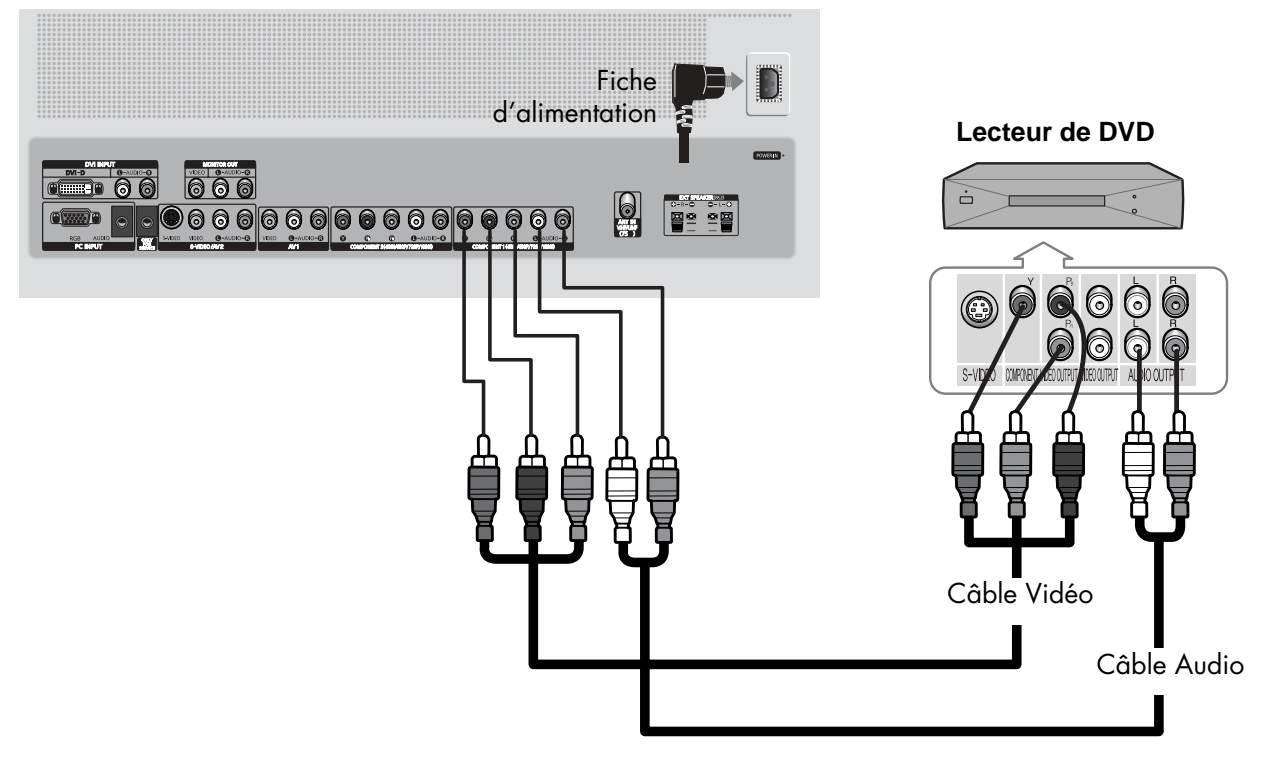

### **Connexion**

- Connectez les prises d'entrée Y, Pb, Pr (COMPONENT1, 2) de l'écran à plasma aux prises de sortie Y, Pb, Pr du lecteur DVD grâce à un câble vidéo. 1
- 2 Connectez les prises d'entrée AUDIO L/R(COMPONENT1, 2) de l'écran à plasma aux<br>2 prises de sortie AUDIO du lecteur DVD grêce à un cêble qudie prises de sortie AUDIO du lecteur DVD grâce à un câble audio.

### *Remarque*

• Veillez à ce que les couleurs des bornes d'entrée correspondent à celles des fiches des câbles.

### **Lecture d'un DVD:**

- 1. Allumez l'écran.
- 2. Appuyez sur la touche SOURCE pour sélectionner COMPOSANTE1 ou COMPOSANTE2.
- 3. Mettez le lecteur de DVD sous tension, insérez le DVD et appuyez sur la touche Play. • Pour plus de détails sur la vidéo des composantes, consultez le mode d'emploi du lecteur de DVD.

## **Branchement d'un récepteur de télévision numérique (480p, 720p, 1080i)**

Cet écran offre une image optimale en mode 720p.

## Écoute de la télévision numérique

**Écran**

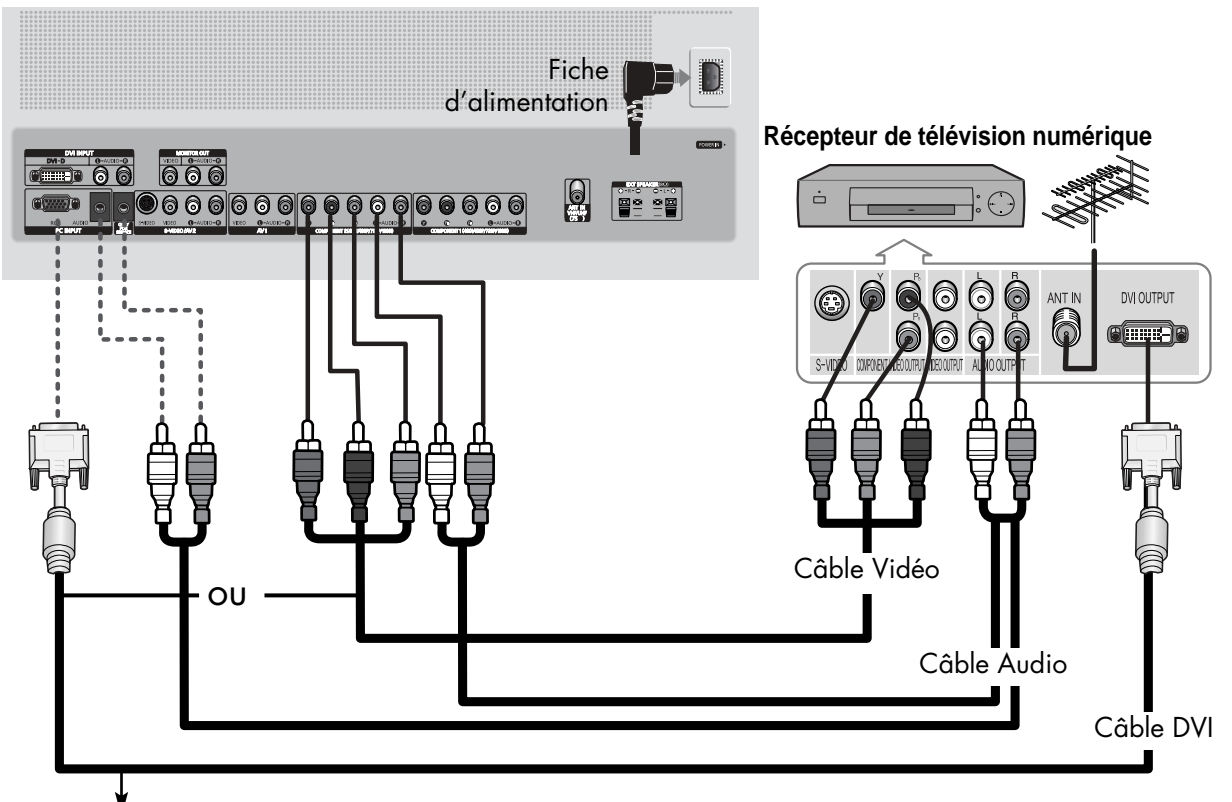

Utilisez un câble de connexion DVI-D (vendu séparément).

### **Connexion**

- Branchez le câble ou l'antenne sur la prise d'entrée d'antenne du récepteur de télévision numérique. 1
- Connectez la prise DVI ou Y, Pb, Pr (COMPONENT1, 2) de l'écran à plasma aux prises de sortie DVI ou Y, Pb, Pr (COMPONENT) du récepteur de télévision numérique grâce à un câble vidéo.  $\mathbf{Z}$
- 3 Connectez la prise COMPONENT 1, 2 (L/R AUDIO) ou DVI (L/R AUDIO) de l'écran à plasma<br>3 ensembres de socia AUDIO du récepteur de télévision numérique arme à un amble qualis aux prises de sortie AUDIO du récepteur de télévision numérique grâce à un câble audio.

### *Remarque*

• Veillez à ce que les couleurs des bornes d'entrée correspondent à celles des fiches des câbles.

### **Écoute de la télévision numérique:**

- 1. Allumez l'écran.
- 2. Appuyez sur la touche SOURCE pour sélectionner COMPOSANTE1 ou COMPOSANTE2.
- 3. Allumez le récepteur de télévision numérique.
	- Pour plus de détails sur la vidéo des composantes, consultez le mode d'emploi du lecteur de télévision numérique.

### **ÉCRAN À PLASMA**

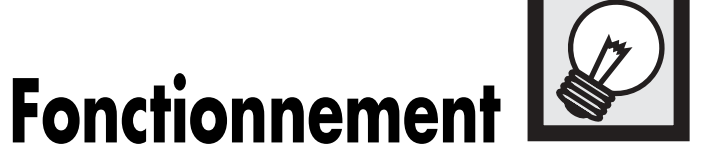

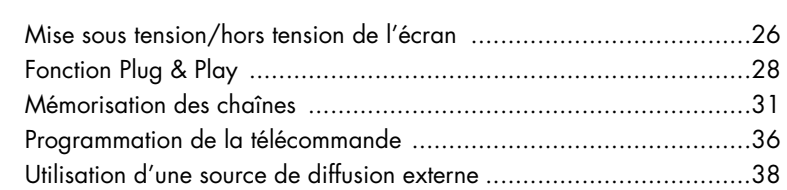

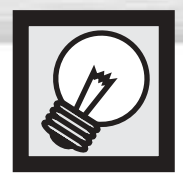

## **Mise sous tension/hors tension de l'écran**

### Mise sous tension/hors tension de l'écran

Appuyez sur la touche POWER de la télécommande. L'écran s'allume.

Vous pouvez aussi employer la touche POWER ( $\vert/\psi\rangle$ ) sur le panneau avant de l'écran.

#### *Remarques:*

• Si l'écran ne s'allume pas quand vous appuyez sur la touche POWER: Appuyez sur la touche MODE pour vérifier si le mode TV est sélectionné ( $\Box$  $\Box$  $\Box$  $\Box$ ).

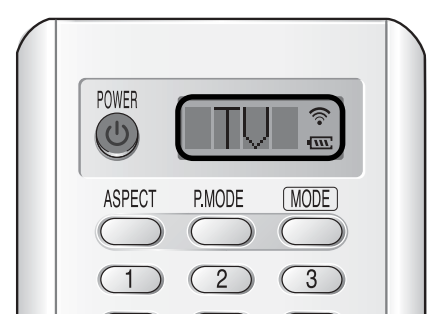

## Affichage des menus et de l'information

L'écran est doté d'un système de menus faciles à utiliser qui permet d'accéder rapidement aux différentes fonctions de l'écran. L'écran peut aussi afficher l'état de nombreuses fonctions.

### **Affichage des menus**

Allumez l'écran et appuyez sur la touche MENU de la télécommande. Le menu principal apparaît. Le menu Entrée est sélectionné.

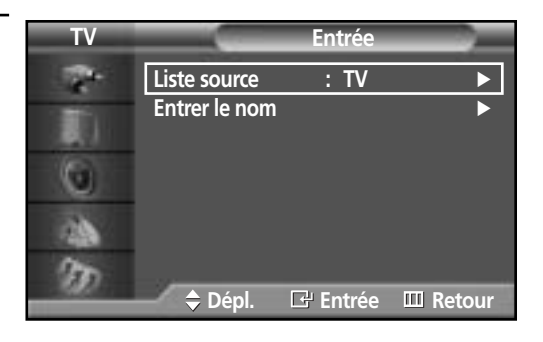

2 Pour déplacer les options dans le menu, appuyez sur<br>la touche ▲ ou ▼. Pour afficher, modifier ou utiliser<br>les options célectionnées, appuyez sur les touches les options sélectionnées, appuyez sur les touches  $\triangleleft$ /FNTFR

Pour accéder aux options de menu, appuyez sur la touche ENTER  $(\overline{\mathcal{A}})$ .

Les menus à l'écran disparaissent automatiquement après environ deux minutes ; vous pouvez également appuyer sur le bouton MENU ou EXIT de la télécommande pour quitter le menu.

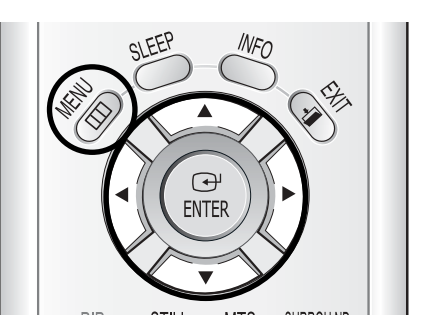

### **Affichage des informations d'état**

Appuyez sur la touche INFO de la télécommande. L'écran affiche le mode Image, le mode Son, MTS, Sous-titres et Horloge.

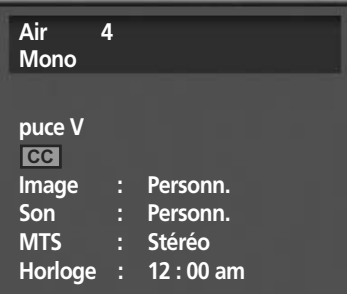

**Plasma Display** 

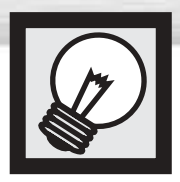

## **Fonction Plug & Play**

La première fois que vous allumez le téléviseur, un programme de configuration en plusieurs étapes est lancé automatiquement selon l'ordre qui suit. Les réglages suivants sont disponibles.

- Si le téléviseur est en mode d'attente, appuyez sur la touche POWER de la télécommande.
	- ➤Le message prêt à l'emploi <Plug & Play> s'affiche puis le menu Langue apparaît automatiquement.

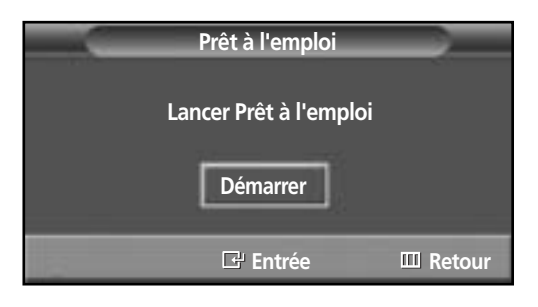

- Sélectionnez la langue appropriée en appuyant sur<br>
discuche  $\blacktriangle$  ou  $\blacktriangledown$ . la touche ▲ ou ▼.
	- ➤Le message Vérifier sortie antenne s'affiche.

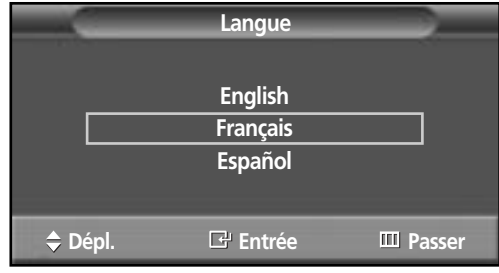

Appuyez sur la touche ENTER pour confirmer votre choix.

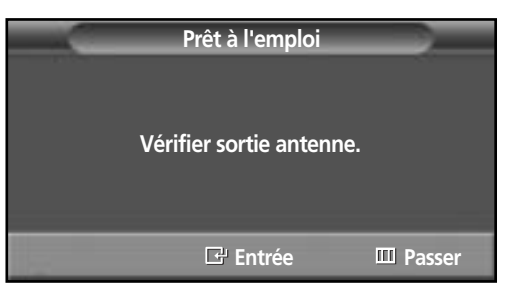

4 Appuyez sur la touche ENTER.

 $5$  Sélectionnez la source de signal correcte (Air, STD,<br>HRC ou IRC) en appuyant sur le bouton  $\blacktriangle$  ou  $\nabla$ ,<br>appuyez ensuite sur le bouton ENITEP appuyez ensuite sur le bouton ENTER.

**Plasma** Di

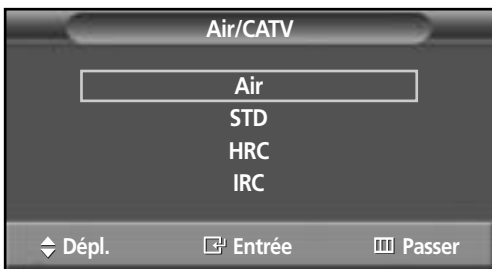

**Prog. auto**

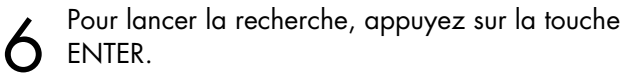

- ➤La recherche s'arrête automatiquement. Les chaînes sont classées et mises en mémoire selon leur ordre dans la plage de fréquences (la fréquence la plus basse en premier et la plus élevée en dernier). Quand l'opération est terminée, le menu Régler l'horloge s'affiche.
- ➤Pour interrompre la recherche avant la fin ou pour reprendre le visionnement normal, appuyez sur la touche MENU.

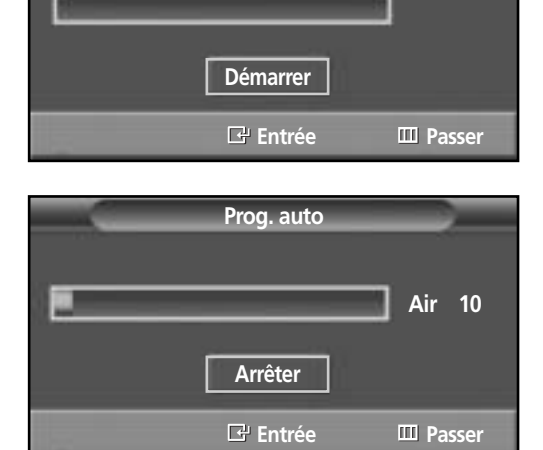

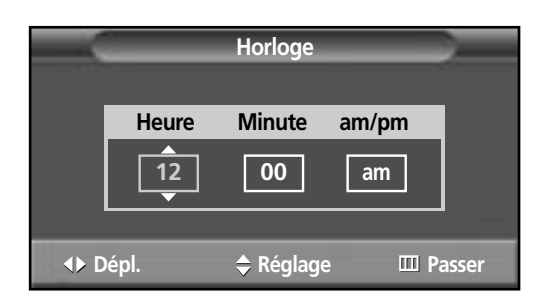

**7** Appuyez sur la touche ENTER.<br>Appuyez sur la touche ◀ ou ▶ pour passer à Heure,<br>Minute ou am/nm Minute ou am/pm. Réglez Heure, Minute ou am/pm en appuyant sur la touche ▲ ou ▼. Appuyez sur la touche ENTER.

8 Quand l'opération est terminée, le message Prenez plaisir à regarder s'affiche et vous pouvez visionner les chaînes mises en mémoire.

**Prenez plaisir à regarder**

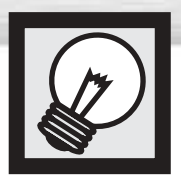

## **Fonction Plug & Play (suite)**

Si vous voulez reprogrammer cette fonction.

**TV Configuration** 1 Appuyez sur la touche MENU. Appuyez sur la<br>touche ▲ ou ▼ pour sélectionner "Configuration",<br>puis appuyez sur la touche ENTER i pë **Langue : Français** puis appuyez sur la touche ENTER. **Heure** √ **Sous-titres** √ **Réduct. bruit num. : Marche** с **puce V Divers** √ **PC** √ **Faibl. couleurs : Arrêt** √  $\div$  **Dépl. E**P Entrée **EU** Retour **TV Divers** 2 Appuyez sur la touche ▲ ou ▼ pour sélectionner<br>2 "Divers", puis appuyez sur la touche ENTER. **Mélodie : Marche** √ **Prêt à l'emploi** √ 距 **Écran bleu : Arrêt** √ o dð. D **Dépl. Entrée Retour** 3 Appuyez sur la touche ▲ ou ▼ pour sélectionner "Prêt à l'emploi". Appuyez sur la touche ENTER. **Prêt à l'emploi Lancer Prêt à l'emploi Démarrer Entrée Retour**

4 Pour plus de détails sur la configuration, reportez-vous à la page précédente.

### *Remarque*

• On ne peut accéder à la fonction Prêt à l'emploi qu'en mode TV <Téléviseur>.

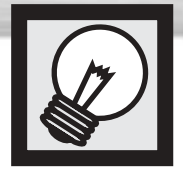

## **Mémorisation des chaînes**

**Plasma** Di

L'écran peut mémoriser toutes les chaînes captées par l'antenne ou câblodiffusées. Une fois les chaînes mémorisées, les touches CH  $\sim$  et CH  $\sim$  permettent de les parcourir successivement, ce qui vous évite de syntoniser chaque chaîne manuellement avec les touches numériques. La mémorisation des chaînes s'effectue en trois étapes: sélection de la source de diffusion, mémorisation automatique des chaînes et ajout ou suppression manuelle de chaînes.

## Sélection de la source de diffusion

Pour que votre téléviseur puisse mémoriser les chaînes disponibles, vous devez préciser la source de diffusion utilisée (antenne ou câble).

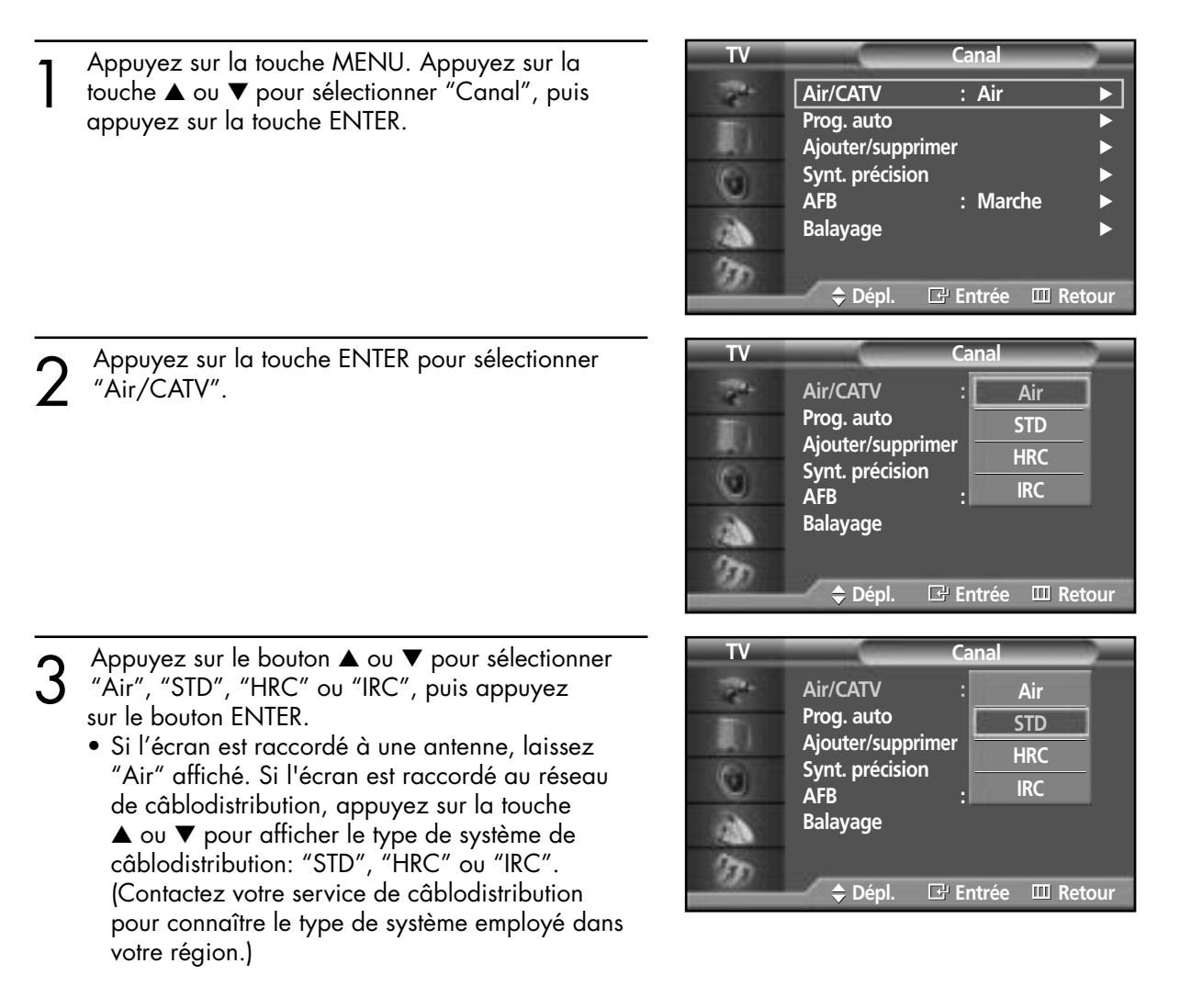

Pour fermer le menu, appuyez sur la touche MENU.

### *Remarque*

• STD, HRC et IRC désignent différents systèmes de câblodistribution. Pour connaître le système utilisé dans votre région, contactez votre câblodistributeur. La sélection de la source de diffusion est maintenant terminée. Passez à la section "Mémorisation des chaînes" à la page suivante.

### Mémorisation des chaînes (méthode automatique)

Sélectionnez d'abord la source de diffusion (Air,<br>STD, HRC ou IRC). Reportez-vous à la page<br>précédente précédente. Appuyez sur la touche MENU. Appuyez sur la touche ▲ ou ▼ pour sélectionner "Canal", puis appuyez sur la touche ENTER.

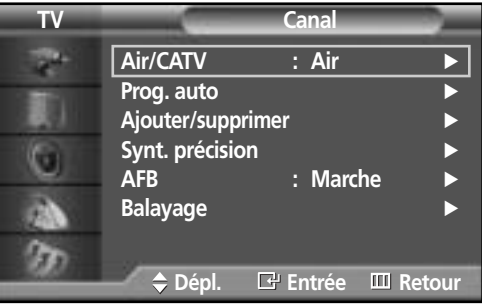

- 2 Appuyez sur la touche ▲ ou ▼ pour sélectionner<br>2 "Prog. auto", puis appuyez sur la touche ENTER.
	- ➤Raccourci: Appuyez sur la touche AUTO PROG. de la télécommande.

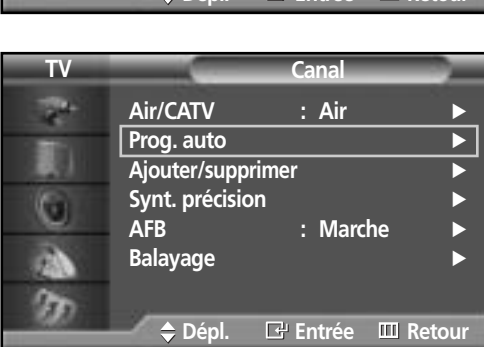

3 Appuyez sur la touche ENTER. La mémorisation des chaînes disponibles commence. Lorsque la mémorisation est terminée, le menu Prog. auto réapparaît. Appuyez sur la touche ENTER pour arrêter.

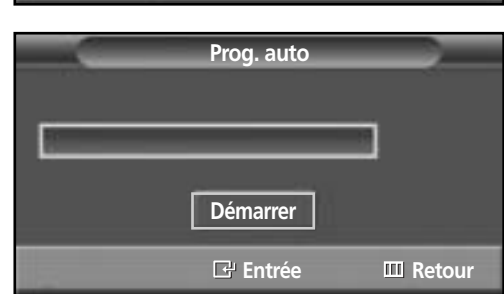

Pour fermer le menu, appuyez sur la touche MENU.

### *Remarque*

• L'écran vérifie chaque chaîne et mémorise toutes celles qui sont disponibles. Cette procédure prend une à deux minutes.

### Ajout et suppression de chaînes (méthode manuelle)

Tout d'abord, appuyez sur le bouton CH  $\sim$  ou CH  $\sim$  ou sur les touches numériques pour sélectionner la chaîne que vous souhaitez ajouter ou effacer.

- Appuyez sur le bouton MENU. Appuyez sur le bouton ▲ ou ▼ pour sélectionner "Canal", puis appuyez sur le bouton ENTER.
	- ➤Accès rapide à l'ajout et la suppression de chaînes : Appuyez sur le bouton "ADD/DEL" de la télécommande.
- 2 Appuyez sur le bouton ▲ ou ▼ pour sélectionner<br>"Ajouter/supprimer", puis appuyez sur le bouton<br>ENTER ENTER.

Le fait d'appuyer de façon répétée sur le bouton ENTER fait alterner "Ajouter" et "Supprimer". Appuyez sur le bouton CH  $\sim$  ou CH  $\vee$  pour changer les canaux que vous souhaitez ajouter ou supprimer.

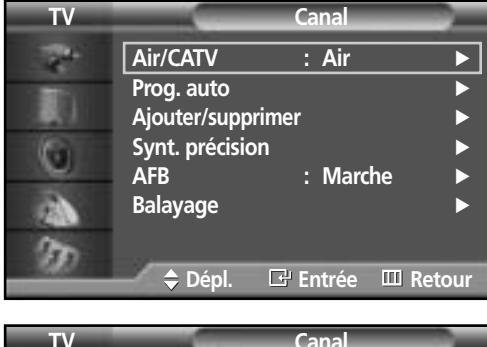

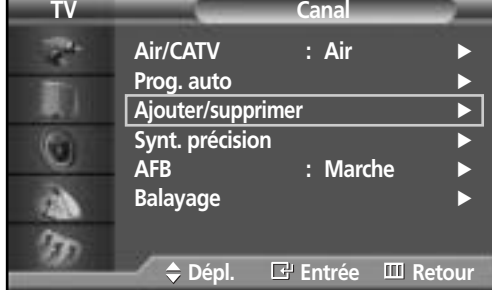

Appuyez sur le bouton MENU pour quitter.

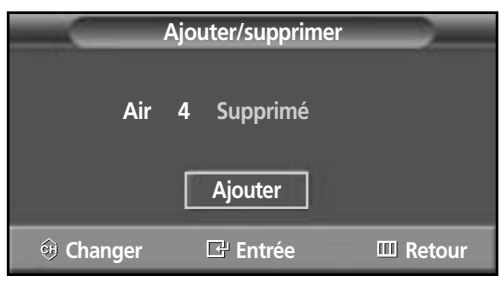

### *Remarque*

• Vous pouvez visualiser n'importe quel canal (y compris un canal supprimé) à l'aide des touches numériques de la télécommande.

### Pour syntoniser les chaînes en mémoire (mode image sur image)

1 Appuyez sur la touche MENU. Appuyez sur la<br>touche ▲ ou ▼ pour sélectionner "Canal", puis<br>appuyez sur la touche ENIER appuyez sur la touche ENTER.

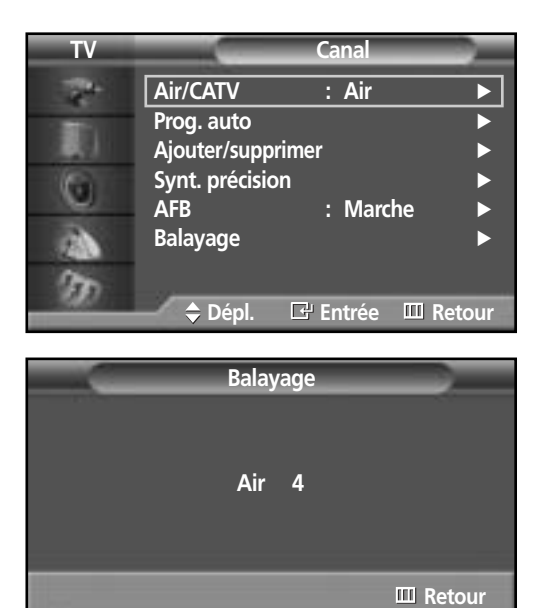

- 2 Appuyez sur la touche ▲ ou ▼ pour sélectionner<br>
"Balayage", puis appuyez sur la touche ENTER.<br>
Soules les chaînes mises en mémoire sont Seules les chaînes mises en mémoire sont sélectionnées.
	- ➤Lorsque le balayage des canaux commence, le mode PIP est activé automatiquement. L'écran restera en mode PIP lorsque le SCAN <Balayage> sera terminé. Appuyez sur le bouton PIP pour quitter le mode PIP.

Appuyez sur la touche MENU pour arrêter.

## Changement de la chaîne

### **Utilisation des touches CH**

Appuyez sur la touche CH $\sim$  ou CH $\sim$  pour changer la chaîne.

*Quand vous appuyez sur la touche CH ou CH , l'écran change les chaînes en séquence.* 

*Vous voyez défiler toutes les chaînes mémorisées. (L'écran doit avoir mémorisé au moins trois chaînes.) Vous ne voyez pas les chaînes qui n'ont pas été mémorisées ou qui ont été retranchées de la mémoire.*

#### **Syntonisation directe des chaînes**

À l'aide des touches numériques, entrez le numéro de la chaîne à syntoniser. Par exemple, pour syntoniser la chaîne 27, appuyez sur 2, puis sur 7. Le téléviseur change la chaîne quand vous appuyez sur le second chiffre.

Les touches numériques permettent d'accéder directement aux chaînes qui ont *été retranchées de la mémoire ou qui n'ont pas été mémorisées. Pour sélectionner une chaîne au-delà de 100, appuyez sur le bouton +100 (pour la chaîne "112 ", par exemple, appuyez d'abord sur +100, puis sur "1 " et enfin sur "2 ").*

*Pour syntoniser rapidement les chaînes de 0 à 9, appuyez sur 0 puis sur le chiffre voulu. (Pour la chaîne 4, par exemple, appuyez sur 0 puis sur 4.)* 

### **Utilisation de la touche PRE-CH pour syntoniser la chaîne précédente**

Appuyez sur la touche PRE-CH. La dernière chaîne syntonisée est sélectionnée automatiquement.

*Pour alterner rapidement entre deux chaînes dont les positions sont éloignées, syntonisez l'une des chaînes, puis utilisez les touches numériques pour syntoniser l'autre chaîne. Il suffit ensuite d'appuyer sur PRE-CH pour passer de l'une à l'autre.*

## Réglage du volume

#### **Utilisation des touches de réglage du volume**

Appuyez sur la touche VOL + pour augmenter le volume et sur la touche VOL - pour le réduire.

## Utilisation de la sourdine

#### **Utilisation de la touche MUTE**

Vous pouvez couper le son en tout temps en appuyant sur la touche MUTE.

- 1 Appuyez sur la touche MUTE pour couper le son. L'indicateur "Sourdine" apparaît dans le coin inférieur gauche de l'écran.
- 2 Pour rétablir le son, appuyez de nouveau sur la<br>touche MUTE, ou appuyez sur la touche VOL + ou<br>VOL VOL –.

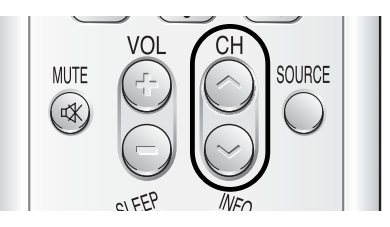

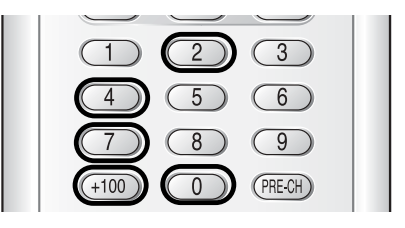

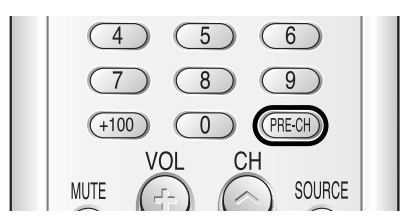

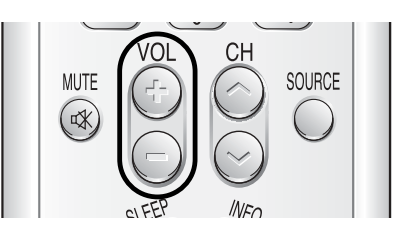

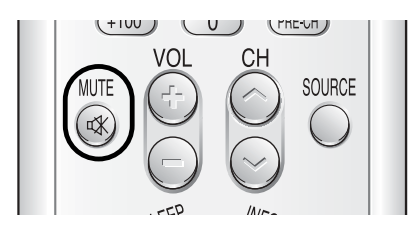

**Mute**

×

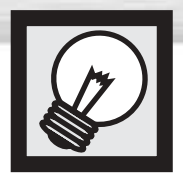

## **Programmation de la télécommande**

La télécommande de l'écran peut être programmée pour commander presque tous les magnétoscopes, câblosélecteurs et lecteurs de DVD. Une fois programmée correctement, la télécommande peut fonctionner selon quatre modes distincts, soit téléviseur, magnétoscope, câble, DVD ou STB. Appuyez sur la touche de la télécommande correspondant à l'appareil voulu pour commander cet appareil.

- *Remarque : La télécommande peut ne pas être compatible avec tous les lecteurs DVD, magnétoscopes et câblosélecteurs.*
	- *La télécommande commande uniquement les récepteurs STB fabriqués par Samsung.*

#### **Programmation de la télécommande pour un magnétoscope, un câblosélecteur ou un lecteur de DVD**

- Eteignez le magnétoscope. (ou magnétoscope, câblosélecteur, lecteur de DVD).
	- Appuyez sur la touche MODE. Le mode change dès que vous appuyez sur cette touche.

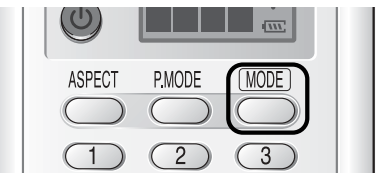

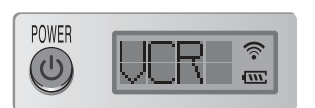

**STOP** 

 $\bigcirc$ 

O RESET

P.MODE

**REW**  $\left( \frac{1}{\sqrt{2}} \right)$ 

 $\circ$  SET

ASPECT

 $\overline{4}$ 

 $+100$ 

PLAY/PAUSE

 $\left( \rightarrow \mathbf{II} \right)$ 

FF

 $\left( \rightarrow\right)$ 

MODE<sup></sup>

 $\overline{3}$ 

- 3 Appuyez sur la touche SET de la télécommande du téléviseur.
- A l'aide des touches numériques de la<br>télécommande, entrez les trois chiffres du code<br>correspondant à la marque du magnétoscope correspondant à la marque du magnétoscope, du câblosélecteur ou du lecteur de DVD (voir le tableau à la page 37). Vous devez entrer les trois chiffres du code, même si le premier chiffre est 0. (Si plusieurs codes sont indiqués, essayez d'abord le premier.)

5 Appuyez sur la touche POWER de la télécommande. Votre magnétoscope (câblosélecteur ou lecteur de DVD) devrait s'allumer si vous avez bien configuré votre télécommande. Si votre magnétoscope (câblosélecteur ou lecteur de DVD) ne s'allume pas après que vous ayez procédé à la configuration, répétez les étapes 2, 3 et 4, mais essayez un autre code parmi ceux correspondant à la marque de votre magnétoscope (câblosélecteur ou lecteur de DVD). Si aucun autre code n'est indiqué, essayez tous les

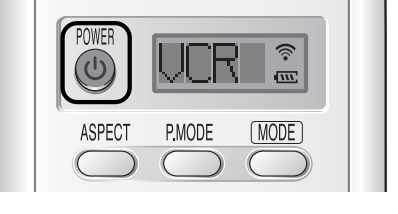

codes de 000 à 089 (pour les magnétoscopes), de 000 à 077 (pour les câblosélecteurs) ou de 000 à 008 (pour les lecteurs de DVD).

### *Remarques*

- Lorsque la télécommande est en mode magnétoscope, les touches de commande du magnétoscope (STOP, REW, PLAY/PAUSE, FF) commandent le magnétoscope.
- Lorsque la télécommande est en mode câblosélecteur ou lecteur de DVD, les touches de commande du magnétoscope (STOP, REW, PLAY/PAUSE, FF) commandent tout de même le magnétoscope.
- 36 • Vous n'avez pas à programmer la télécommande pour commander les récepteurs STB fabriqués par Samsung car les codes sont préprogrammés.

### **Codes de programmation de la télécommande**

### Magnétoscopes

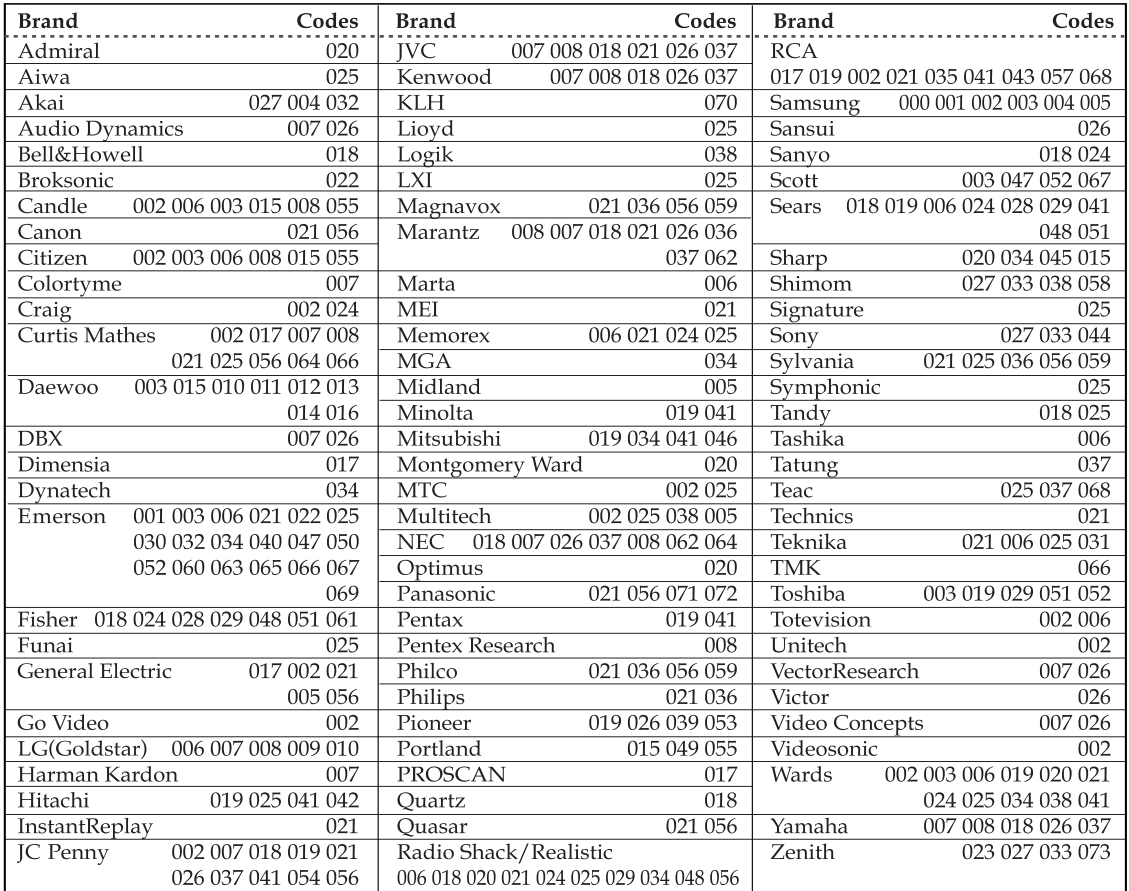

**Plasma Display** 

#### **Câblosélecteurs**

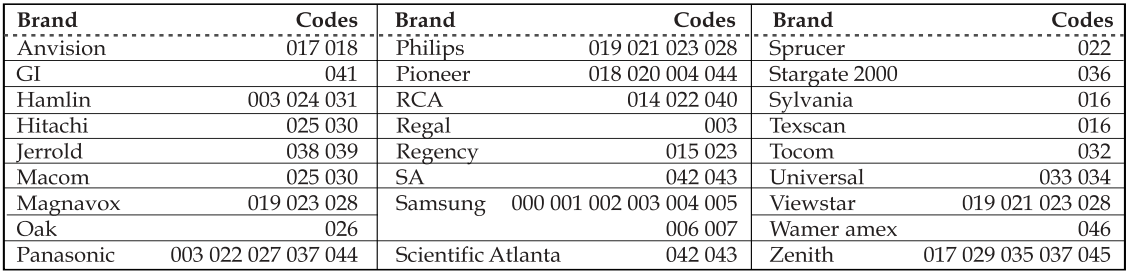

#### Lecteurs de DVD

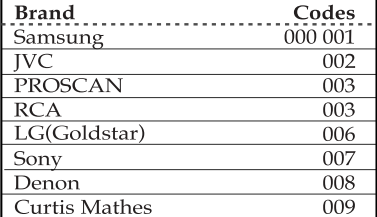
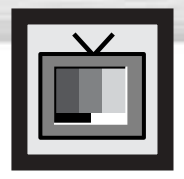

## **Utilisation d'une source de diffusion externe**

Utilisez la télécommande pour permuter entre les signaux des appareils connectés – magnétoscope, lecteur DVD, convertisseur et la source de diffusion (câble ou ordinaire).

### Réglage de la source de diffusion

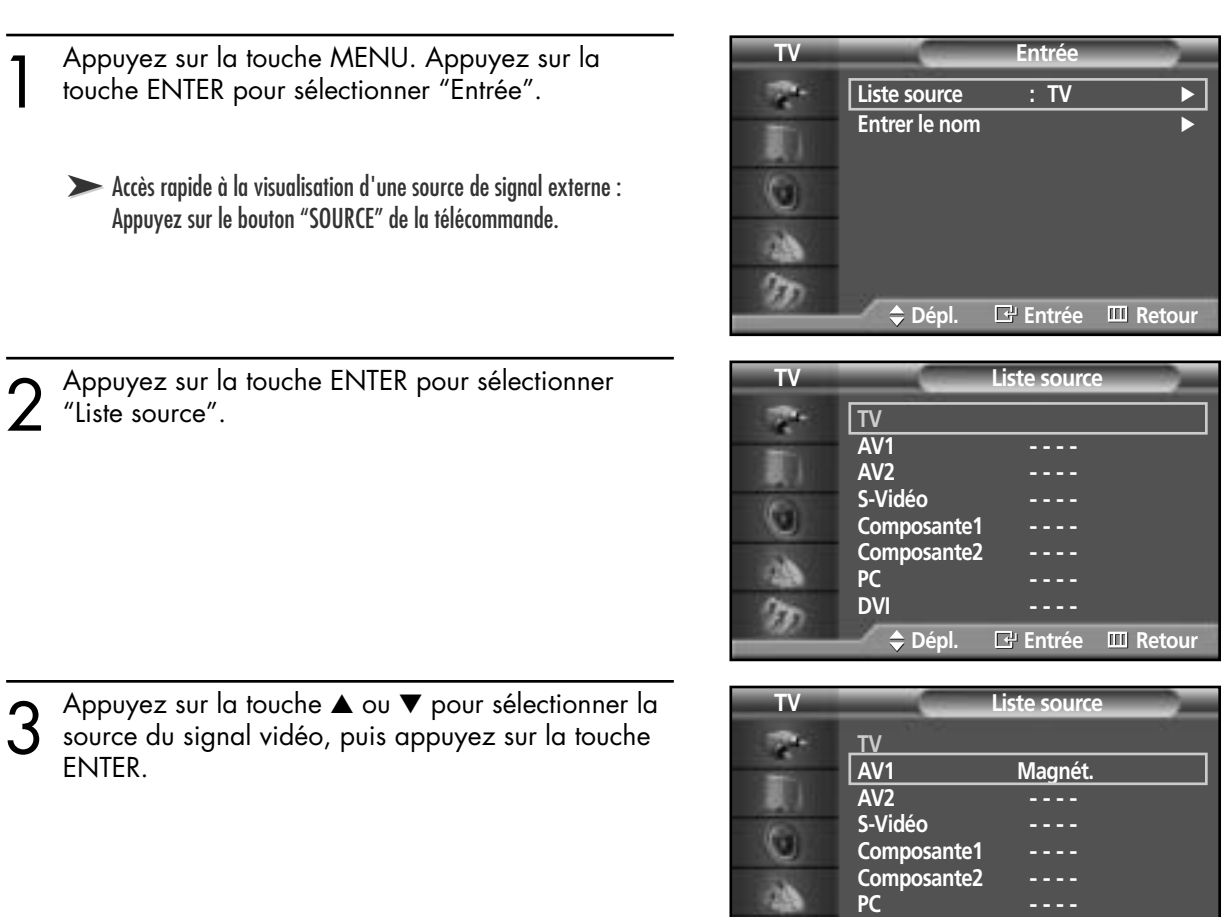

A Pour fermer le menu, appuyez sur la touche MENU.

#### *Remarque*

• Quand vous raccordez un appareil à l'écran, vous pouvez choisir entre les prises AV1, AV2, S-Vidéo, Composante1, Composante2, Monitor Out, PC et DVI sur le panneau arrière de l'écran.

**DVI - - - -**

**Dépl. Entrée Retour**

**Plasma Dis** 

### Attribution de noms au mode d'entrée externe

1 Appuyez sur la touche MENU. Appuyez sur la touche ENTER pour sélectionner "Entrée".

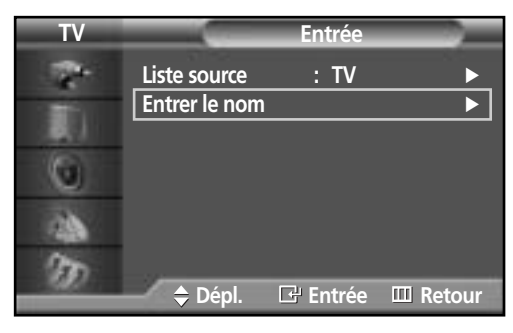

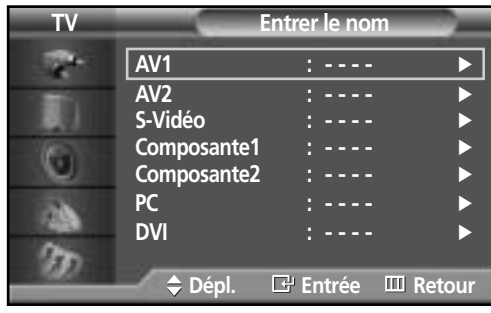

2 Appuyez sur la touche ▲ ou ▼ pour sélectionner "Entrer le nom", puis appuyez sur la touche ENTER.

- 
- 3 Appuyez sur le bouton MENU.<br>Appuyez sur le bouton ▲ ou ▼ pour sélectionner un<br>périphérique externe : appuyez ensuite sur le bouton périphérique externe ; appuyez ensuite sur le bouton ENTER.
	- Vous pouvez sélectionner un magnétoscope VCR, un lecteur DVD, un décodeur de télévision Câblé STB, un décodeur HD STB, un décodeur de télévision par Satellite STB, un Récepteur A/V, un Récepteur DVD, une console de Jeu, un Caméscope, un Combo DVD, un DHR ou un PC.
	- Choisissez les autres sources de signal (AV2, S-Vidéo, Composant1, Composant2, PC ou DVI en utilisant la méthode mentionnée ci-dessus.

Pour fermer le menu, appuyez sur la touche MENU.

#### *Remarque*

• DHR : DVD HDD Recorder (Enregistreur DVD HDD)

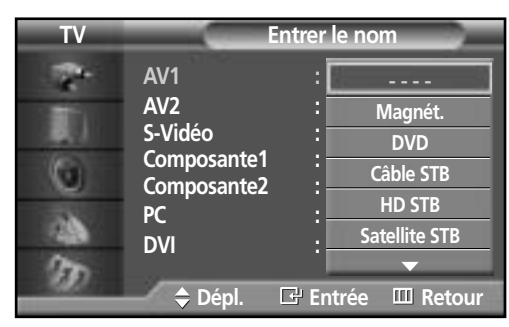

#### **ÉCRAN À PLASMA**

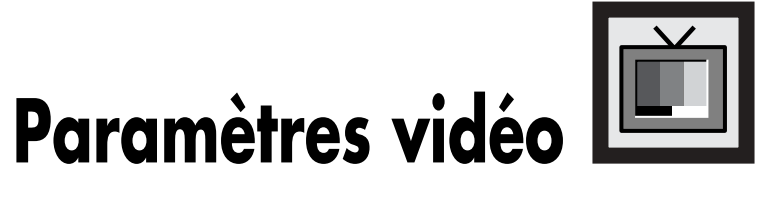

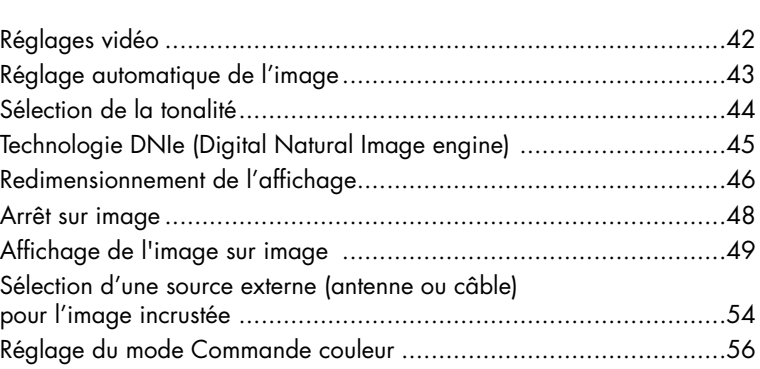

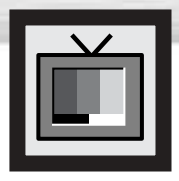

## **Réglages vidéo**

Vous pouvez utiliser les menus pour régler le contraste, la luminosité, la netteté, les couleurs et la teinte de l'image.

1 Appuyez sur la touche MENU. Appuyez sur la<br>touche ▲ ou ▼ pour sélectionner "Image", puis<br>appuyez sur la touche ENIER appuyez sur la touche ENTER.

2 Appuyez sur la touche ▲ ou ▼ pour sélectionner<br>
"Personn.", puis appuyez sur la touche ENTER.<br>
Vous verrez quesi les paramètres "Contraste". Vous verrez aussi les paramètres "Contraste", "Luminosité", "Netteté", "Couleur" et "Teinte".

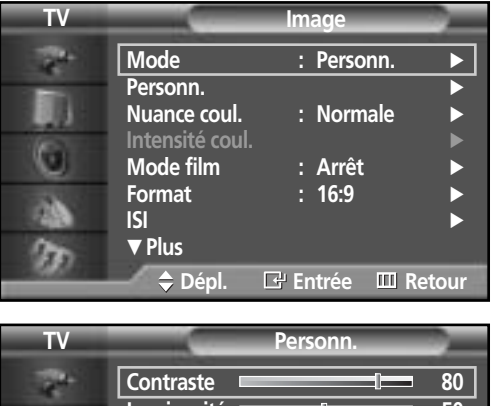

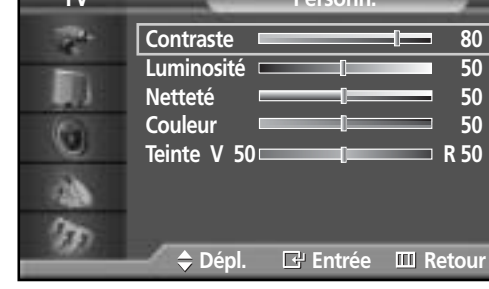

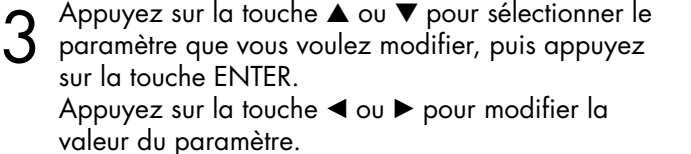

**Contraste Contraste 74** 

Pour fermer le menu, appuyez sur la touche MENU.

#### *Remarque*

- En mode PC/DVI, la Couleur et la Teinte ne peuvent être modifiées.
- Si vous changez de quelque façon que ce soit ces réglages, la norme Image bascule automatiquement sur l'option Custom <Personnalisée>.

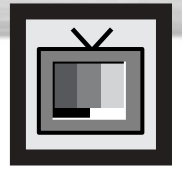

## **Réglage automatique de l'image**

**Plasma Display** 

L'écran est doté de réglages automatiques de l'image qui permettent de régler facilement l'affichage.

- **TV Image** 1 Appuyez sur la touche MENU. Appuyez sur la<br>touche ▲ ou ▼ pour sélectionner "Image", puis<br>appuyez sur la touche ENIER **Mode** : Personn. appuyez sur la touche ENTER. **Personn.**<br>Nuance coul. <br>
∴ Normale **Nuance coul. Intensité coul.** √ ➤Raccourci: Appuyez sur la touche P.MODE de la télécommande. o **Mode film : Arrêt** √ **Format** : 16:9 Ωß **ISI** √ † **Plus** m **Dépl. Entrée Retour TV Image** 2 Appuyez sur la touche ENTER pour sélectionner "Mode". **Mode : Custom Dynamique Standard Personn. Nuance coul. Cinéma Personn.**  $\bullet$ **Mode film : Arret Format : 16:9** a) **ISI** † **Plus** œ **Dépl. Entrée Retour** 3 Appuyez sur le bouton ▲ ou ▼ pour sélectionner le réglage de l'image : "Dynamique", "Standard", **TV Image Mode : Custom Dynamique** "Cinéma" ou "Personn." ; appuyez ensuite sur le **Personn. Standard** 肅 **Nuance coul.** bouton ENTER. **Cinéma**
	- En mode PC/DVI, vous pouvez sélectionner "Divertiss.", "Internet", "Texte" ou "Personn.".

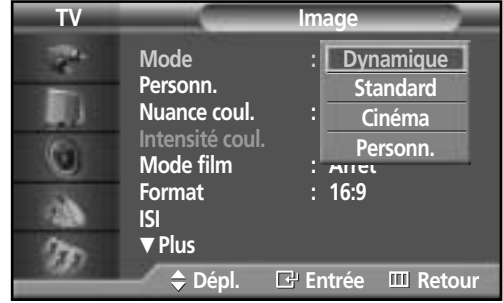

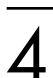

Pour fermer le menu, appuyez sur la touche MENU.

- Pour regarder la télévision pendant la journée ou lorsque la pièce est très éclairée, choisissez "Dynamique".
- Choisissez "Standard" pour les paramètres usine standard.
- Si vous regardez un film, choisissez "Cinéma".
- Choisissez "Personn." si vous souhaitez effectuer des réglages conforme à vos préférences. (reportez-vous à "Réglages vidéo" à la page 42)

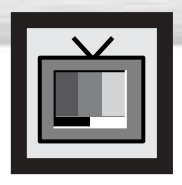

## **Sélection de la tonalité**

- 1 Appuyez sur la touche MENU. Appuyez sur la<br>touche ▲ ou ▼ pour sélectionner "Image", puis<br>appuyez sur la touche ENIER appuyez sur la touche ENTER.
- **TV Image** P. **Mode : Personn.** Personn. 排 Nuance coul. : Normale **Intensité coul.** √ G **Mode film : Arrêt** √ **Format** : 16:9 a) **ISI** √ † **Plus** ß, **Dépl. Entrée Retour**
- 2 Appuyez sur la touche ▲ ou ▼ pour sélectionner<br>"Nuance coul.", puis appuyez sur la touche ENTER.

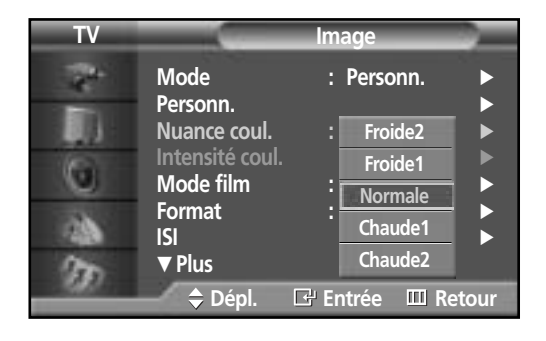

- 3 Appuyez sur le bouton ▲ ou ▼ pour sélectionner<br>"Froide2", "Froide1", "Normale", "Chaude1" ou<br>"Chaude2", puis appuyez sur le bouton FNITFP "Chaude2", puis appuyez sur le bouton ENTER.
	- En mode PC, vous pouvez sélectionner "Personn.", "Froide", "Normale" ou "Chaude".
	- En mode DVI, vous pouvez sélectionner "Froide", "Normale" ou "Chaude".

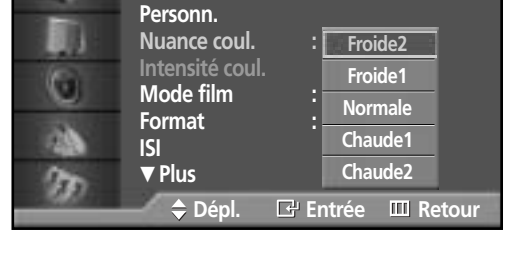

Mode : Personn.

**TV Image**

P.

4 Pour fermer le menu, appuyez sur la touche MENU.

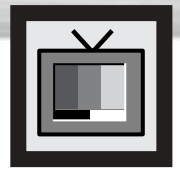

## **Technologie DNIe (Digital Natural Image engine)**

**Plasma Display** 

Cette nouvelle technologie de Samsung offre des images plus détaillées, améliore les contrastes et les blancs, et réduit les bruits 3D.

**TV Image** 1 Appuyez sur la touche MENU. Appuyez sur la<br>touche ▲ ou ▼ pour sélectionner "Image", puis<br>appuyez sur la touche ENIER **Mode : Personn.** Personn. appuyez sur la touche ENTER. п Nuance coul. : Normale **Intensité coul.** √ ➤Raccourci: Appuyez simplement sur la touche DNIe sous le rabat G **Mode film : Arrêt** √ de la télécommande. **Format** : 16:9 að, **ISI** † **Plus B Dépl. Entrée Retour TV Image** 2 Appuyez sur la touche ▲ ou ▼ pour sélectionner "DNIe", puis appuyez sur la touche ENTER. … **Plus DNIe : Marche Marche** II. **Commande couleur Arrêt** o **Démo** að. œ 3 Appuyez sur le bouton ▲ ou ▼ pour sélectionner "Marche", "Arrêt" ou "Démo" ; appuyez ensuite sur **TV Image** e. … **Plus** le bouton ENTER. **DNIe : Marche Marche**

- •Marche: Active le mode DNIe.
- •Arrêt : Désactive le mode DNIe.
- •Démo : L'écran de droite présente l'image sans mode DNIe tandis que celui de gauche présente l'image avec mode DNIe en fonction.

Pour fermer le menu, appuyez sur la touche MENU.

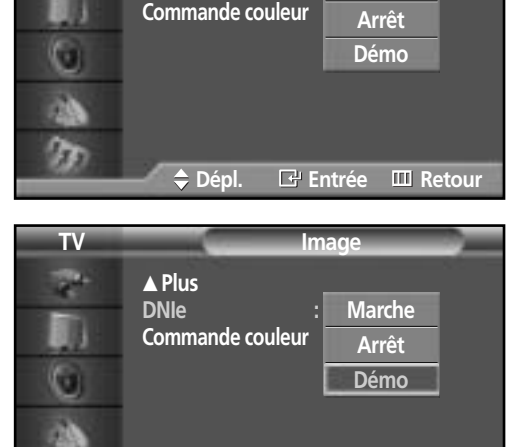

m

**Dépl. Entrée Retour**

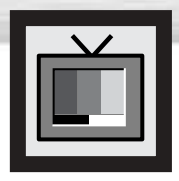

## **Redimensionnement de l'affichage**

La sélection du format d'image dépend du type de l'entrée vidéo (DVD, PC, etc.).

- 1 Appuyez sur la touche MENU. Appuyez sur la<br>touche ▲ ou ▼ pour sélectionner "Image", puis<br>appuyez sur la touche ENIER appuyez sur la touche ENTER.
	- ➤Raccourci : Appuyez simplement sur la touche "ASPECT" de la télécommande.
	- 2 Appuyez sur la touche ▲ ou ▼ pour sélectionner "Format", puis appuyez sur la touche ENTER.

3 Appuyez sur le bouton ▲ ou ▼ pour sélectionner la<br>taille d'écran que vous souhaitez ; appuyez ensuite<br>sur le bouton ENITER sur le bouton ENTER.

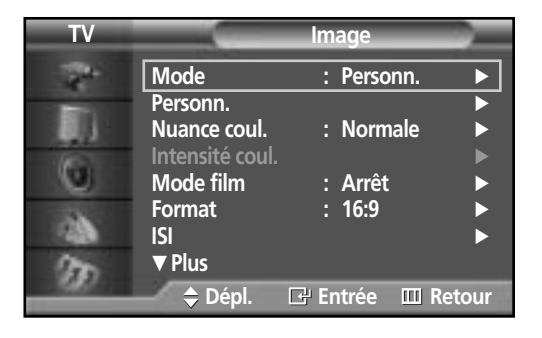

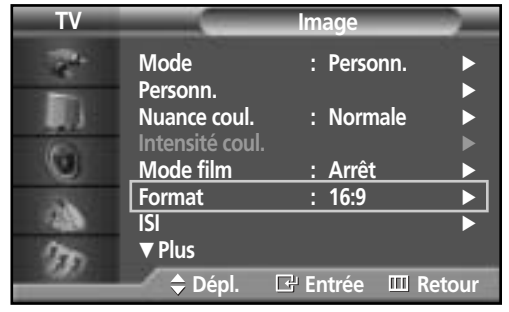

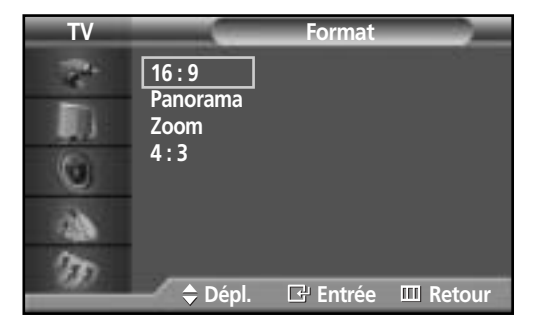

Pour fermer le menu, appuyez sur la touche MENU.

#### *Remarque*

• Si vous regardez une image fixe ou en mode 4:3 (format normal) durant une période prolongée (plus de deux heures), il est possible que l'image devienne rémanente; il est préférable d'afficher l'image en mode 16:9 (grand écran) ou Panorama le plus souvent possible.

### **Plasma** Di

#### **16:9 (grand écran) (grand écran)**

16:9 Rapport de forme qui convient pour l'affichage DVD et grand écran.

#### **Panorama Panorama**

Permet d'afficher une image 16:9 dans un écran 4:3 sans rogner l'image.

#### **Zoom**

Agrandit l'image 16:9 (dans le sens vertical) pour remplir l'écran. Pour sélectionner , appuyez sur la touche ◀ ou ▶. Utilisez la touche ▲ ou ▼ pour déplacer l'image vers le haut et vers le bas. Après avoir sélectionné i, utilisez la touche ▲ ou ▼ pour agrandir ou réduire l'image dans le sens vertical.

#### **4 : 3 (nor 4 : 3 (normal)**

Format standard pour les téléviseurs et les magnétoscopes (rapport de forme 4:3).

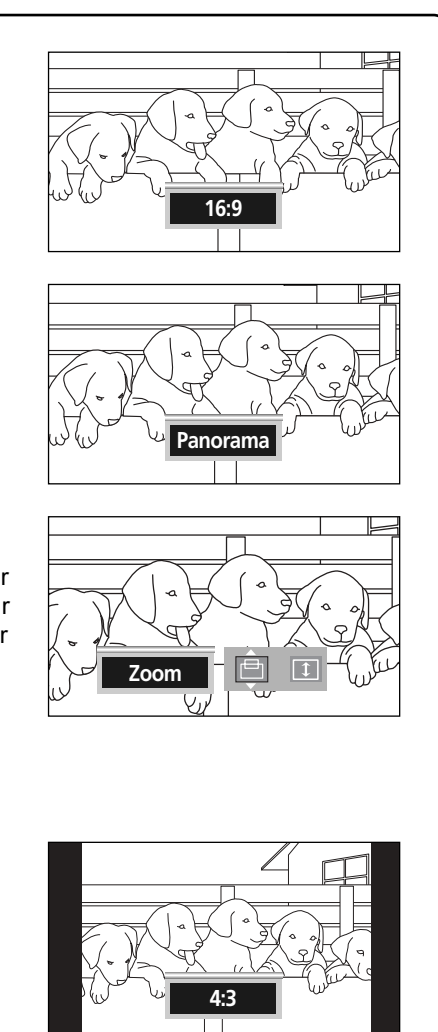

#### *Remarques*

- Dans les modes TV, Vidéo, S-Vidéo et Composante (480i), tous les modes d'affichage sont accessibles (16:9 ➞ Panorama ➞ Zoom ➞ 4:3).
- Dans le mode PC/DVI, seuls les modes 16:9 et 4:3 peuvent être sélectionnés.
- Dans les modes Composante (480p, 720p, 1080i), Panorama n'est pas accessible.
- Dans les modes Composante (480p, 720p, 1080i), vous pouvez déplacer l'image à l'écran au moyen des touches ▲ et ▼ (dans tous les modes d'affichage).
- Le passage au mode d'écran Normal ou Zoom alors que le mode ISI est en fonction fait disparaître la fenêtre en incrustation.

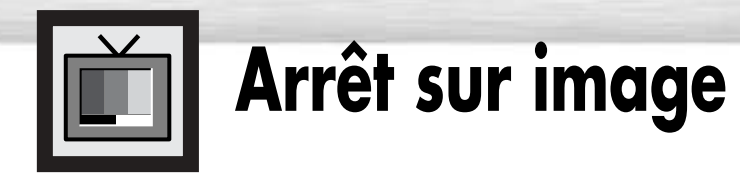

#### **Touche STILL**

Appuyez sur la touche STILL de la télécommande pour faire un arrêt sur image. Appuyez de nouveau sur cette touche pour reprendre l'écoute.

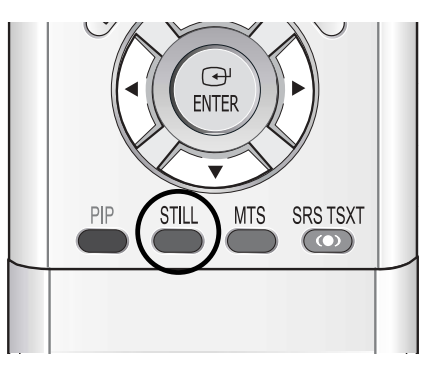

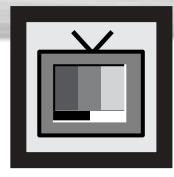

## **Plasma Di Affichage de l'image sur image**

### Sélection de l'écran ISI

- 1 Appuyez sur la touche MENU. Appuyez sur la<br>touche ▲ ou ▼ pour sélectionner "Image", puis<br>appuyez sur la touche ENIEP appuyez sur la touche ENTER.
	- ➤Raccourci: Appuyez simplement sur la touche PIP de la télécommande.
	- ➤Pour en savoir plus sur Sélect. son, veuillez vous reporter à la page 67.

2 Appuyez sur la touche ▲ ou ▼ pour sélectionner<br>2 "ISI", puis appuyez sur la touche ENTER.

**TV Image Mode** : Personn. Personn. Nuance coul. : Normale **Intensité coul.** √ o **Mode film : Arrêt** √ **Format** : 16:9<br>ISI að. **ISI** √ † **Plus** ß, **Dépl. Entrée Retour**

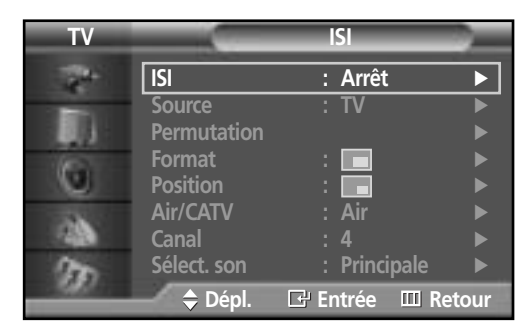

- 3 Appuyez sur la touche ENTER, puis sur la touche<br>
a ou ▼ pour sélectionner "Marche". La fenêtre<br>
incrustée apparaît dans un coin de l'écran incrustée apparaît dans un coin de l'écran.
	- Chaque fois que vous appuyez sur la touche ▲ ou ▼, vous permutez entre "Marche" et "Arrêt".

#### *Remarque*

• Si la commande marche/arrêt de la fonction ISI refuse de fonctionner, vérifiez si le blocage puce V (voir à la page 101) est à la position de marche. Le mode ISI ne fonctionne pas quand le blocage puce V est activé. Régler le blocage puce V à arrêt et essayez de nouveau.

 $\boldsymbol{A}$  Pour fermer le menu, appuyez sur la touche MENU.

**Réglages de la fonction image sur image**

#### O : L'image sur image et la permutation fonctionnent.

X : L'image sur image ne fonctionne pas.

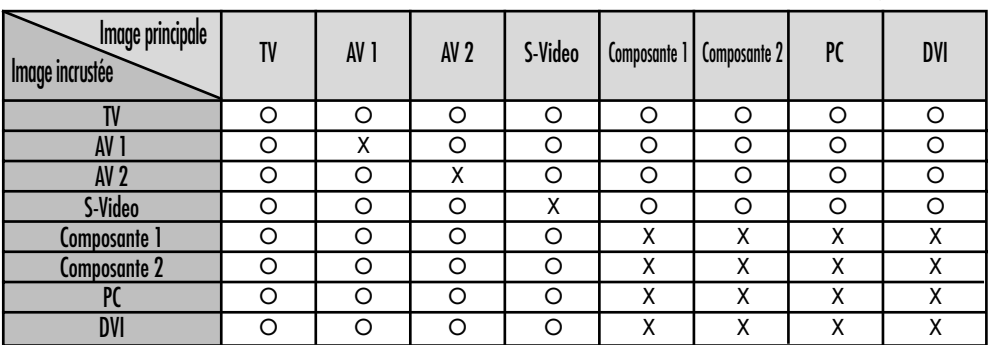

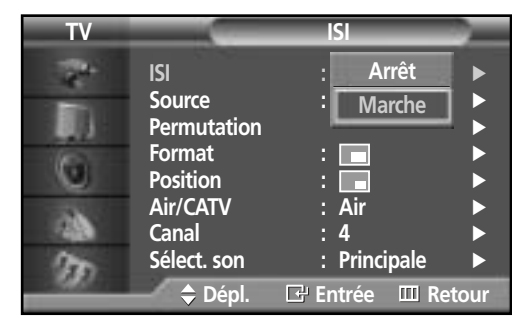

### Sélection d'une source externe

Vous pouvez utiliser l'image sur image pour visionner le signal d'une source externe, par exemple un magnétoscope.

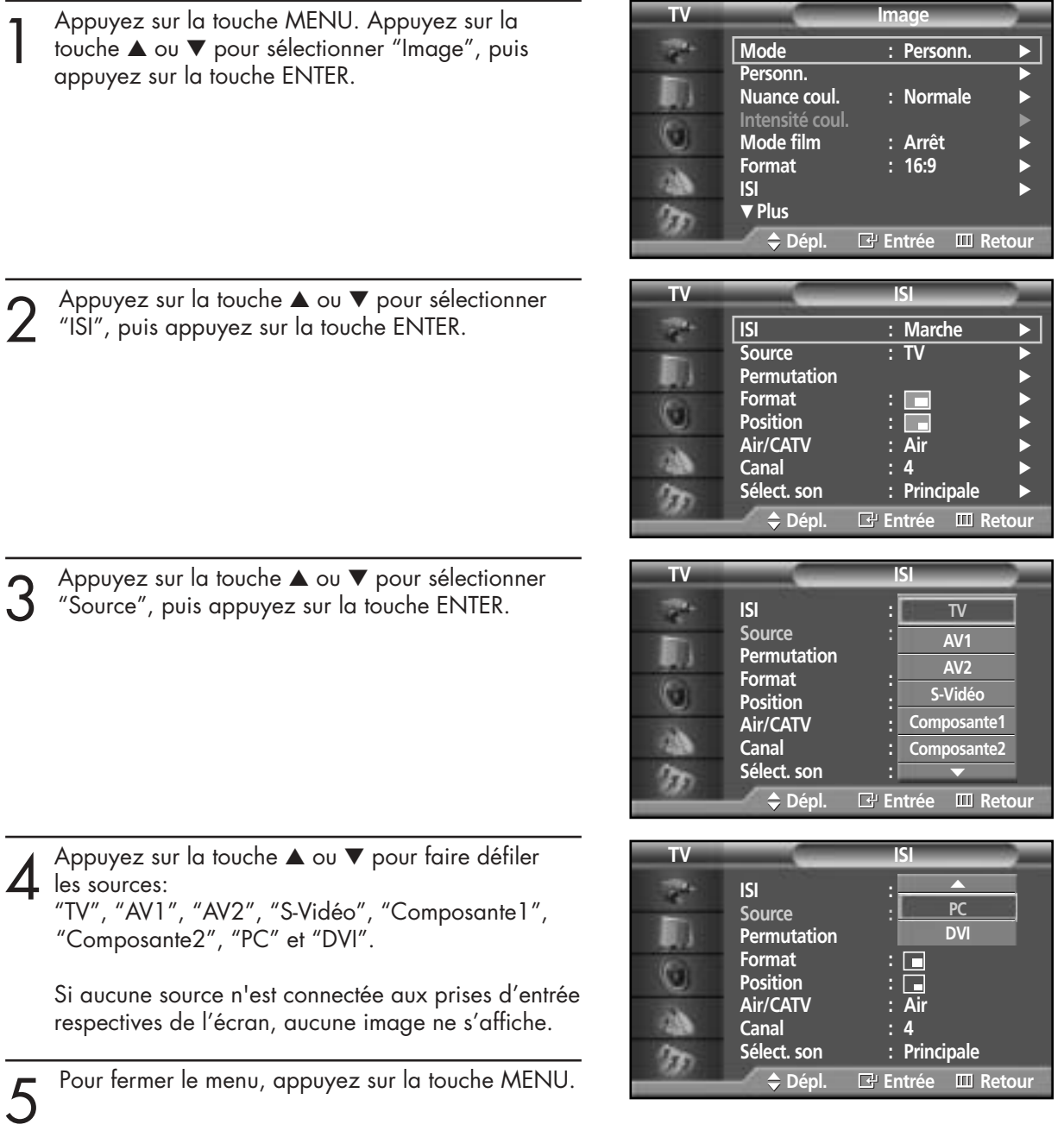

#### *Remarques*

- La fonction PIP <Incrustation d'image> est utilisable en mode Wide <Ecran large> (16:9 et Panorama <Panoramique>).
- L'utilisation de la fonction écrans multiples dans l'écran Normal (4 : 3) ou Zoom fait passer l'affichage au mode grand écran.

### **Plasma** Di

### Permutation de contenu entre l'image incrustée et l'image principale

1 Appuyez sur la touche MENU. Appuyez sur la<br>touche ▲ ou ▼ pour sélectionner "Image", puis<br>appuyez sur la touche ENIER appuyez sur la touche ENTER.

2 Appuyez sur la touche ▲ ou ▼ pour sélectionner<br>2 "ISI", puis appuyez sur la touche ENTER.

➤Raccourci: Appuyez simplement sur la touche SWAP sous le rabat de la télécommande.

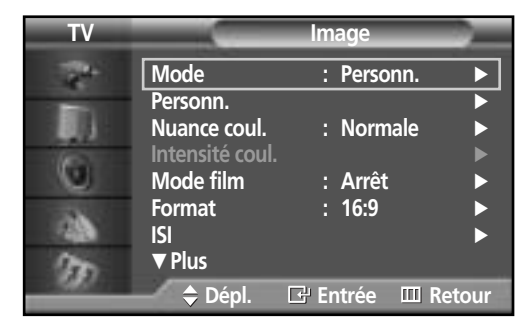

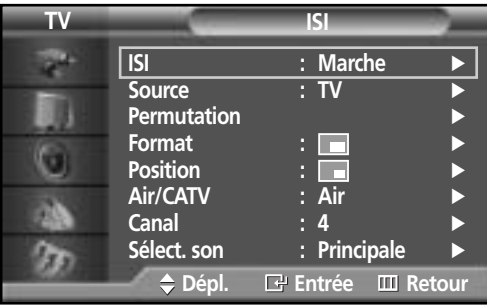

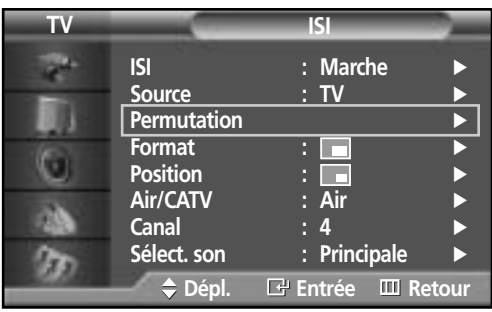

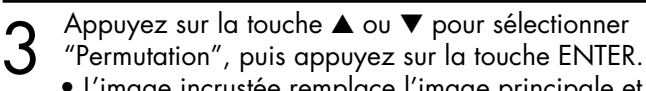

• L'image incrustée remplace l'image principale et vice-versa.

Pour fermer le menu, appuyez sur la touche MENU.

### Redimensionnement de la fenêtre incrustée

- 1 Appuyez sur la touche MENU. Appuyez sur la<br>touche ▲ ou ▼ pour sélectionner "Image", puis<br>appuyez sur la touche ENIER appuyez sur la touche ENTER.
	- ➤Raccourci: Appuyez simplement sur la touche SIZE sous le rabat de la télécommande.
- **TV Image** P. **Mode : Personn.** √ Personn. **IT Nuance coul. : Normale Intensité coul.** √ G **Mode film : Arrêt** √ **Format ISI** √ † **Plus** œ **Dépl. Entrée Retour TV ISI ISI : Marche**<br> **Source : TV Source** Œ **Permutation Format** : <del>△</del><br>Position : △ G **Position** Air/CATV : Air canal : 4<br>**Sélect.** son : Pr **: Principale Dépl. Entrée Retour**
- 2 Appuyez sur la touche ▲ ou ▼ pour sélectionner<br>2 "ISI", puis appuyez sur la touche ENTER.

3 Appuyez sur la touche ▲ ou ▼ pour sélectionner "Format", puis appuyez sur la touche ENTER.

4 Appuyez sur la touche ▲ ou ▼ pour sélectionner l'option que vous voulez, puis appuyez sur la touche ENTER.

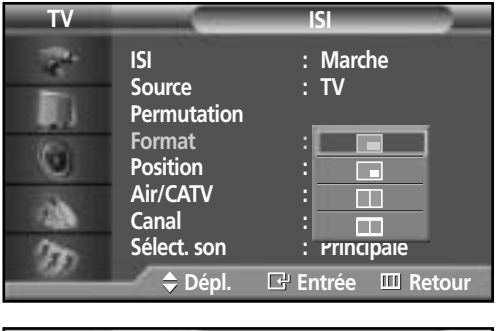

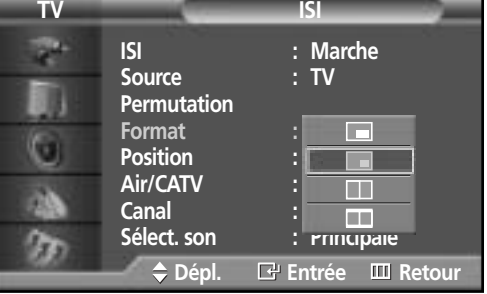

5 Pour fermer le menu, appuyez sur la touche MENU.

**Plasma Display** 

### Déplacement de la fenêtre incrustée

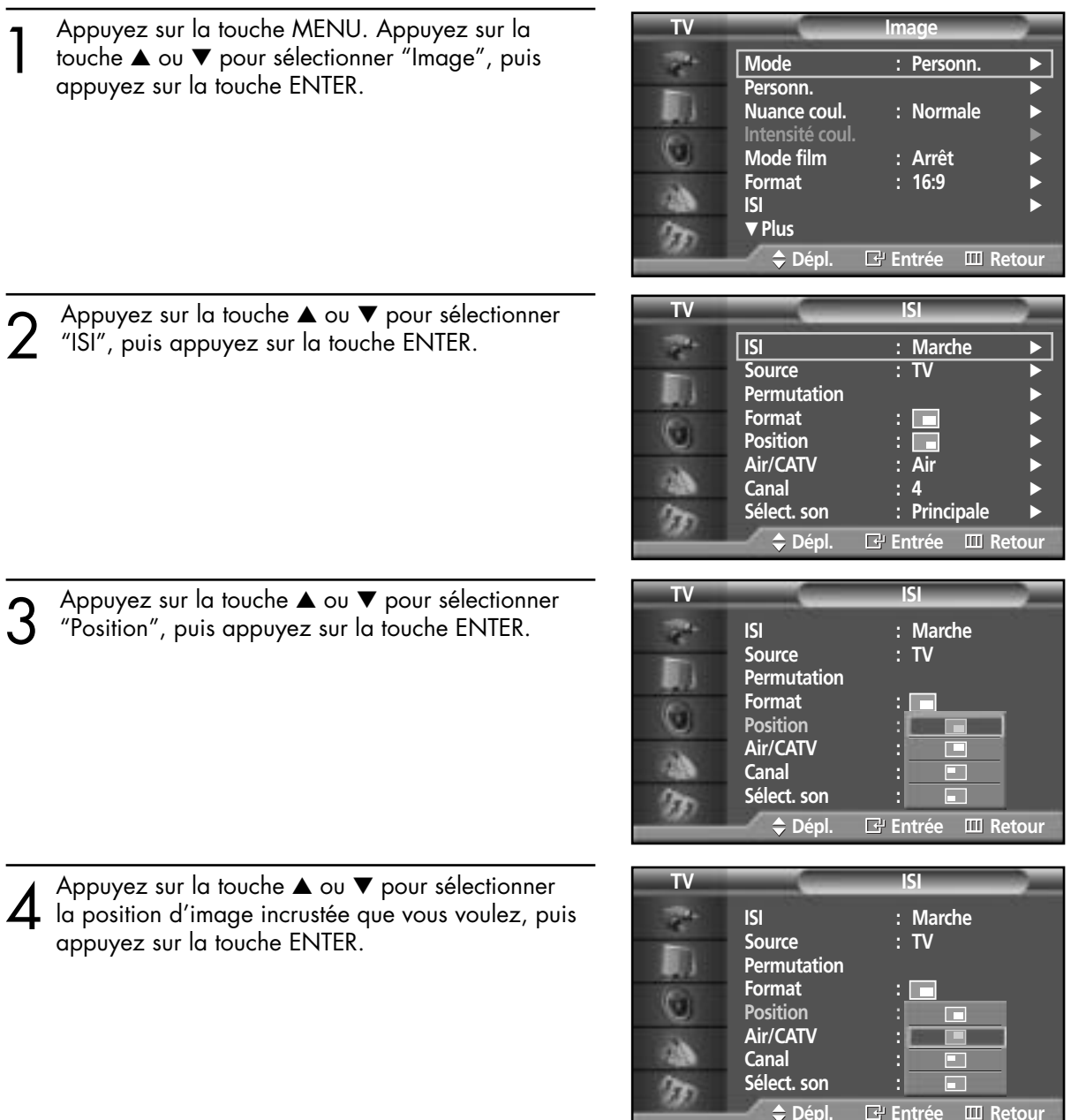

5 Pour fermer le menu, appuyez sur la touche MENU.

#### *Remarque*

• Le mode Double1(III) ou Double2(IIII) ne peut pas être sélectionné dans la position choisie.

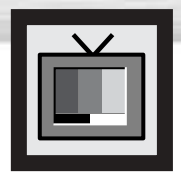

## **Sélection d'une source externe (antenne ou câble) pour l'image incrustée**

Si la source de l'image incrustée est le téléviseur alors que le mode ISI est activé, vous pouvez sélectionner pour l'image incrustée une source de diffusion autre que celle de l'image principale.

- 1 Appuyez sur la touche MENU. Appuyez sur la **TV Image** touche ▲ ou ▼ pour sélectionner "Image", puis **Mode : Personn.** ø appuyez sur la touche ENTER. Personn. Œ **Nuance coul. : Normale** G **Mode film : Arrêt** √ **Format ISI** √ † **Plus Dépl. Entrée Retour** 2 Appuyez sur la touche ▲ ou ▼ pour sélectionner **TV ISI** "ISI", puis appuyez sur la touche ENTER. **ISI : Marche →**<br>Source : TV → **Source : TV** √ 11 **Permutation Format** : ∴<br>Position : ∴ G **Position Air/CATV : Air** √ **Canal : 4** √ Sélect. son : Principale 93 **Dépl. Entrée Retour** 3 Appuyez sur la touche ▲ ou ▼ pour sélectionner "Air/CATV", puis appuyez sur la touche ENTER. **TV ISI ISI** : Marche<br> **Source** : TV **Source Permutation Format :** o **Position : Air Air/CATV : Air STD Canal : 4 HRC** Sélect. son **IRC** Ø **Dépl. Entrée Retour**
- Si l'écran est relié à une antenne, le réglage<br>approprié est "Air". Si le signal provient d'un<br>réseau de câblodistribution, appuyez sur la to réseau de câblodistribution, appuyez sur la touche ▲ ou ▼ jusqu'à ce que le type de câble approprié soit sélectionné ("STD", "HRC" ou "IRC").

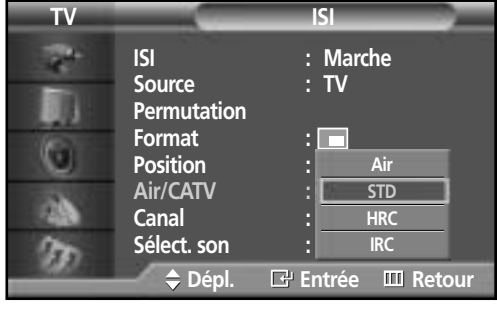

Appuyez sur MENU pour sortir du menu.

**Plasma Disp** 

### Changement de la chaîne incrustée

1 Appuyez sur la touche MENU. Appuyez sur la<br>touche ▲ ou ▼ pour sélectionner "Image", puis<br>appuyez sur la touche ENIER appuyez sur la touche ENTER.

2 Appuyez sur la touche ▲ ou ▼ pour sélectionner<br>2 "ISI", puis appuyez sur la touche ENTER.

► Raccourci: Appuyez simplement sur la touche CH  $\sim$  ou CH  $\sim$ sous le rabat de la télécommande.

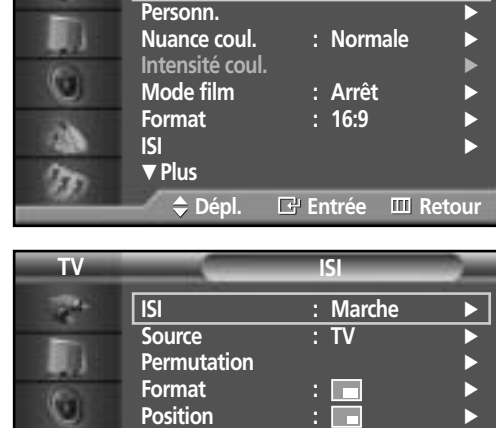

**Air/CATV : Air** √

Sélect. son : Principale

**ISI** : Marche<br>Source : TV

 $\div$  Dépl. El Entrée **EU** Retou

Canal

Ø

B

**Source Permutation**

**TV ISI**

**TV Image**

**Mode : Personn.** √

3 Appuyez sur la touche ▲ ou ▼ pour sélectionner "Canal", puis appuyez sur la touche ENTER.

4 Appuyez sur la touche ▲ ou ▼ pour changer la chaîne de l'image incrustée.

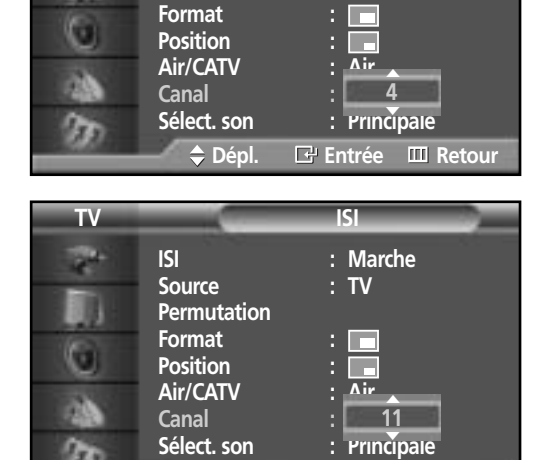

**Dépl. Entrée Retour**

 $5<sup>°</sup>$  Pour fermer le menu, appuyez sur la touche MENU.

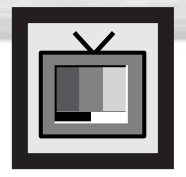

## **Réglage du mode Commande couleur**

Modes Commande couleur:

La fonction Commande couleur permet de régler les couleurs selon vos préférences, en modifiant les tons de chair, de ciel et de végétation au moyen de réglages prédéfinis (Standard, Personn., Bleu, Vert, Rose), sans incidence sur les autres couleurs à l'écran.

### Utilisation de la fonction Commande couleur dans le menu de réglage facile

Les tons de chair, de ciel et de végétation peuvent facilement être réglés selon vos préférences.

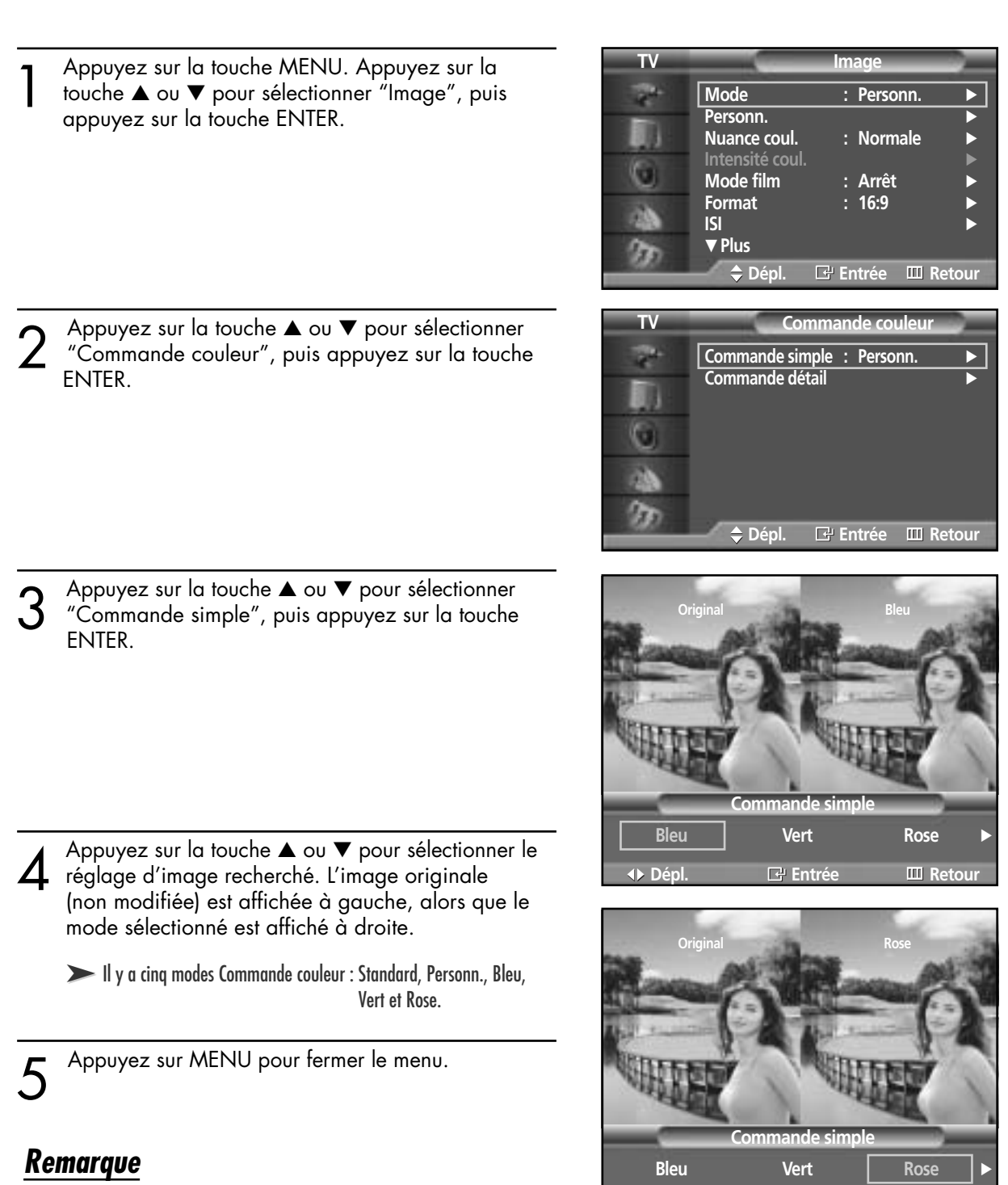

**Dépl. E** Entrée **Entre B** Retou

• Cette fonction est activée lorsque le mode "DNle" est réglé sur Marche ou "Démo".

#### **Plasma Dis** play

### Caractéristiques des modes Commande couleur

La fonction Commande couleur permet d'obtenir des couleurs plus vives à l'écran.

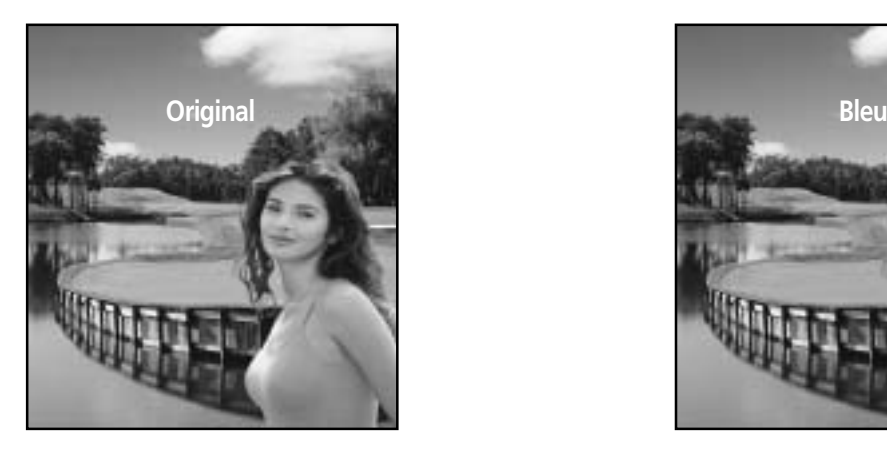

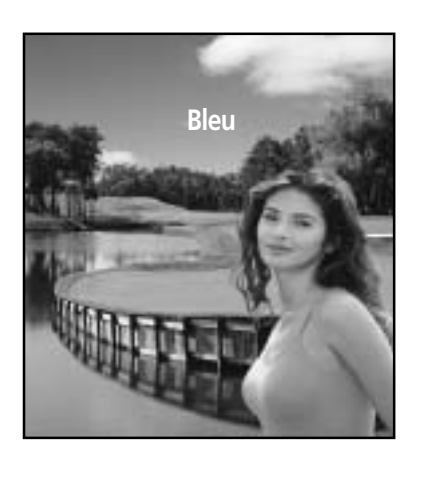

➤Image normale. ➤Fait ressortir les bleus clairs

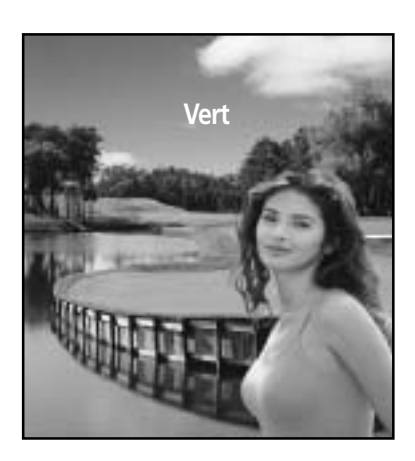

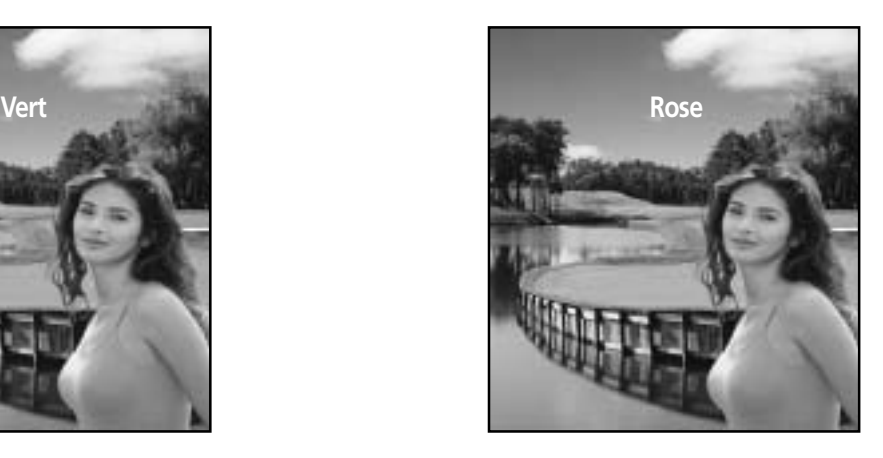

➤Fait ressortir les verts doux ➤Fait ressortir les couleurs chair.

#### *Remarque*

• Les images ci-dessus peuvent différer de l'image affichée à l'écran. Ces images sont présentées à titre indicatif seulement.

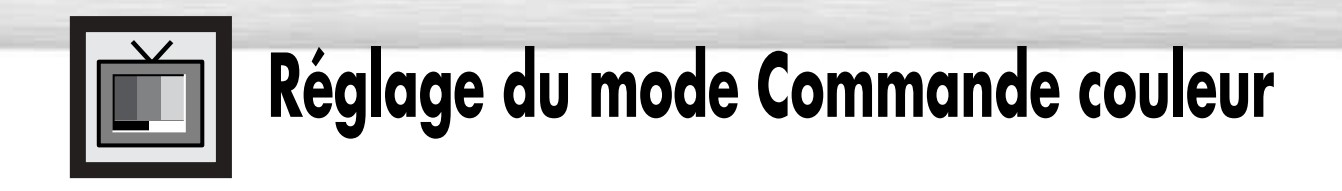

### Réglages Commande couleur personnalisés

Vous pouvez personnaliser les trois couleurs Commande couleur (Rose, Vert et Bleu).

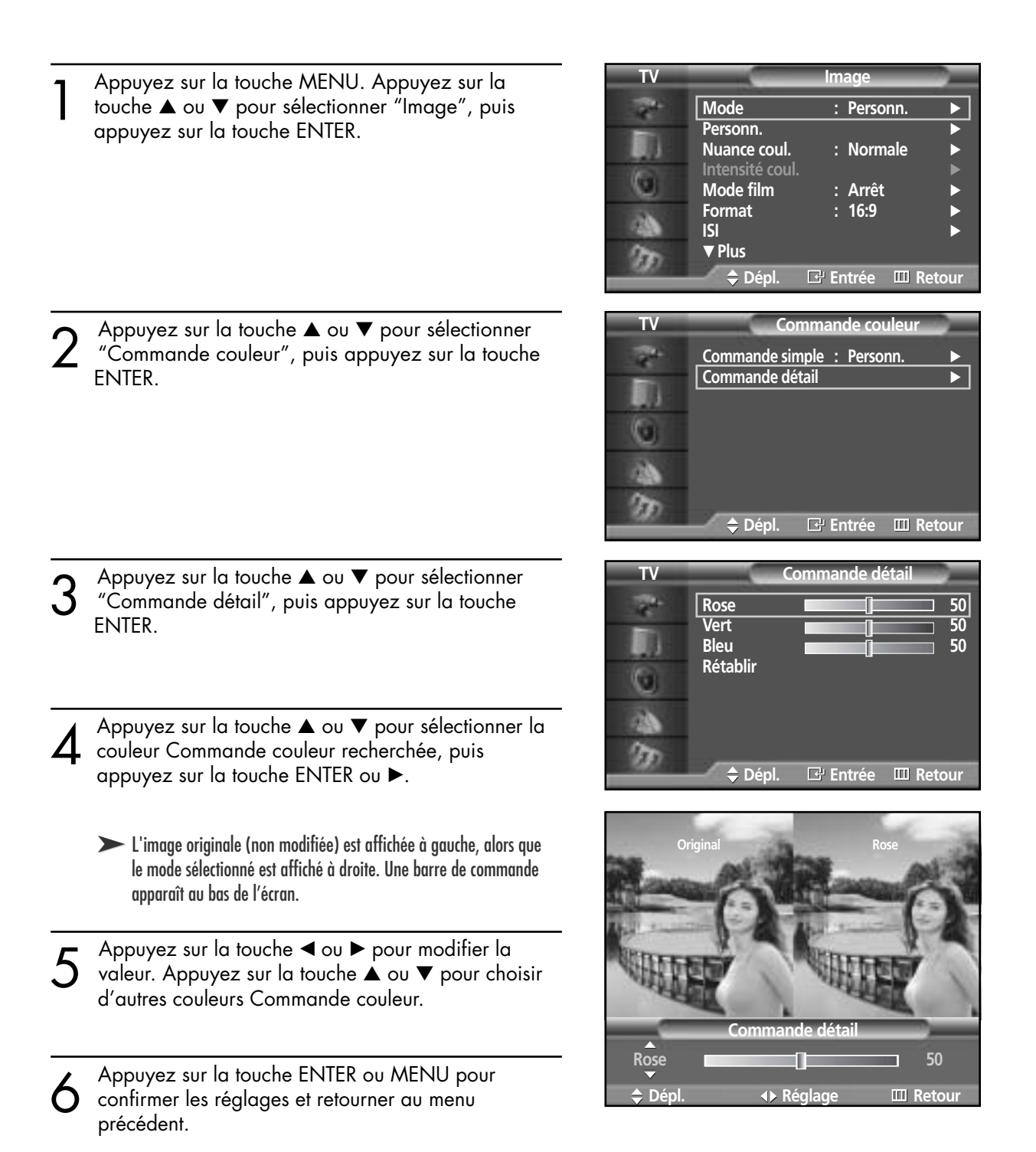

### **Plasma Dis**

### Rétablissement des couleurs Commande couleur par défaut

Vous pouvez rétablir les couleurs Commande couleur par défaut au moyen de la fonction Rétablir.

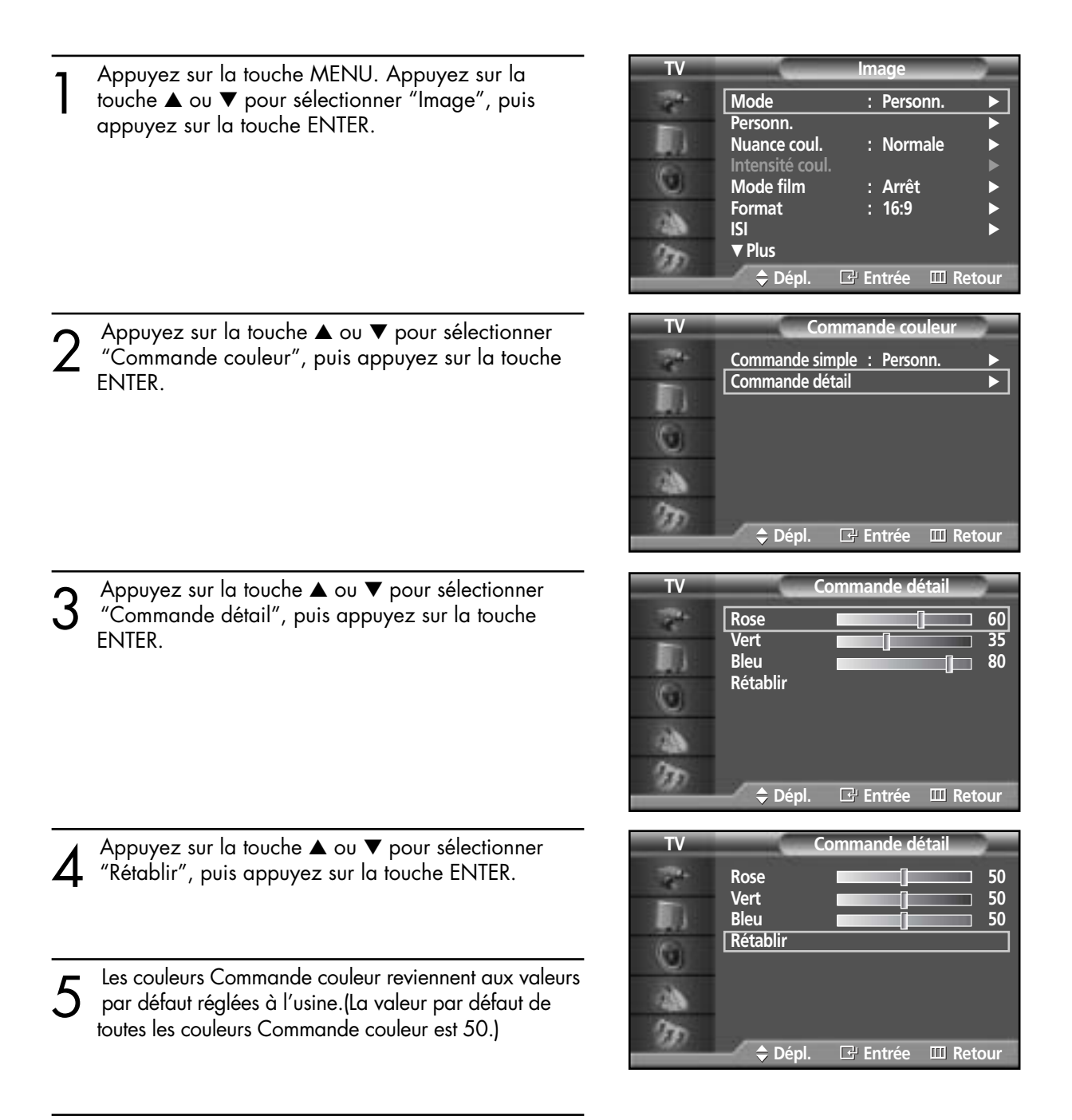

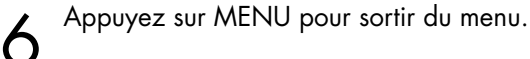

#### **ÉCRAN À PLASMA**

## **Paramètres audio**

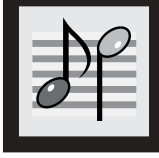

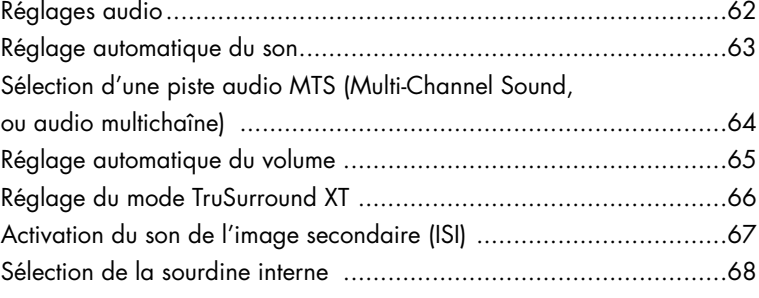

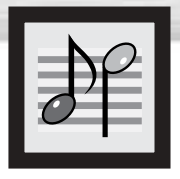

## **Réglages audio**

- 1 Appuyez sur la touche MENU. Appuyez sur la<br>touche ▲ ou ▼ pour sélectionner "Son", puis<br>connuyez sur la touche ENITER appuyez sur la touche ENTER.
- 2 Appuyez sur la touche ▲ ou ▼ pour sélectionner<br>2 "Personn.", puis appuyez sur la touche ENTER.

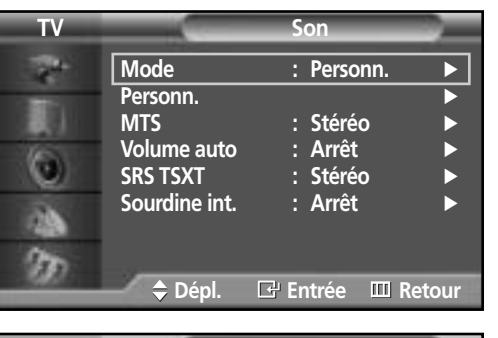

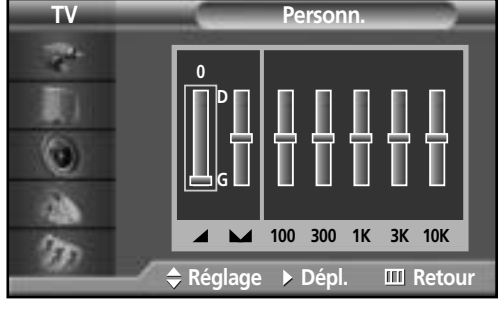

- 3 Choisissez l'option à régler (volume, équilibrage,<br>
égaliseur) en appuyant sur la touche ◀ ou ►.<br>
Appuyez sur la touche ▲ ou ▼ pour obtenir le Appuyez sur la touche ▲ ou ▼ pour obtenir le réglage recherché.
- Pour fermer le menu, appuyez sur la touche MENU.
	- ➤Si vous modifiez les réglages de l'égaliseur, le mode son passe automatiquement au mode personnalisé.

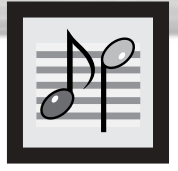

## Plasma Display **Réglage automatique du son**

**TV Son** 1 Appuyez sur la touche MENU. Appuyez sur la touche ▲ ou ▼ pour sélectionner "Son", puis **Mode** : Personn. appuyez sur la touche ENTER. **Personn.**<br>MTS **MTS : Stéréo** √ **Volume auto : Arrêt**<br>
SRS TSXT : Stéréo Θ SRS TSXT Sourdine int. : Arrêt m **Dépl. Entrée Retour TV Son Mode** : Standard **Personn. Musique MTS Cinéma Volume auto** О **Voix SRS TSXT Personn. Sourdine int.** a œ **Dépl. Entrée Retour TV Son Mode** : **Personnelle Standard Personn. Musique MTS Cinéma Volume auto** G **Voix SRS TSXT Sourdine int. Personn.**m **Dépl. Entrée Retour** Pour fermer le menu, appuyez sur la touche MENU.

Appuyez sur la touche ENTER pour sélectionner "Mode".

3 Appuyez sur la touche ▲ ou ▼ pour sélectionner le réglage audio "Standard", "Musique", "Cinéma", "Voix" ou "Personn.", puis appuyez sur la touche ENTER.

- Choisissez "Standard" pour les paramètres usine standard.
- Si vous regardez une vidéo musicale, choisissez "Musique".
- Si vous regardez un film, choisissez "Cinéma".
- Choisissez "Voix" si vous regardez une émission comprenant essentiellement des dialogues (par exemple le journal télévisé).
- Pour revenir automatiquement à vos paramètres personnalisés, choisissez "Personn" (reportez-vous à "Réglages audio" à la page 62).

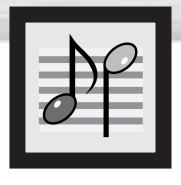

## **Sélection d'une piste audio MTS (Multi-Channel Sound, ou audio multichaîne)**

Selon l'émission que vous écoutez, vous pouvez sélectionner parmi les modes audio stéréo, mono ou SAP (Separate Audio Program – habituellement un doublage en langue étrangère ou des informations, comme des nouvelles ou la météo).

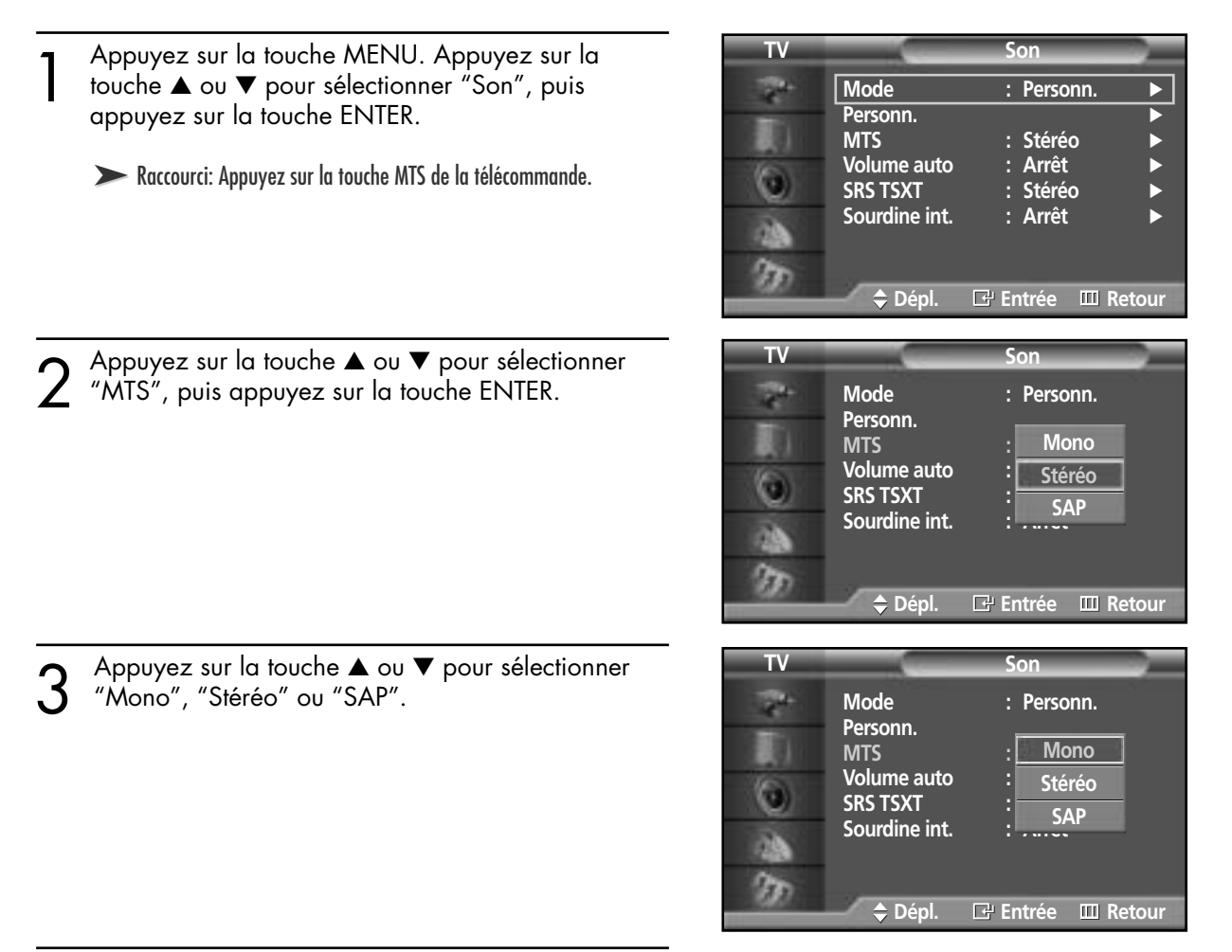

Pour fermer le menu, appuyez sur la touche MENU.

- Sélectionnez Stéréo pour les chaînes diffusées en stéréophonie.
- Sélectionnez Mono pour les chaînes diffusées en monophonie ou si vous trouvez de la difficulté à recevoir un signal stéréo.
- Sélectionnez SAP pour écouter une émission SAP, habituellement un doublage en langue étrangère.

#### *Remarque*

La fonction MTS est accessible seulement en mode TV.

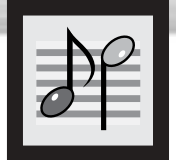

## **Réglage automatique du volume**

L'amplitude du signal audio étant différente pour chaque station de télévision, il peut devenir fastidieux de régler le volume chaque fois que vous syntonisez une nouvelle chaîne. L'option "Volume auto" règle automatiquement l'intensité du signal sonore de chaque chaîne en baissant le volume s'il est trop élevé ou en l'augmentant s'il est trop faible.

asma Di

splay

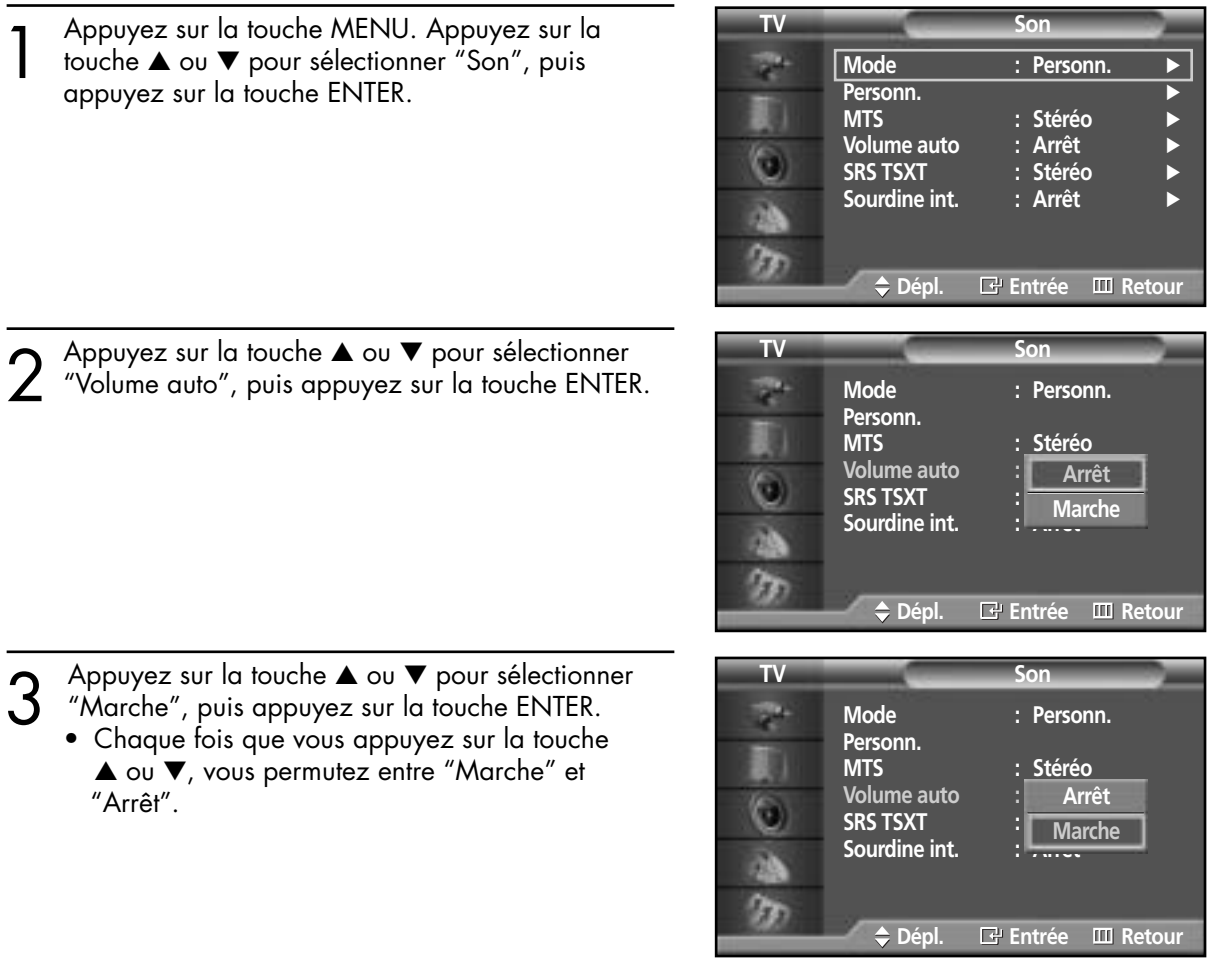

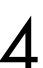

Pour fermer le menu, appuyez sur la touche MENU.

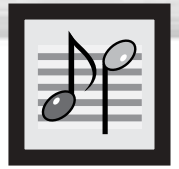

## **Réglage du mode TruSurround XT**

TruSurround XT est une technologie SRS brevetée qui permet de passer du contenu multicanal 5.1 sur un système à deux haut-parleurs.

Le mode Trusurround permet d'obtenir un son ambiophonique renversant sur tout système d'écoute à deux haut-parleurs, y compris les haut-parleurs internes d'un téléviseur. Ce mode est entièrement compatible avec tous les formats multicanaux.

1 Appuyez sur la touche MENU. Appuyez sur la<br>touche ▲ ou ▼ pour sélectionner "Son", puis<br>appuyez sur la touche ENITEP appuyez sur la touche ENTER.

➤Raccourci : Appuyez sur la touche "SRS TSXT" de la télécommande.

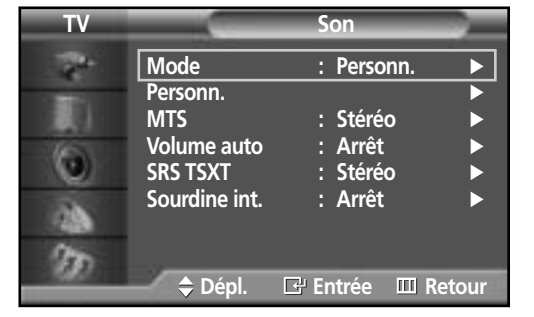

**Mode : Personn.**

**MTS : Stéréo Volume auto : Arrêt**

**Dépl. Entrée Retour**

**Arrêt Mono 3D Stéréo**

**Personn.**

**TV Son**

**SRS TSXT : Stéréo Sourdine int.** 

G

2 Appuyez sur la touche ▲ ou ▼ pour sélectionner<br>2 "SRS TSXT", puis appuyez sur la touche ENTER.

3 Appuyez sur la touche ▲ ou ▼ pour sélectionner le<br>réglage recherché (Arrêt, Mono 3D ou Stéréo), puis<br>coppuyez sur la touche ENITER appuyez sur la touche ENTER.

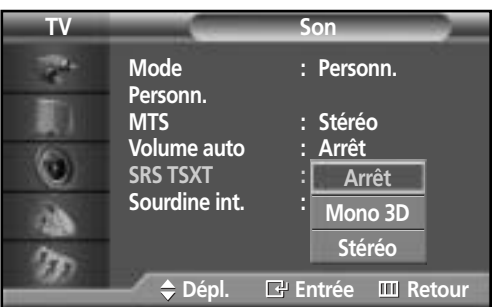

- Pour fermer le menu, appuyez sur la touche MENU.
	- ► TruSurround XT, SRS et le symbole ( $\odot$ ) sont des marques de commerce de SRS Labs, Inc. La technologie TruSurround XT est utilisée sous licence de SRS Labs, Inc.

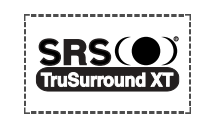

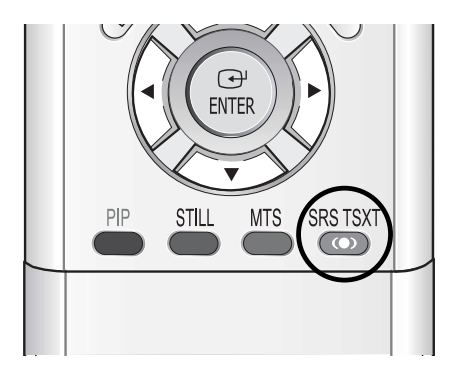

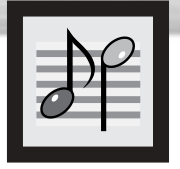

## Plasma Display **Activation du son de l'image secondaire (ISI)**

Quand la fonction ISI est activée, vous pouvez écouter le son de l'image secondaire.

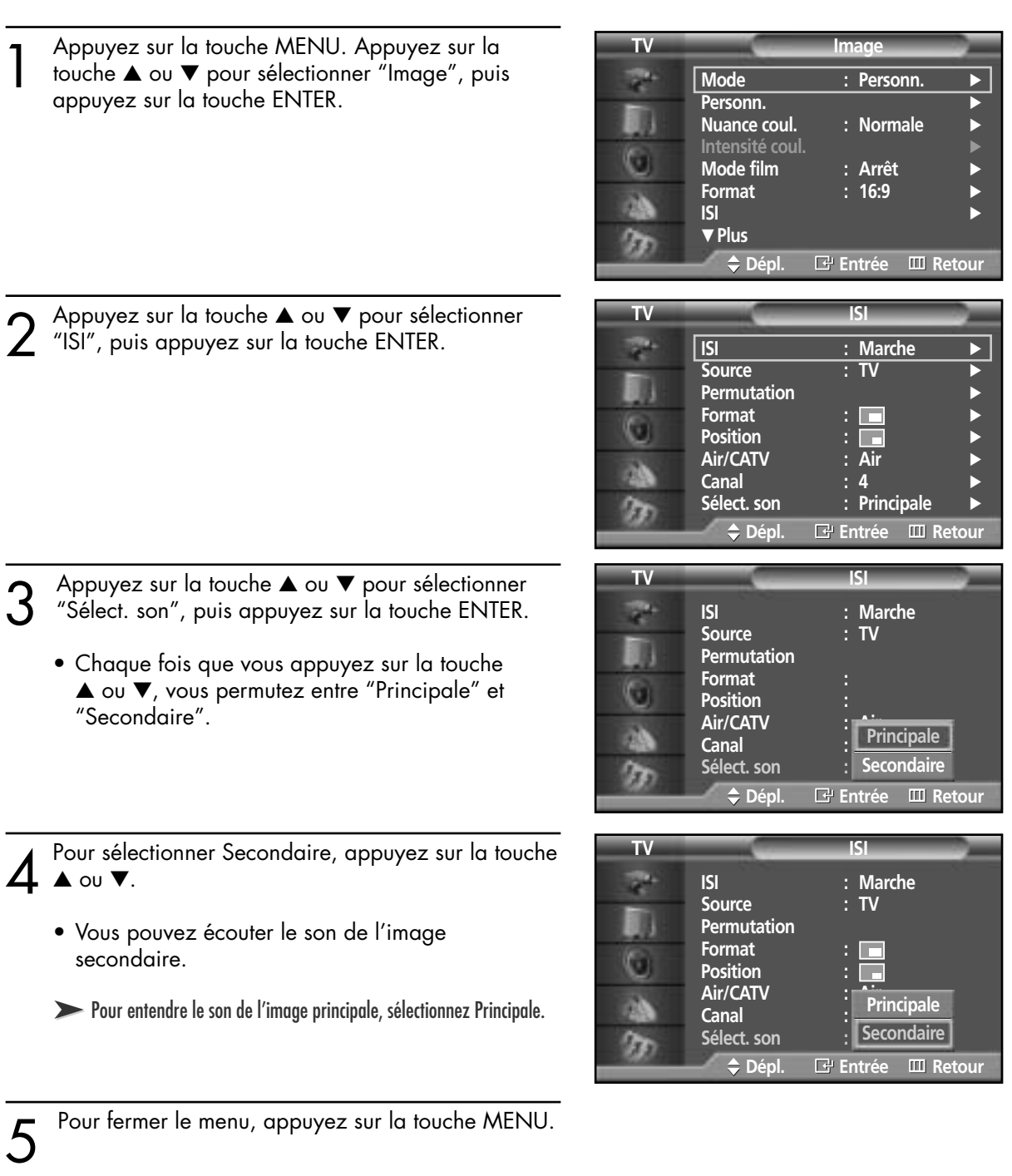

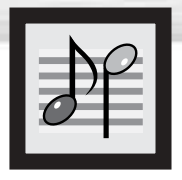

## **Sélection de la sourdine interne**

Si vous utilisez des haut-parleurs externes, vous pouvez désactiver les haut-parleurs internes.

1 Appuyez sur la touche MENU. Appuyez sur la<br>touche ▲ ou ▼ pour sélectionner "Son", puis<br>appuyez sur la touche ENITEP appuyez sur la touche ENTER.

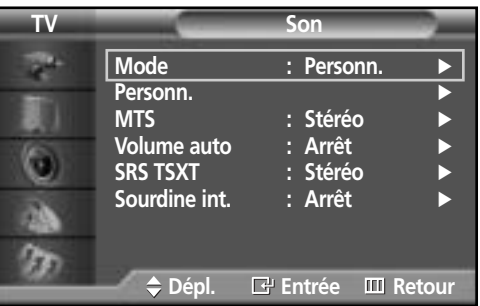

**Mode : Personn.**

**MTS : Stéréo Volume auto : Arrêt SRS TSXT : Stéréo**

**Dépl. Entrée Retour**

**Arrêt Marche**

**Personn.**

G

**TV Son**

**Sourdine int.** 

2 Appuyez sur la touche ▲ ou ▼ pour sélectionner<br>2 "Sourdine int.", puis appuyez sur la touche ENTER.

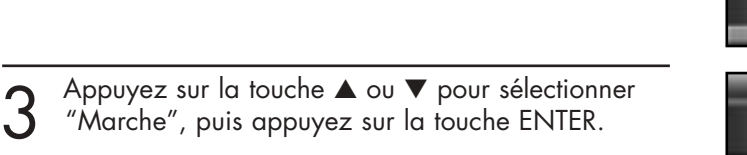

• Chaque fois que vous appuyez sur la touche ▲ ou ▼, vous permutez entre "Marche" et "Arrêt".

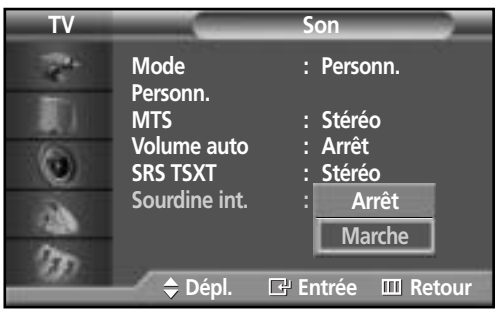

Pour fermer le menu, appuyez sur la touche MENU.

#### **ÉCRAN À PLASMA**

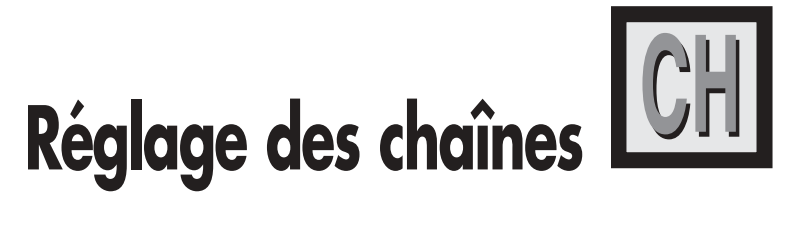

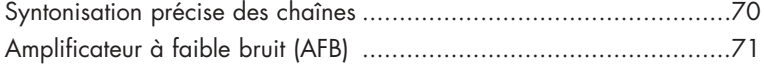

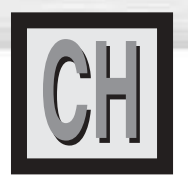

### **Syntonisation précise des chaînes**

La fonction de syntonisation précise permet d'optimiser la réception d'une chaîne.

**TV Canal** 1 Appuyez sur la touche MENU. Appuyez sur la<br>touche ▲ ou ▼ pour sélectionner "Canal", puis<br>appuyez sur la touche ENIER **Air/CATV : Air** √ appuyez sur la touche ENTER. **Prog. auto** √ **Ajouter/supprimer** √ **Synt. précision** √ G **AFB : Arrêt** √ **Balayage** √ ß, **Dépl. Entrée Retour Synt. précision** 2 Appuyez sur la touche ▲ ou ▼ pour sélectionner<br>"Synt. précision", puis appuyez sur la touche<br>ENTER **Air 4** ENTER. П **0 Rétablir Retour Dépl. Réglage Mémoire Synt. précision** Appuyez sur la touche < ou ▶ pour régler la syntonisation fine. **Air 4 10 Rétablir Retour Dépl. Réglage Mémoire Synt. précision 4** Pour enregistrer les réglages de syntonisation<br>précise, appuyez sur la touche ENTER. (une icône<br>on forme d'astérisque (\*) apparaît ) Pour ramener **Air 4 \*** en forme d'astérisque (\*) apparaît.) Pour ramener la syntonisation précise à "0", appuyez sur la touche **10** ▼ pour sélectionner "Restaurer", puis appuyez sur **Rétablir Retour** la touche ENTER. **Dépl. Réglage Mémoire Synt. précision** Pour fermer le menu, appuyez sur la touche MENU. **Air 4 \***  $\Box$  10 **Rétablir** Retour **Dépl. Dépl. Entrée**

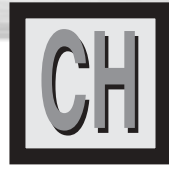

## **Plasma Display Amplificateur à faible bruit (AFB)**

Si le signal d'entrée est faible dans la région où est situé le téléviseur, l'amplificateur à faible bruit peut amplifier celui-ci et ainsi améliorer la réception.

**TV Canal** 1 Appuyez sur la touche MENU. Appuyez sur la<br>touche ▲ ou ▼ pour sélectionner "Canal", puis<br>appuyez sur la touche ENIER **Air/CATV : Air** √ appuyez sur la touche ENTER. **Prog. auto Ajouter/supprimer** √ Synt. précision G **AFB : Arrêt** √ a) **Balayage** √ ß, **Dépl. Entrée Retour TV Canal** 2 Appuyez sur la touche ▲ ou ▼ pour sélectionner<br>2 "AFB", puis appuyez sur la touche ENTER. **Air/CATV : Air Prog. auto Ajouter/supprimer Synt. précision** o **Arrêt AFB : Arrêt Marche Balayage** Ø. œ **Dépl. Entrée Retour TV Canal** 3 Appuyez sur la touche ▲ ou ▼ pour sélectionner "Marche", puis appuyez sur la touche ENTER.  $\overline{\mathbf{r}}$ **Air/CATV : Air Prog. auto** 盯 **Ajouter/supprimer** • Chaque fois que vous appuyez sur la touche **Synt. précision**  $\odot$ ▲ ou ▼, vous permutez entre "Marche" et **Arrêt AFB : Arrêt** "Arrêt". **MarcheBalayage** p) ß, **Dépl. Entrée Retour**

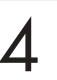

Pour fermer le menu, appuyez sur la touche MENU.

#### **ÉCRAN À PLASMA**

# **Branchement et configuration d'un PC**

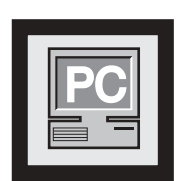

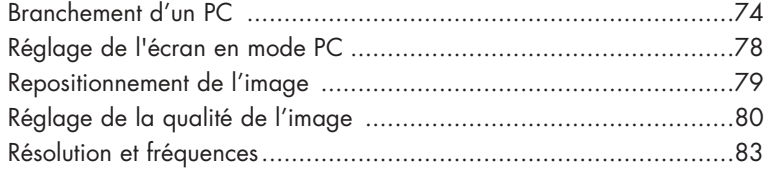

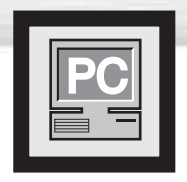

### **Branchement d'un PC**

Le branchement d'un ordinateur Macintosh peut nécessiter l'emploi d'un adaptateur.

**Écran**

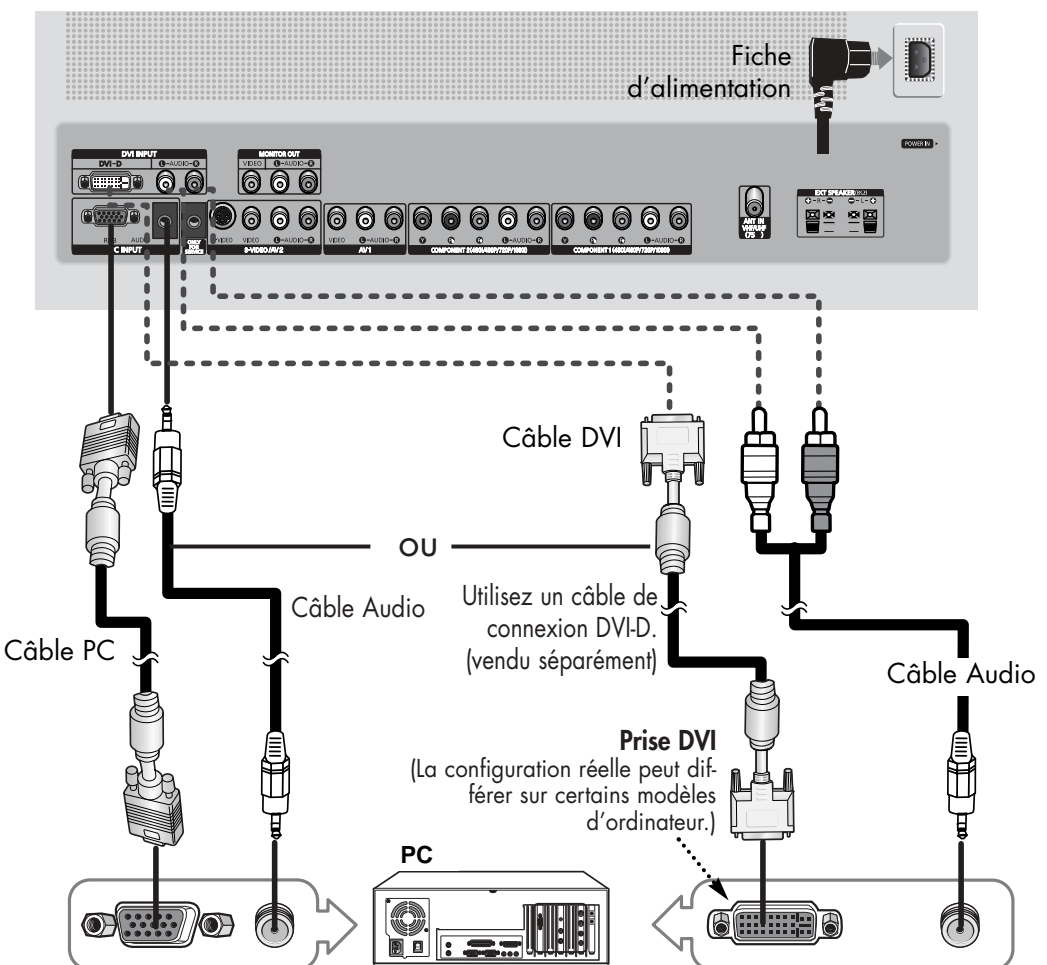

### Branchement d'un PC (15 broches D-SUB) à un écran à plasma

Branchez un câble PC entre la prise de sortie du PC et la prise d'entrée RVB de l'écran à plasma. 1

Branchez un câble audio entre la prise audio du PC et les prises d'entrée audio (PC INPUT) de l'écran à plasma. 2

#### Branchement d'un PC (DVI) à l'écran à plasma

- Branchez un câble DVI entre la prise PC DVI du PC et la prise d'entrée DVI-D de l'écran à plasma. 1
- Branchez un câble audio entre la prise audio du PC et l'entrée audio L/R (DVI INPUT) de l'écran à plasma.  $\boldsymbol{\eta}$

#### **Pour afficher la sortie vidéo de l'ordinateur sur l'écran:**

- 1. Allumez l'écran.
- 2. Appuyez sur la touche SOURCE de la télécommande ou sur la touche SOURCE sur le panneau avant pour sélectionner "PC".
- 3. Mettez l'ordinateur sous tension et vérifiez s'il est conforme aux exigences. (reportez-vous aux pages 76 et 77.)
- 4. Réglez l'affichage sur l'écran de l'ordinateur. (reportez-vous aux pages 78 et 80.)

**Plasma Disp** 

### Configuration des broches

• Câble vidéo à 15 broches (broches en saillie)

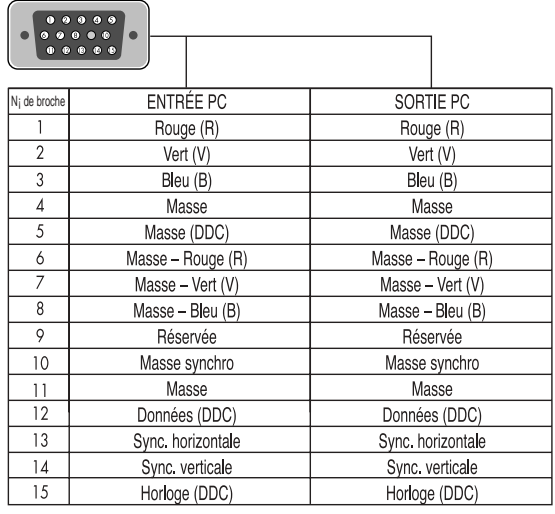

#### **Câble D-Sub Câble DVI-D (connecteur numérique)**

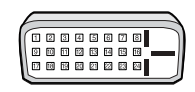

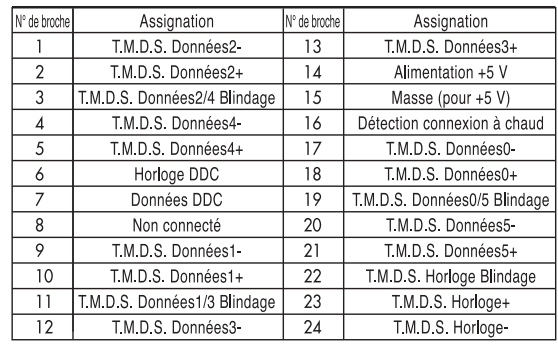

### Configuration prêt-à-l'emploi (Plug and Play) de l'écran

La nouvelle solution VESA® prêt à l'emploi élimine les problèmes de configuration. Ce programme permet de configurer facilement l'écran pour l'utilisation avec un PC prêt-à-l'emploi. Le PC détecte l'écran et configure automatiquement les paramètres nécessaires. L'écran transmet automatiquement au PC ses données EDID (données d'affichage étendues) à l'aide de protocoles DDC (canal de données d'affichage).

...............

### Configuration du logiciel de votre PC (Windows seulement)

Les paramètres d'affichage de Windows pour un PC standard sont indiqués ci-dessous. Cependant, les paramètres réels peuvent différer selon la version de Windows et la carte graphique utilisées. Même si l'affichage diffère, les paramètres de base s'appliquent dans la grande majorité des cas. (Sinon, contactez le fabricant du PC ou votre détaillant Samsung.)

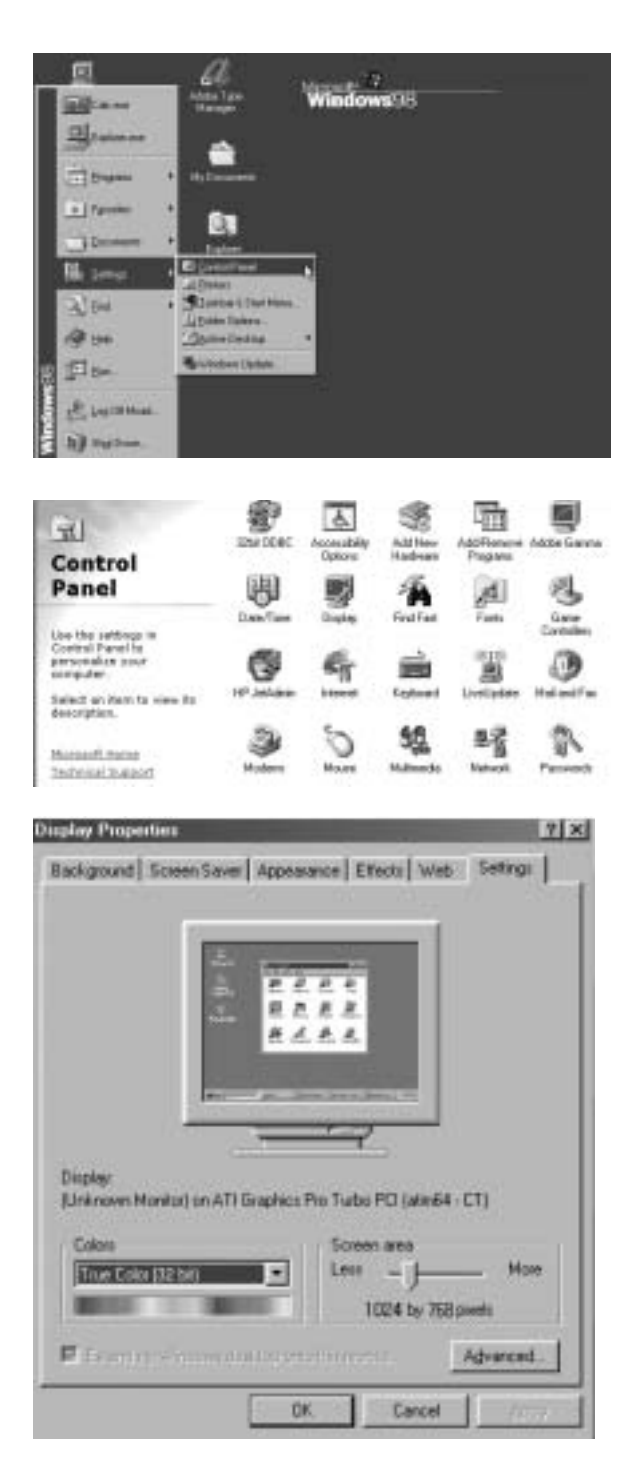

Depuis le bureau de Windows, cliquez sur : Démarrer  $\rightarrow$  Paramètres  $\rightarrow$  Panneau de configuration.

Cliquez deux fois sur l'icône Affichage pour afficher la boîte de dialogue du même nom.

Cliquez sur l'onglet Paramètres.

Les deux paramètres principaux de l'interface PC–écran à plasma sont la résolution et la palette de couleurs. Les valeurs appropriées pour ces paramètres sont les suivantes :

- Format (aussi appelé "résolution") :1024 x 768 pixels.
- Palette de couleurs: Couleur 32 bits. Un exemple de boîte de dialogue des propriétés d'affichage est illustré à gauche.

Si la boîte de dialogue comporte une option de fréquence de rafraîchissement verticale, la valeur appropriée est 60 Hz. Sinon, cliquez sur OK pour fermer la boîte de dialogue.

suite à la page suivante...
#### *Remarques*

La position et le format de l'affichage peuvent varier selon le type d'écran du PC et sa résolution. Le tableau ci-dessous indique les résolutions compatibles :

Plasma Di

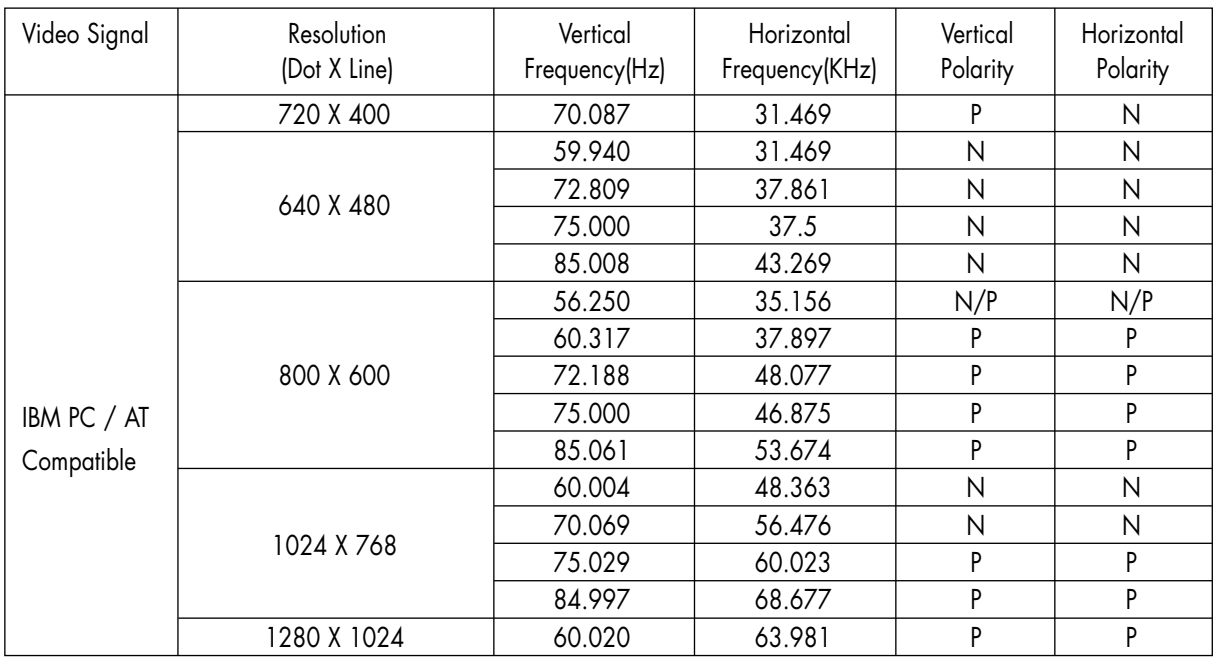

(N: négatif / P: positif)

- Le mode interface n'est pas pris en charge.
- Il est probable que l'écran à plasma ne fonctionnera pas normalement si un format vidéo non standard est sélectionné.
- Le tableau ci-dessus est conforme aux réglementations IBM/VESA et est basé sur l'utilisation de l'entrée analogique.
- "1280 x 1024" n'est pas disponible en mode DVI.

#### *Remarques*

- Si l'écran à plasma est utilisé comme écran d'ordinateur, la palette de couleurs 32 bits est prise en charge.
- L'affichage du PC peut différer selon le modèle d'ordinateur. (et la version de Windows installée.)

Consultez le mode d'emploi du PC pour savoir comment le connecter à un écran à plasma.

- Si les options de fréquence verticale et horizontale existent, sélectionnez 60 Hz (verticale) et 48.4 kHz (horizontale).
- Dans certains cas, des signaux anormaux (par exemple, des barres) peuvent apparaître à l'écran quand vous éteignez le PC (ou quand vous le débranchez). Si c'est le cas, appuyez sur la touche SOURCE de la télécommande ou sur la touche SOURCE sur le panneau avant pour activer le mode VIDÉO. Assurez-vous aussi que le PC est connecté.
- Branchez uniquement un écran d'ordinateur sur le port de sortie d'écran pour le visionnement de l'écran de l'ordinateur, sans quoi des signaux aléatoires peuvent s'afficher.

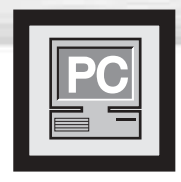

# **Réglage de l'écran en mode PC**

### Réglage des paramètres R.V.B (R.G.B)

#### **Préalable:**

- Appuyez sur la touche SOURCE pour sélectionner "PC".
- 1 Appuyez sur la touche MENU. Appuyez sur la<br>touche ▲ ou ▼ pour sélectionner "Image", puis<br>appuyez sur la touche ENIER appuyez sur la touche ENTER.

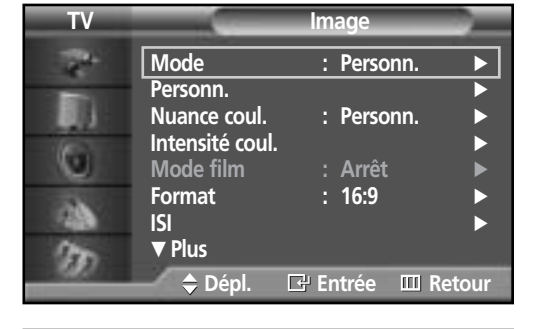

2 Appuyez sur la touche ▲ ou ▼ pour sélectionner<br>"Intensité coul.", puis appuyez sur la touche<br>ENTER ENTER.

La fonction "Intensité coul." est disponible uniquement quand "Nuance coul." est en mode personnel.

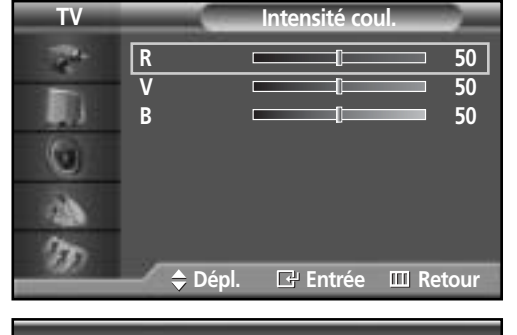

R 50

3 Appuyez sur la touche ▲ ou ▼ pour sélectionner le<br>paramètre que vous voulez modifier, puis appuyez<br>sur la touche ENITER Appuyez sur la touche sur la touche ENTER. Appuyez sur la touche  $\triangleleft$  ou √ pour modifier la valeur du paramètre en vous guidant sur l'indicateur d'état.

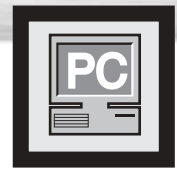

# **Repositionnement de l'image**

**Plasma Display** 

**Après avoir connecté l'écran à plasma au PC, si nécessaire vous pouvez régler la position de l'affichage.**

#### **Préalable:**

- Appuyez sur la touche SOURCE pour sélectionner "PC".
- 1 Appuyez sur la touche MENU. Appuyez sur la touche ▲ ou ▼ pour sélectionner "Configuration", puis appuyez sur la touche ENTER.

2 Appuyez sur la touche ▲ ou ▼ pour sélectionner<br>2 "PC", puis appuyez sur la touche ENTER.

Appuyez sur le bouton ▲ ou ▼ pour sélectionner "Position", puis appuyez sur le bouton ENTER.

Réglez la position de l'affichage à l'aide de la

touche  $\blacktriangle$  /  $\nabla$ /  $\blacktriangleleft$  /  $\blacktriangleright$ .

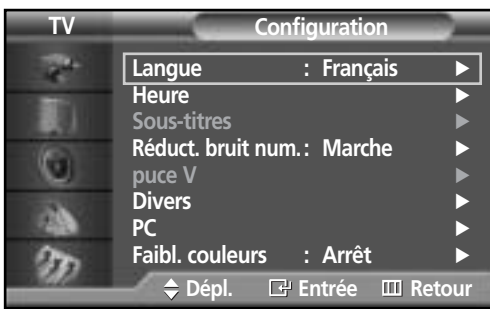

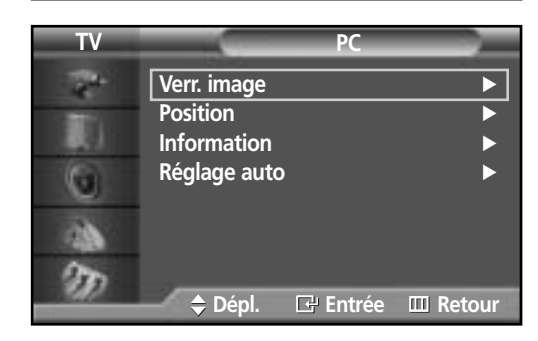

**TV Position**  $\mathbf{r}^{\mathbf{d}}$ 肌  $\blacksquare$ □□▶ o 函 D **Dépl. Dépl. Retour**

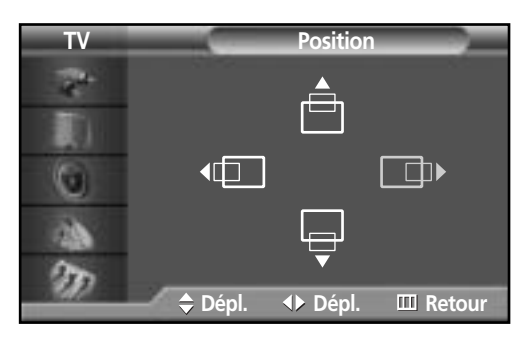

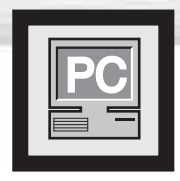

# **Réglage de la qualité de l'image**

### Réglage automatique de l'image

#### **Préalable:**

- Appuyez sur la touche SOURCE pour sélectionner "PC".
- 1 Appuyez sur la touche MENU. Appuyez sur la touche ▲ ou ▼ pour sélectionner "Configuration", puis appuyez sur la touche ENTER.

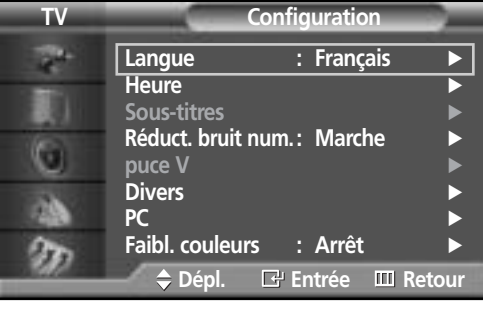

- 
- 2 Appuyez sur la touche ▲ ou ▼ pour sélectionner<br>"PC", puis appuyez sur la touche ENTER.

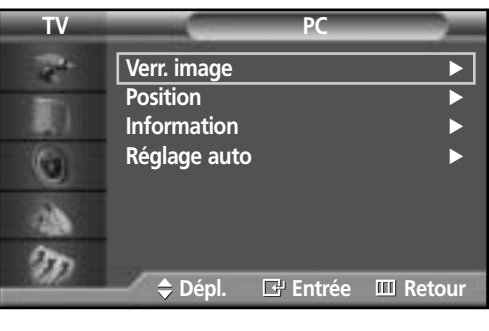

3 Appuyez sur la touche ▲ ou ▼ pour sélectionner "Réglage auto", puis appuyez sur la touche ENTER. Le message "Réglage auto. en cours" s'affiche et l'image se règle automatiquement.

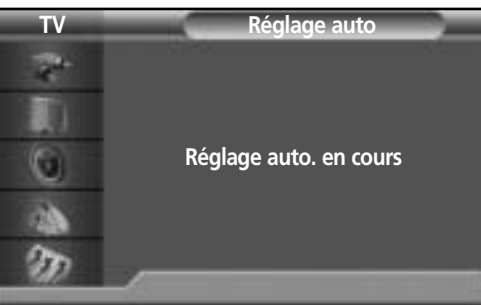

### Réglage rapide

#### **Préalable:**

- Appuyez sur la touche SOURCE pour sélectionner "PC".
- 1 Appuyez sur la touche MENU. Appuyez sur la touche ▲ ou ▼ pour sélectionner "Configuration", puis appuyez sur la touche ENTER.

2 Appuyez sur la touche ▲ ou ▼ pour sélectionner<br>"PC", puis appuyez sur la touche ENTER.

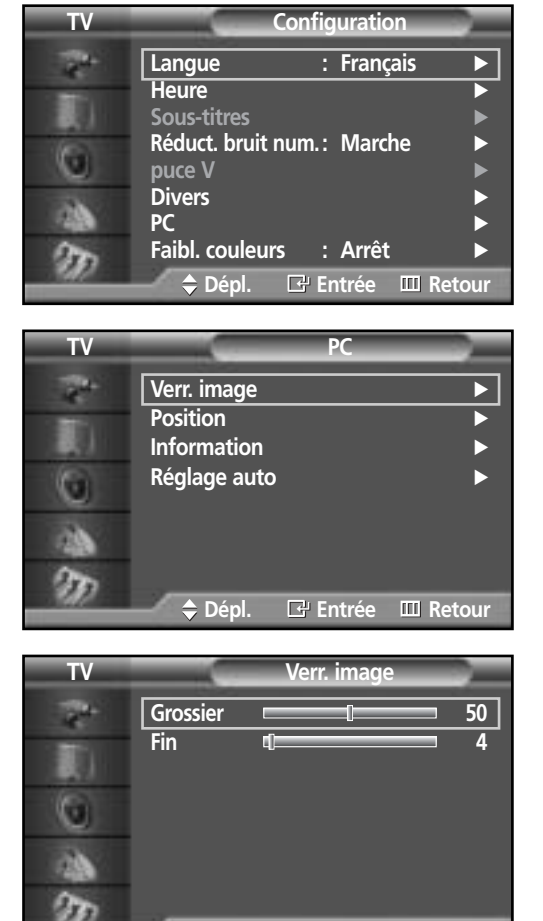

**Dépl. Entrée Retour**

**Grossier 50**

3 Appuyez sur la touche ▲ ou ▼ pour sélectionner "Verr. image", puis appuyez sur la touche ENTER.

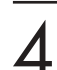

A Popuyez sur la touche ENTER pour sélectionner<br>
"Grossier" "Grossier".

Pour supprimer les parasites, appuyez sur la touche œ ou √. (Si l'option "Grossier" n'est pas réglée correctement, des barres verticales s'affichent.)

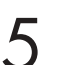

### Syntonisation précise

#### **Préalable:**

- Appuyez sur la touche SOURCE pour sélectionner "PC".
- 1 Appuyez sur la touche MENU. Appuyez sur la touche ▲ ou ▼ pour sélectionner "Configuration", puis appuyez sur la touche ENTER.

2 Appuyez sur la touche ▲ ou ▼ pour sélectionner<br>"PC", puis appuyez sur la touche ENTER.

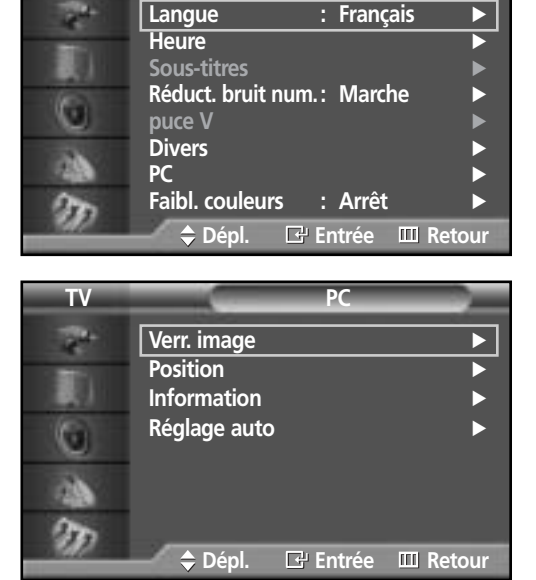

**TV Configuration**

3 Appuyez sur la touche ▲ ou ▼ pour sélectionner "Verr. image ", puis appuyez sur la touche ENTER.

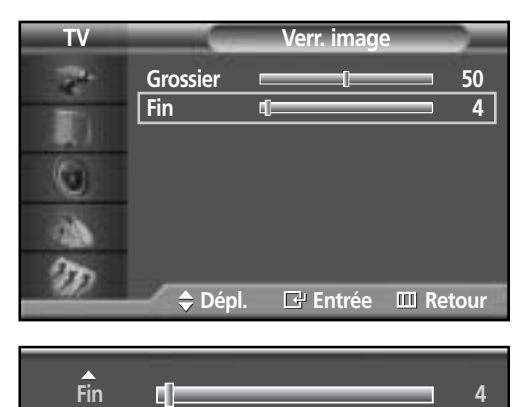

4 Appuyez sur la touche ▲ ou ▼ pour sélectionner "Fin", puis appuyez sur la touche ENTER. Pour supprimer les parasites, appuyez sur la touche < ou ►. (Si l'option "Fin" n'est pas réglée correctement, des barres verticales s'affichent.)

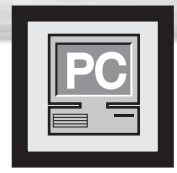

### **Plasma Display Résolution et fréquences**

#### **Préalable:**

• Appuyez sur la touche SOURCE pour sélectionner "PC".

2 Appuyez sur la touche ▲ ou ▼ pour sélectionner<br>2 "PC", puis appuyez sur la touche ENTER.

1 Appuyez sur la touche MENU. Appuyez sur la touche ▲ ou ▼ pour sélectionner "Configuration", puis appuyez sur la touche ENTER.

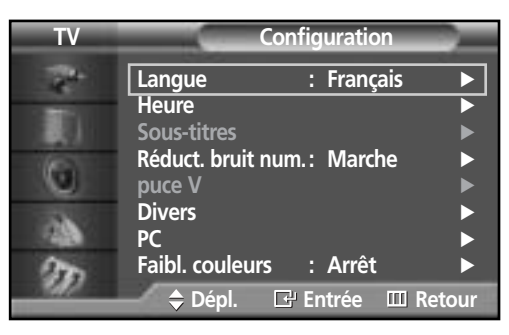

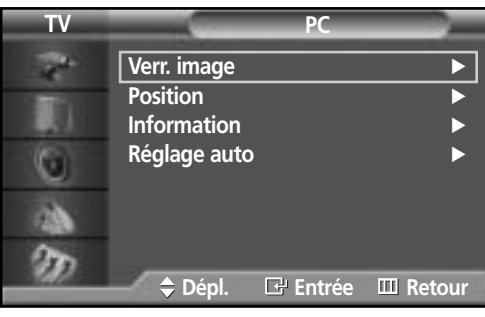

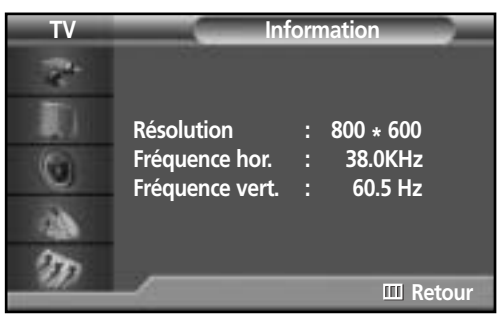

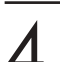

Pour fermer le menu, appuyez sur la touche MENU.

3 Appuyez sur la touche ▲ ou ▼ pour sélectionner "Information", puis appuyez sur la touche ENTER. La résolution et les fréquences verticale et

horizontale s'affichent.

### **ÉCRAN À PLASMA**

# Réglage de l'heure

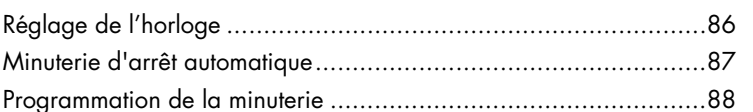

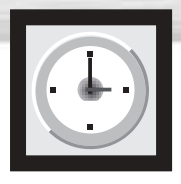

# **Réglage de l'horloge**

- 1 Appuyez sur la touche MENU. Appuyez sur la<br>touche ▲ ou ▼ pour sélectionner "Configuration",<br>puis appuyez sur la touche ENTER puis appuyez sur la touche ENTER.
- 2 Appuyez sur la touche ▲ ou ▼ pour sélectionner<br>2 "Heure", puis appuyez sur la touche ENTER.

3 Appuyez sur la touche ENTER pour sélectionner "Horloge", puis appuyez sur la touche ▲ ou ▼ pour sélectionner l'heure courante.

- Appuyez sur la touche ▶ pour sélectionner "Minute", puis appuyez sur la touche ▲ ou ▼ pour sélectionner la minute courante.
- $5$  Appuyez sur la touche  $\triangleright$  pour sélectionner<br>  $\frac{1}{2}$  "am/pm", puis appuyez sur la touche  $\triangle$  ou  $\triangleright$ pour sélectionner la bonne partie de la journée (am pour l'avant-midi ou pm pour l'après-midi). Appuyez sur la touche ENTER.

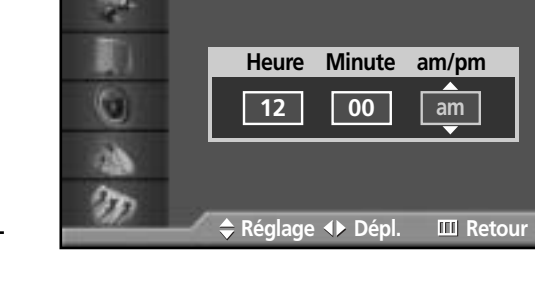

**TV Horloge**

**Langue : Français** √

**Réduct. bruit num. : Marche** 

**PC** √ **Faibl. couleurs : Arrêt** √

**Horloge 12:00 am** ► **Mise en veille Arrêt** √ **Minuterie act. Arrêt** √

**Dépl. Entrée Retour**

**Heure Minute am/pm 12 00 am**

**Réglage Dépl. Retour**

**Heure Minute am/pm 12 00 am**

 $\triangle$  **Réglage Dépl. III** Retour

**Minuterie dés. Arrêt** √

**Dépl. Entrée Retour**

**Configuration** 

**Heure** √ **Sous-titres** √

**puce V Divers** 

G

ъ

G

P. O) o

R. 燗 G

D

**TV Heure**

**TV Horloge**

**TV Horloge**

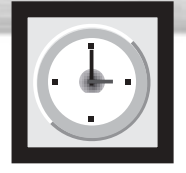

# **Minuterie d'arrêt automatique**

**Plasma Display** 

La minuterie d'arrêt automatique permet de sélectionner un délai pour la mise hors tension automatique de l'écran.

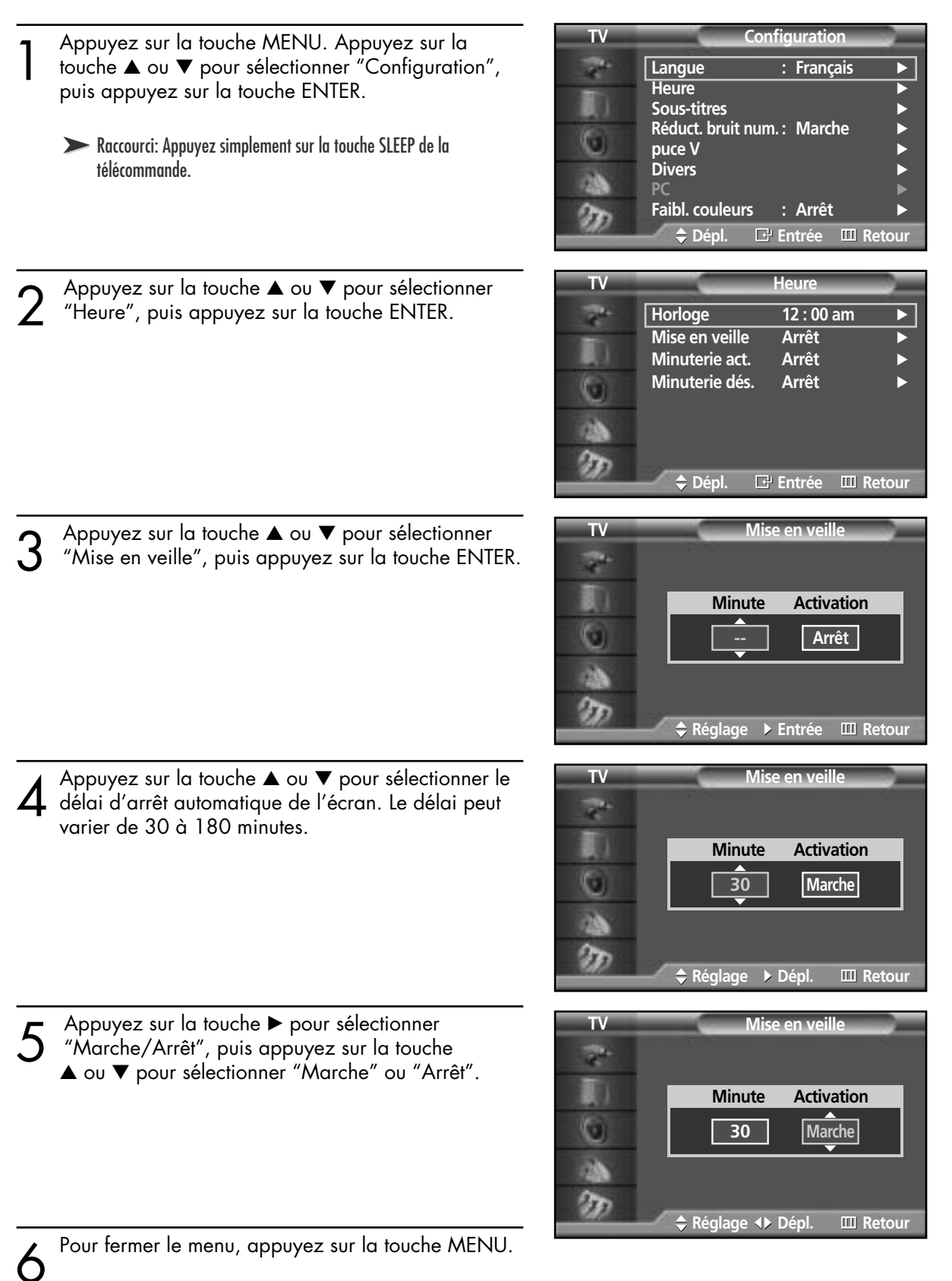

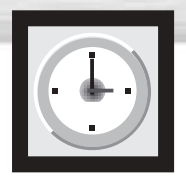

## **Programmation de la minuterie**

Vous pouvez programmer la minuterie de façon à ce que l'écran se mette automatiquement sous tension et hors tension aux heures voulues. Pour utiliser la minuterie, vous devez régler l'horloge de la façon décrite précédemment.

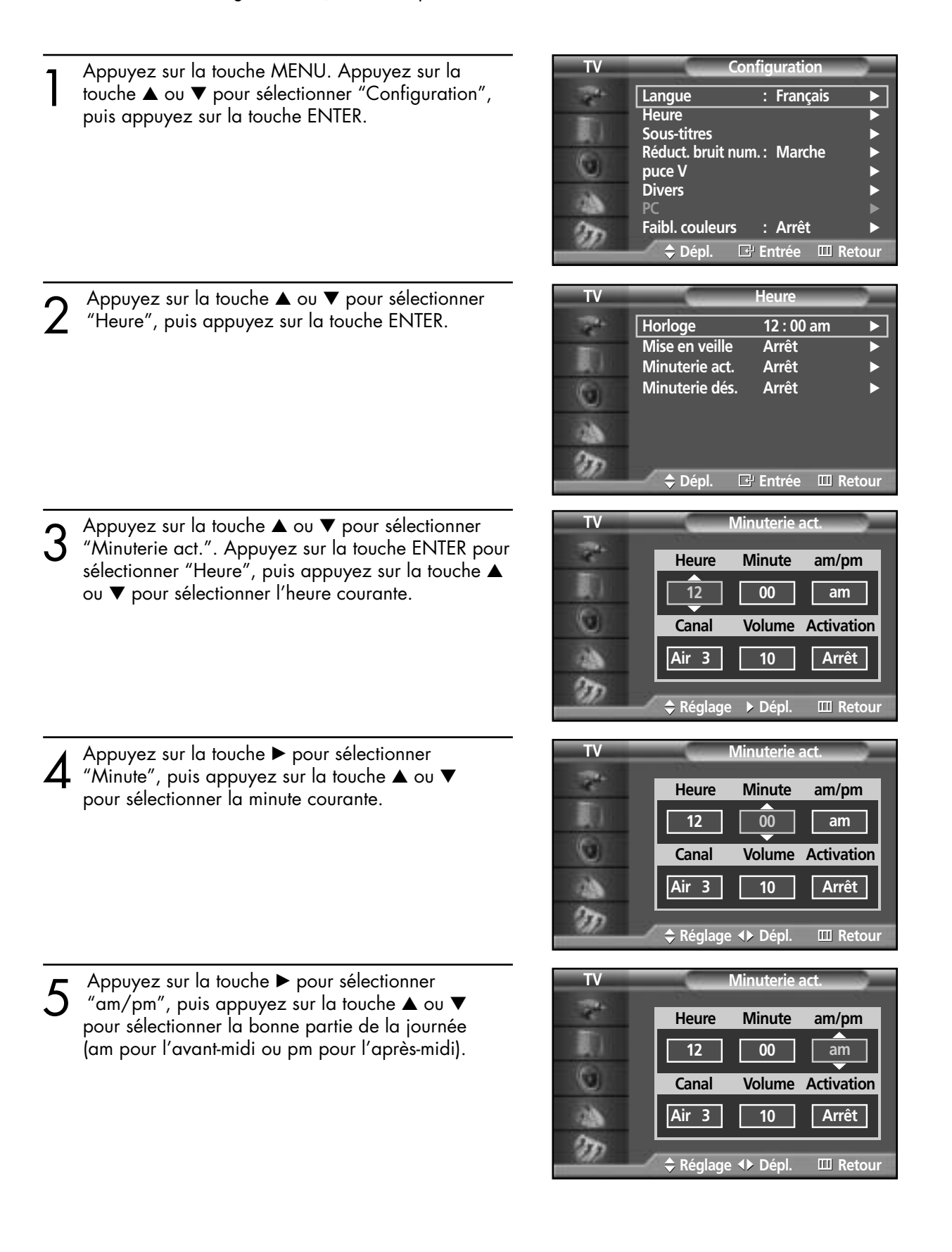

**Plasma Dis** 

6 Appuyez sur la touche ► pour sélectionner<br>
Canal", puis appuyez sur la touche ▲ ou ▼<br>
pour sélectionner la chaîne active au moment pour sélectionner la chaîne active au moment où l'écran s'allume.

- T<br>
The "Volume", puis appuyez sur la touche ▲ ou ▼<br>
Nour sélectionner le volume au moment où l'éc pour sélectionner le volume au moment où l'écran s'allume.
- **8** Appuyez sur la touche ► pour sélectionner "Activation", puis appuyez sur la touche ▲ ou ▼<br>
nour sélectionner "Marche" ou "Arrêt" pour sélectionner "Marche" ou "Arrêt".

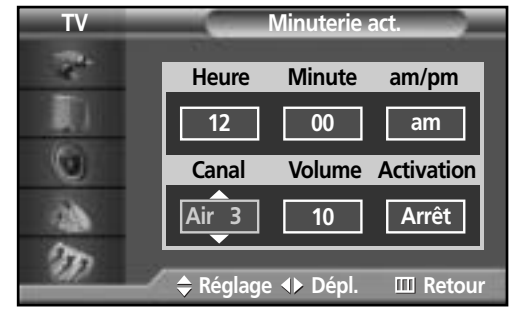

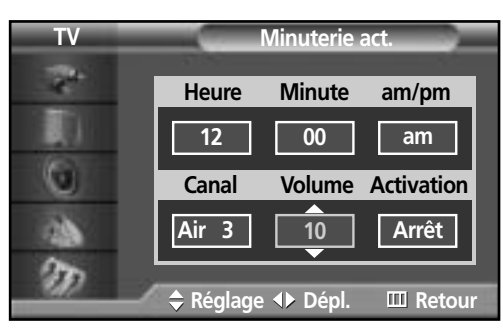

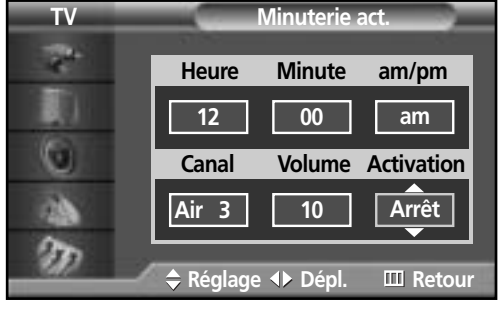

**9** Si vous souhaitez régler l'heure d'arrêt, appuyez sur<br>le bouton MENU. Appuyez sur le bouton ▲ ou ▼<br>pour sélectionner "Minuterie dés " pour sélectionner "Minuterie dés.". Réglez "Minuterie dés." de la même façon que vous avez réglé "Minuterie act.".

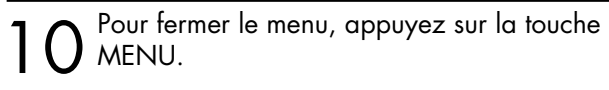

### **ÉCRAN À PLASMA**

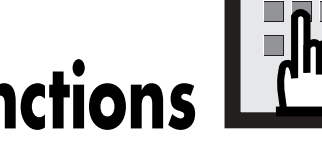

# **Description des fonctions**

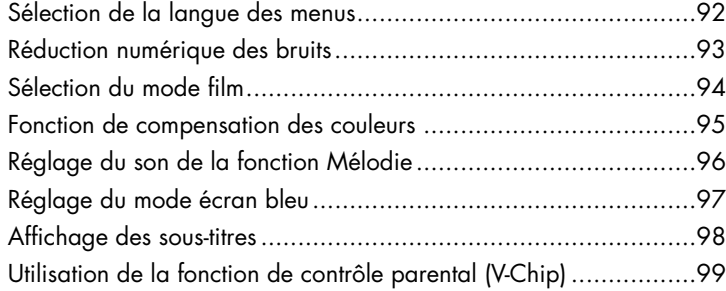

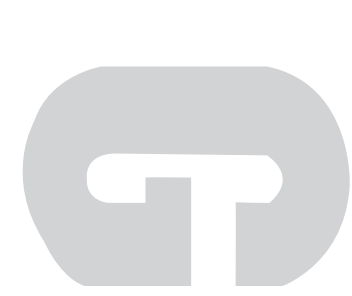

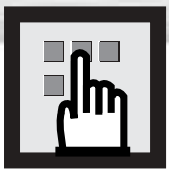

# **Sélection de la langue des menus**

1 Appuyez sur la touche MENU. Appuyez sur la<br>touche ▲ ou ▼ pour sélectionner "Configuration",<br>puis appuyez sur la touche ENTER puis appuyez sur la touche ENTER.

Appuyez sur la touche ENTER pour sélectionner "Langue".

3 Appuyez sur la touche ▲ ou ▼ pour sélectionner la<br>3 langue: "English", "Français" ou "Español". langue: "English", "Français" ou "Español". Appuyez sur la touche ENTER.

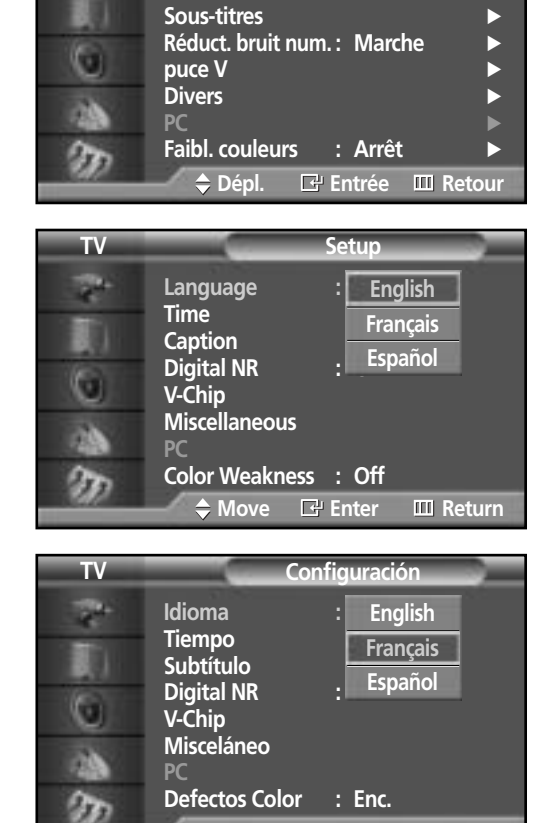

**Mover Ingresar Regresar**

**Langue : Français** √

**Heure** 

R

**TV Configuration**

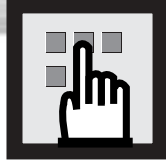

# **Réduction numérique des bruits**

**Plasma Display** 

Si le signal de diffusion capté par votre téléviseur est faible, vous pouvez activer la fonction de réduction numérique des bruits pour aider à éliminer les parasites et les images fantômes qui apparaissent à l'écran.

**TV Configuration** 1 Appuyez sur la touche MENU. Appuyez sur la touche ▲ ou ▼ pour sélectionner "Configuration", **Langue : Français** √ **Heure** puis appuyez sur la touche ENTER. **Sous-titres** √ **Réduct. bruit num. : Marche** √ G **puce V** √ **Divers** d0 **PC** √ Faibl. couleurs : Arrêt m **Dépl. Entrée Retour TV Configuration** 2 Appuyez sur la touche ▲ ou ▼ pour sélectionner<br>"Réduct. bruit num.", puis appuyez sur la touche<br>ENITER **Langue : Français** ENTER. **Heure Sous-titres Réduct. bruit num. : Arrêt** o **puce V Marche Divers** a) **P Faibl. couleurs : Arrêt** D **Dépl. Entrée Retour TV Configuration** 3 Appuyez sur la touche ▲ ou ▼ pour sélectionner "Marche" ou "Arrêt", puis appuyez sur la touche **Langue : Français Heure** ENTER. 距 **Sous-titres Réduct. bruit num. : Arrêt**  $\bullet$ **puce V MarcheDivers PC Faibl. couleurs : Arrêt Dépl. Entrée Retour** Pour fermer le menu, appuyez sur la touche MENU.

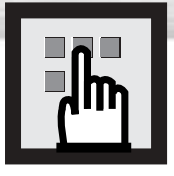

## **Sélection du mode film**

Activé: Détecte et traite automatiquement les signaux de film provenant de toutes les sources et règle l'image pour obtenir une définition maximale.

Désactivé: Le téléviseur sort du mode film.

**TV Image** 1 Appuyez sur la touche MENU. Appuyez sur la<br>touche ▲ ou ▼ pour sélectionner "Image", puis<br>appuyez sur la touche ENIEP **Mode : Personn.** √ Personn. appuyez sur la touche ENTER. Œ Nuance coul. : Normale **Intensité coul.**<br>**Mode film du la de l'Arrêt** G **Mode film Format** : 16:9<br> **ISI ISI** √ † **plus** m **Dépl. Entrée Retour TV Image** 2 Appuyez sur la touche ▲ ou ▼ pour sélectionner<br>"Mode film", puis appuyez sur la touche ENTER. **Mode : Personn. Personn.** Œ **Nuance coul. : Normale Intensité coul.** G **Mode film Off Arrêt Format** à **On Marche ISI** † **plus** n, **Dépl. Entrée Retour** 3 Appuyez sur la touche ▲ ou ▼ pour sélectionner "Marche" ou "Arrêt", puis appuyez sur la touche **TV Image Mode : Personn.** ENTER.

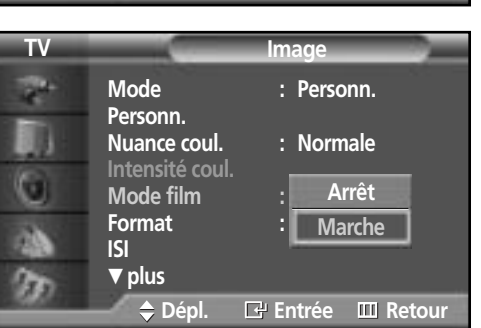

Pour fermer le menu, appuyez sur la touche MENU.

### *Remarque*

• Le mode Film est pris en charge dans TV, VIDÉO, S-VIDÉO et COMPOSANTE 480i.

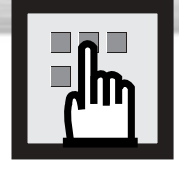

### **Fonction de compensation des couleurs**

**Plasma** Di

Cette option permet de régler le rouge, le bleu et le vert de façon à compenser des problèmes particuliers de détection des couleurs.

1 Appuyez sur la touche MENU. Appuyez sur la touche ▲ ou ▼ pour sélectionner "Configuration", puis appuyez sur la touche ENTER.

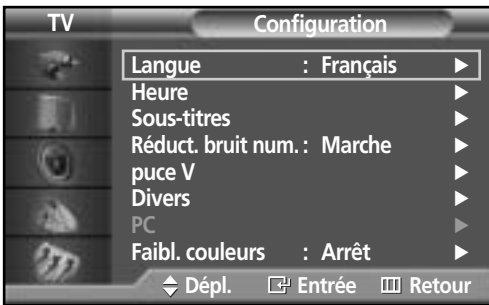

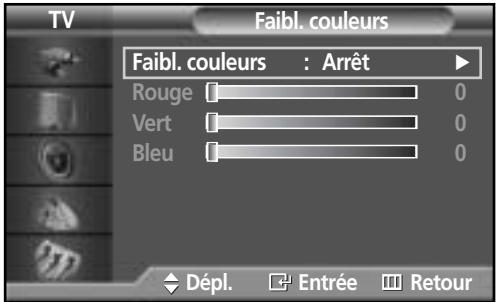

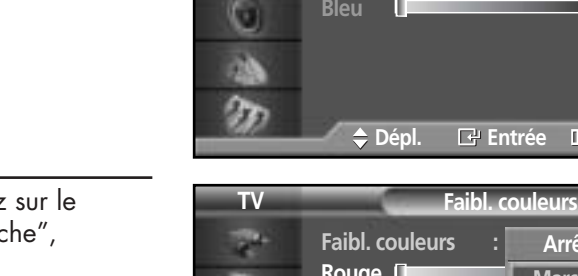

**Arrêt** Rouge **December 10** Marcha 1 0 **Marche Vert 0 Bleu** 0 O ø **Dépl. Entrée Return Faibl. couleurs**

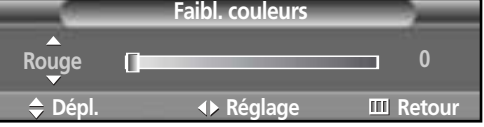

2 Appuyez sur la touche ▲ ou ▼ pour sélectionner<br>2 "Faibl. couleurs", puis appuyez sur la touche ENTER.

- 3 Appuyez sur la touche ENTER. Appuyez sur le bouton ▲ ou ▼ pour sélectionner "Marche", puis appuyez sur le bouton ENTER. Vous voyez aussi les options "Rouge", "Vert" et "Bleu".
	- Chaque fois que vous appuyez sur la touche ▲ ou ▼, vous permutez entre "Marche" et "Arrêt".
- 4 Appuyez sur la touche ▲ ou ▼ pour sélectionner le paramètre que vous voulez modifier, puis appuyez sur la touche ENTER. Appuyez sur la touche < ou ▶ pour modifier la valeur du paramètre.
	- Appuyez sur la touche MENU pour fermer le menu.

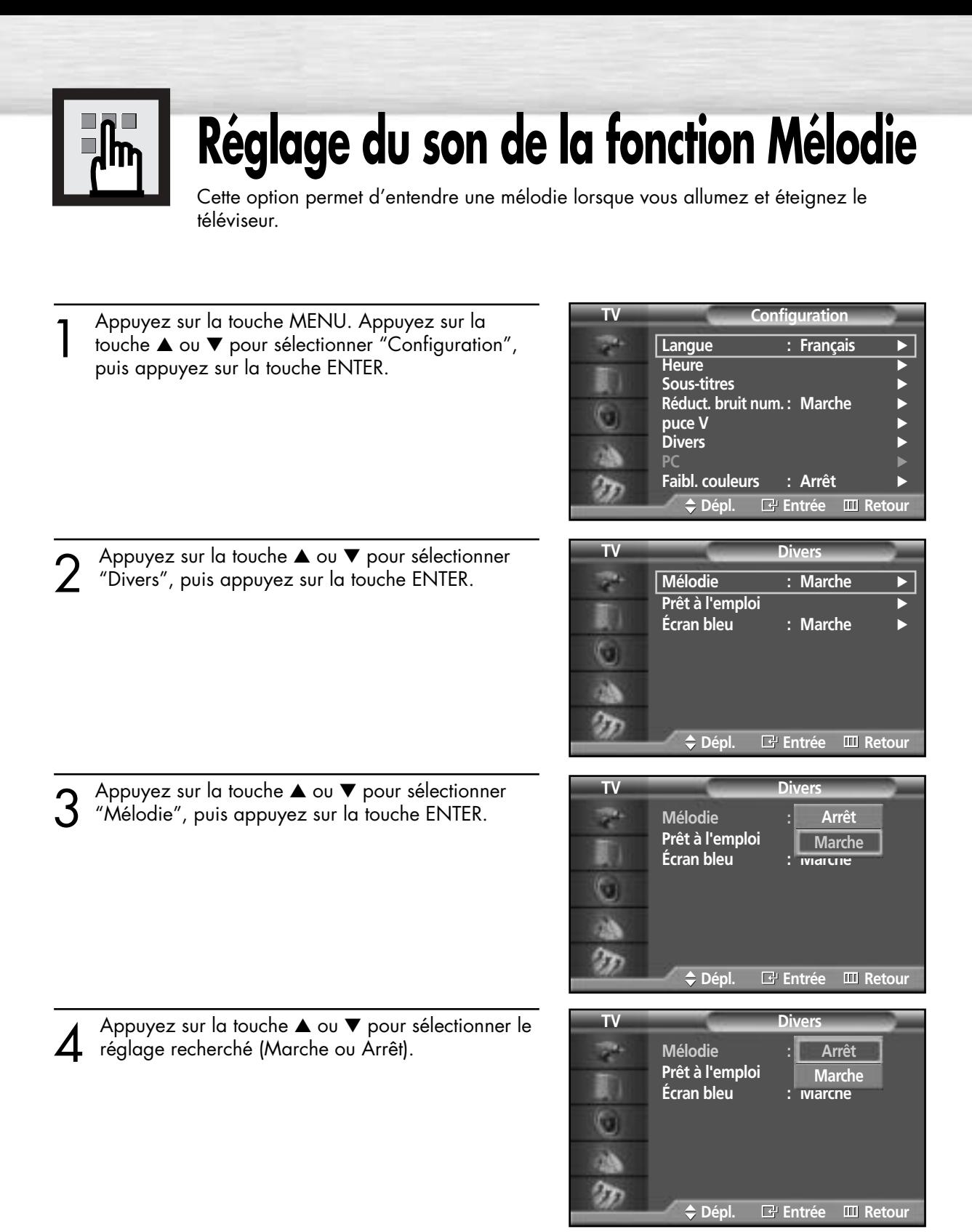

S Appuyez sur la touche MENU pour fermer le menu.

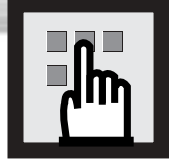

### **Plasma Display Réglage du mode écran bleu**

Si le téléviseur ne reçoit aucun signal ou un signal très faible, un écran bleu remplace automatiquement l'image brouillée. Si vous voulez continuer de voir l'image brouillée, vous devez désactiver le mode "Écran bleu".

- **TV Configuration** 1 Appuyez sur la touche MENU. Appuyez sur la touche ▲ ou ▼ pour sélectionner "Configuration", **Langue : Français** √ **Heure** √ puis appuyez sur la touche ENTER. **Sous-titres** √ **Réduct. bruit num. : Marche** √ G **puce V Divers** √ **PC** √ **Faibl. couleurs : Arrêt Dépl. Entrée Retour TV Divers** 2 Appuyez sur la touche ▲ ou ▼ pour sélectionner<br>2 "Divers", puis appuyez sur la touche ENTER. **Mélodie : Marche** √ **Prêt à l'emploi** √ **Écran bleu : Marche** √ G **Dépl. Entrée Retour** 3 Appuyez sur la touche ▲ ou ▼ pour sélectionner "Écran bleu", puis appuyez sur la touche ENTER. **TV Divers Mélodie : Marche Prêt à l'emploi Écran bleu : Marche Arrêt Marche** G **Dépl. Entrée Retour TV Divers** 4 Appuyez sur la touche ▲ ou ▼ pour sélectionner "Marche" ou "Arrêt", puis appuyez sur la touche **Mélodie : Marche** ENTER. **Prêt à l'emploi Écran bleu : Marche Arrêt** ➤Dans le mode appareil externe, l'écran bleu apparaît quand aucun **Marche**G signal n'est transmis par l'appareil externe, quel que soit le réglage de la fonction Écran bleu. łr. **Dépl. Entrée Retour**
- 

5 Appuyez sur la touche MENU pour fermer le menu.

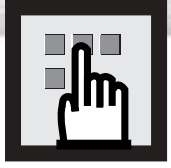

## **Affichage des sous-titres**

Le téléviseur peut décoder et afficher les sous-titres diffusés pendant certaines émissions. Les émissions sous-titrées sont généralement destinées aux personnes malentendantes ou alors ce sont des émissions en langue étrangère. Lorsque vous enregistrez une émission comportant des sous-titres avec un magnétoscope, la vidéocassette contient également les sous-titres. En outre, la plupart des vidéocassettes de film vendues ou louées contiennent aussi des sous-titres. Cherchez dans votre guide de télévision et sur l'emballage de la cassette le symbole de sous-titrage codé:  $\lceil$ cc $\rceil$ .

Remarque: La fonction de sous-titrage ne fonctionne pas avec les signaux de DVD et de DTV.

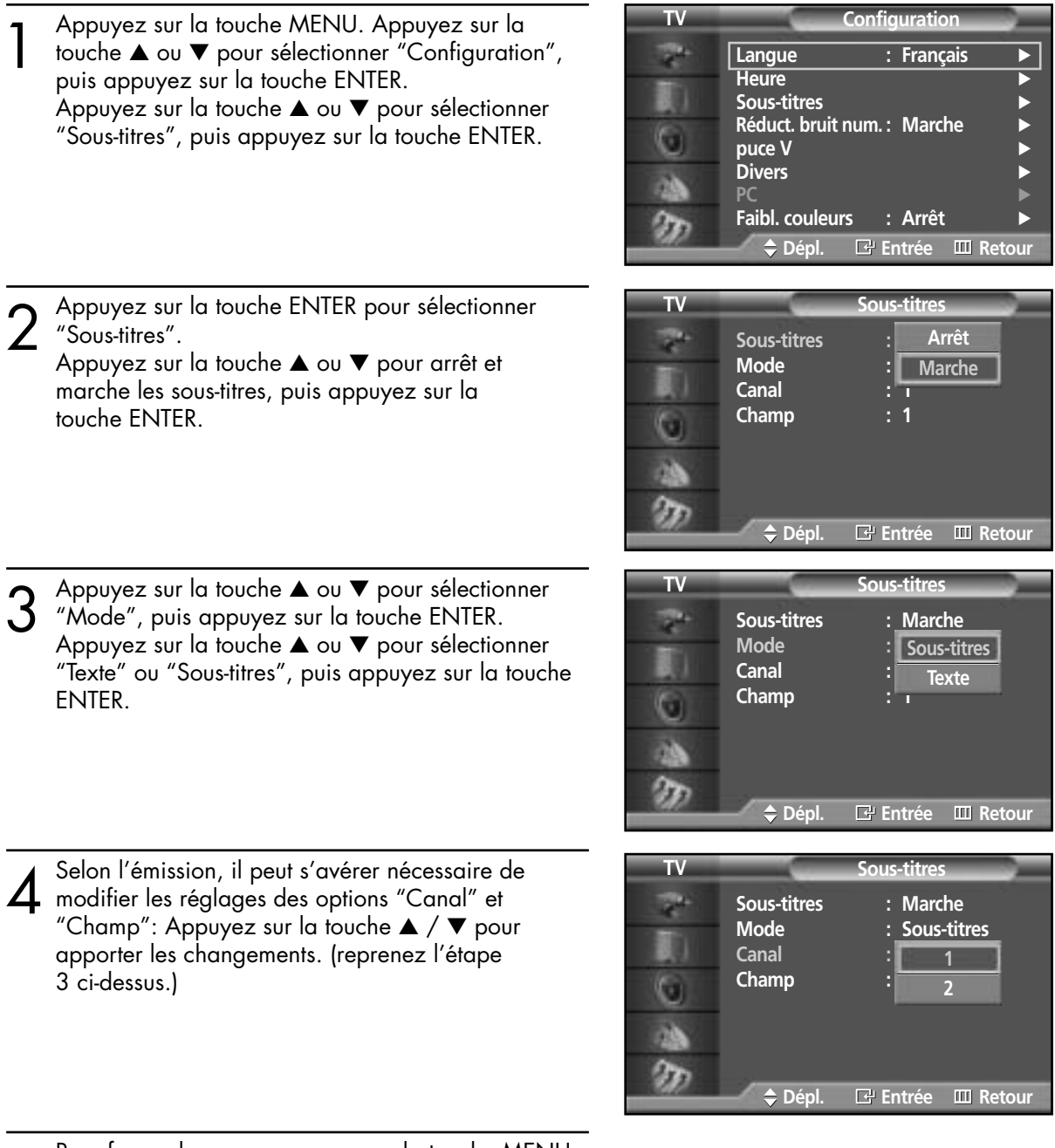

Pour fermer le menu, appuyez sur la touche MENU.

### *Remarque*

• Des chaînes et des champs différents affichent des informations différentes : Le champ 2 fournit des informations complémentaires à celles du champ 1 (par exemple, la chaîne 1 peut afficher les sous-titres en anglais, alors que la chaîne 2 affiche les sous-titres en espagnol).

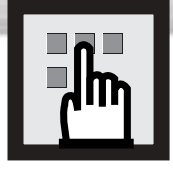

# **Utilisation de la fonction de contrôle parental (V-Chip)**

La fonction V-Chip bloque automatiquement la diffusion d'émissions pouvant ne pas convenir aux enfants.L'utilisateur doit entrer un numéro d'identification personnel (NIP) avant de pouvoir configurer ou modifier les restrictions relatives à la fonction V-Chip.

Remarque: Quand la fonction V-Chip est activée, les fonctions d'image incrustée et de programmation automatique des chaînes ne sont pas disponibles.

### Configuration de votre numéro d'identification personnel (NIP)

1 Appuyez sur la touche MENU. Appuyez sur la touche ▲ ou ▼ pour sélectionner "Configuration", puis appuyez sur la touche ENTER.

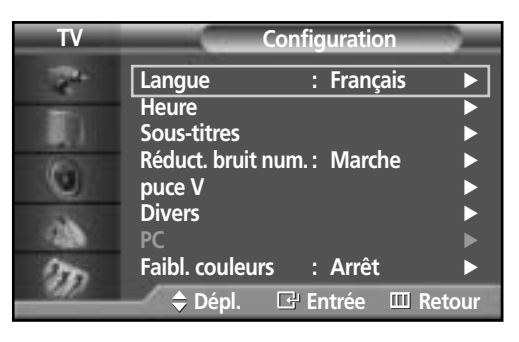

2 Appuyez sur la touche ▲ ou ▼ pour sélectionner "puce V", puis appuyez sur la touche ENTER. Le message "Entrer NIP" s'affiche. Entrez votre NIP à 4 chiffres.

Remarque: Le NIP par défaut d'un téléviseur neuf est 0-0-0-0.

- L'écran "puce V" apparaît. Appuyez sur la touche ▲ ou ▼ pour sélectionner "Modifier NIP", puis appuyez sur la touche ENTER.
- 4 L'écran "Modifier NIP" s'affiche. Entrez un code à 4 chiffres. Dès qu'un NIP à 4 chiffres est entré, l'écran "Confirmer NIP" apparaît. Entrez de nouveau votre NIP. Quand l'écran de confirmation disparaît, votre NIP est mémorisé.

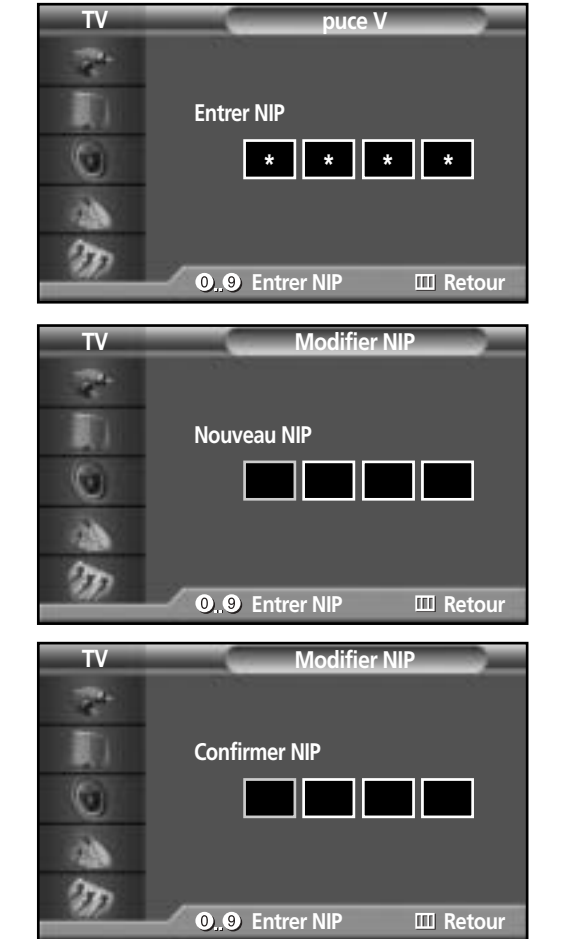

5 Pour fermer le menu, appuyez sur la touche MENU.

#### *Remarque*

• Si vous oubliez votre NIP, appuyez sur les touches de la télécommande dans l'ordre suivant pour rétablir le code 0-0-0-0 : Power Off. ➔ Mute ➔ 8 ➔ 2 ➔ 4 ➔ Power On.

### Activation/désactivation du contrôle parental

1 Appuyez sur la touche MENU. Appuyez sur la<br>touche ▲ ou ▼ pour sélectionner "Configuration",<br>puis appuyez sur la touche ENTER puis appuyez sur la touche ENTER.

2 Appuyez sur la touche ▲ ou ▼ pour sélectionner<br>
"puce V", puis appuyez sur la touche ENTER.<br>
le message "Entrer NIP" s'affiche. Le message "Entrer NIP" s'affiche. Entrez votre NIP à 4 chiffres.

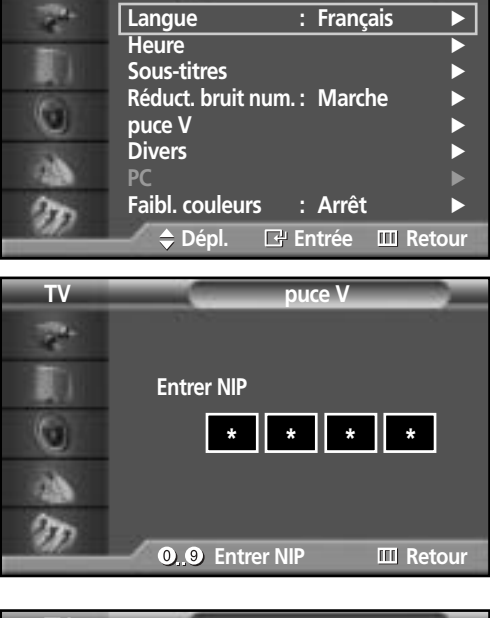

**TV Configuration**

3 L'écran "puce V" apparaît.<br>Pour activer la fonction puce V, appuyez sur la<br>touche ENITER de facen à faire passer le champ touche ENTER de façon à faire passer le champ "Blocage puce V" à "Marche". (Chaque fois que vous appuyez sur la touche ▲ ou ▼, vous permutez entre "Marche" et "Arrêt".) Appuyez sur la touche ENTER.

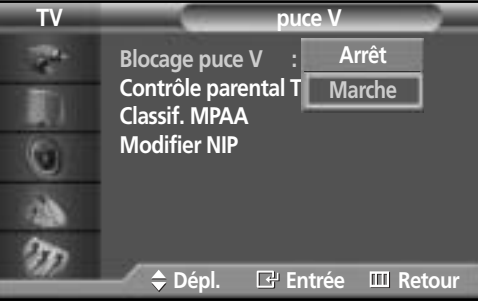

### **Plasma Disp**

### Comment configurer les restrictions à l'aide des "Contrôle parental TV"

Premièrement, configurez votre numéro d'identification personnel (NIP) et activez la fonction de contrôle parental. (reportez-vous à la section précédente.)

1 Appuyez sur la touche MENU. Appuyez sur la touche ▲ ou ▼ pour sélectionner "Configuration", puis appuyez sur la touche ENTER.

2 Appuyez sur la touche ▲ ou ▼ pour sélectionner<br>
"puce V", puis appuyez sur la touche ENTER.<br>
le message "Entrer NIP" s'affiche. Entrez vatre N

 $3 \triangle$ ou  $\bullet$  pour sélectionner "Contrôle parental TV",<br>
puis appuyez sur la touche ENTER

puis appuyez sur la touche ENTER.

à 4 chiffres.

Le message "Entrer NIP" s'affiche. Entrez votre NIP

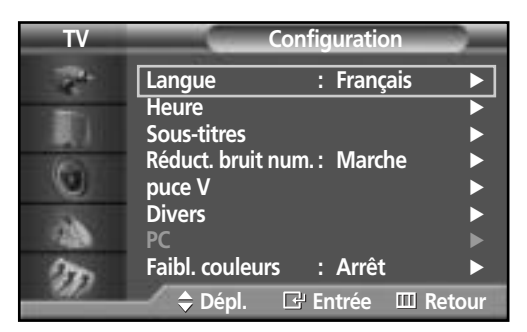

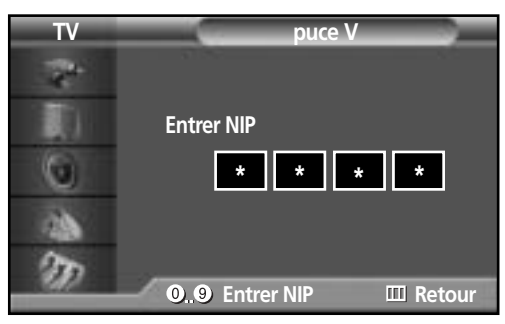

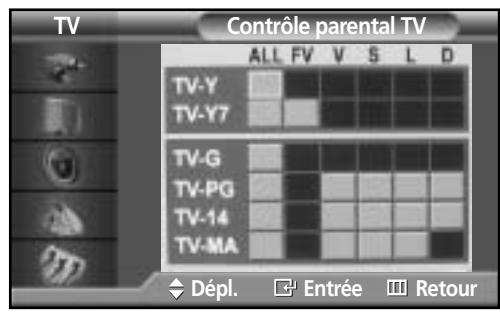

 $\boldsymbol{A}$  L'écran "Contrôle parental TV" apparaît. Appuyez<br>sur la touche ▲ ou ▼ pour sélectionner l'une des six catégories établies en fonction de l'âge:

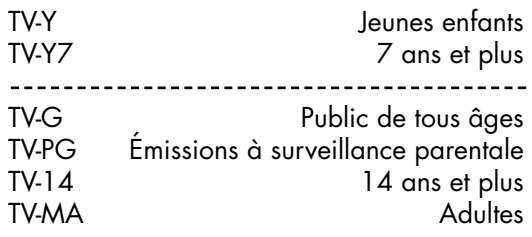

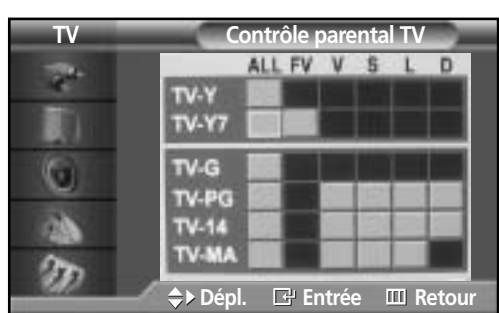

S Vous devez maintenant choisir une classification.<br>Appuyez sur la touche ENTER. Suivant la<br>Configuration existente le symbole II serg configuration existante, le symbole  $\blacksquare$  sera sélectionné. (Rien = débloqué;  $\blacksquare$  = bloqué)

Lorsque "  $\blacksquare$ " est sélectionné, appuyez sur le bouton ENTER pour verrouiller ou déverrouiller la catégorie. Pour sélectionner une classification différente, appuyez sur la touche ▲ ou ▼, puis répétez les étapes.

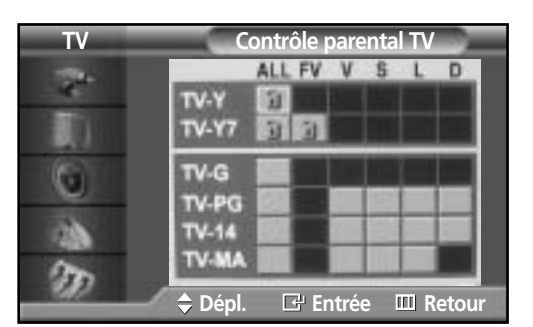

Remarque 1: Les catégories TV-Y, TV-Y7, TV-G, TV-PG, TV-14 et TV-MA comportent des options supplémentaires. Reportez-vous à l'étape suivante pour changer les sous-classifications ci-dessous:

- FV: Violence fictive
- D: Dialogues à connotation sexuelle
- L: Langage pour adulte
- S: Sexe
- V: Violence

Remarque 2: La fonction de contrôle parental bloque automatiquement certaines catégories plus restrictives.

Par exemple, si vous bloquez la catégorie TV-Y, TV-Y7 sera automatiquement bloquée. De la même façon, si vous bloquez TV-G, toutes les catégories du groupe "jeunes adultes" seront aussi bloquées (TV-Y, TV-Y7, TV-G, TV-PG, TV-14 et TV-MA). Les sous-classifications (D, L, S et V) sont regroupées de la même façon. (reportez-vous à la prochaine section.)

Comment régler les évaluations secondaires FV, D, L, S et V<br>10 Tout d'abord, sélectionnez l'une de ces classifications d'émissions TV : TV-Y7, TV-PG, TV-14<br>20 JULIMA lyoir étans 4 à la nage précédente) ou TV-MA (voir étape 4, à la page précédente).

Ensuite, une fois que la classification est sélectionnée, appuyez de façon répétée sur le bouton **I** 

Cette action fait défiler les classifications secondaires disponibles (FV, L, S, D ou V). Le symbole " I" s'affiche pour chaque classification secondaire.

Lorsque "  $\mathbb{Z}$ " est sélectionné, appuyez sur le bouton ENTER pour changer de classification secondaire.

Pour sélectionner une classification d'émissions TV différente, appuyez sur le bouton ▲ ou ▼, puis répétez la procédure.

Remarque: La fonction de contrôle parental bloque automatiquement certaines catégories plus restrictives.

Par exemple, si vous bloquez la sous-classification L sous TV-PG, alors les sous-classifications L de TV-14 et TVMA sont automatiquement bloquées.

Appuyez sur la touche MENU pour effacer tous les écrans. (ou passez à la section suivante et configurez des restrictions supplémentaires basées sur les codes MPAA.)

#### *Remarque*

• Ces catégories composent deux grands groupes: TV-Y et TV-Y7 (jusqu'à 7 ans) et TV-G à TV-MA (tous les autres).

Les restrictions applicables à ces deux groupes sont indépendantes: Si une famille compte de très jeunes enfants ainsi que de jeunes adultes, les classifications doivent être définies

### **Plasma Display**

### Configuration des restrictions au moyen des codes MPAA: G, PG, PG-13, R, NC-17 et X,NR

Le système de classification MPAA, qui est basé sur les codes établis par la Motion Picture Association of America (MPAA), s'applique surtout aux longs métrages. Quand la fonction de contrôle parental est activée, les émissions classées offensantes (système de classification des émissions ou MPAA) sont automatiquement bloquées.

1 Appuyez sur la touche MENU. Appuyez sur la touche ▲ ou ▼ pour sélectionner "Configuration", puis appuyez sur la touche ENTER.

2 Appuyez sur la touche ▲ ou ▼ pour sélectionner "puce V", puis appuyez sur la touche ENTER. Le message "Entrer NIP" s'affiche. Entrez votre NIP

 $3 \n\begin{array}{l}\n\text{L'écran "puce V" apparañt. Appuyez sur la touche}\n\text{A ou } \blacktriangledown \text{ pour sélectionner "Classif. MPAA", puis}\n\text{annuyez sur la touche ENITER}\n\end{array}$ 

4 L'écran "Classit. MPAA" s'attiche.<br>A Appuyez à plusieurs reprises sur la touche ▲ ou ▼ pour<br>sélectionner une catégorie MPA A

Appuyez sur la touche  $\triangle$  ou  $\nabla$  pour parcourir les

**R** R (Restreint - Les enfants de moins de 17 ans doivent être accompagnés d'un adulte). **NC-17** Non recommandé pour les enfants de moins de 17 ans.

appuyez sur la touche ENTER.

sélectionner une catégorie MPAA.

**G** Audience générale (aucune restriction). **PG** Supervision des parents recommandée. **PG-13** PG-13 (Avertissement sévère).

catégories MPAA:

**X** X (Adultes seulement). **NR** Non classé.

à 4 chiffres.

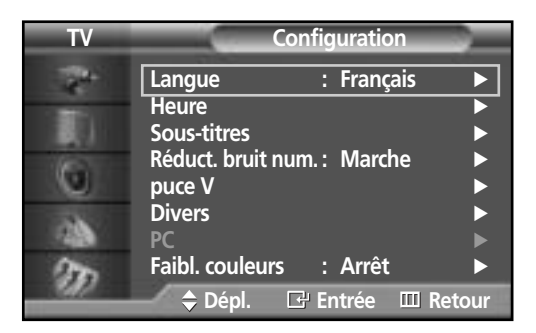

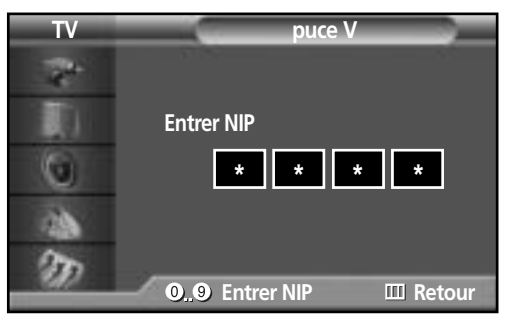

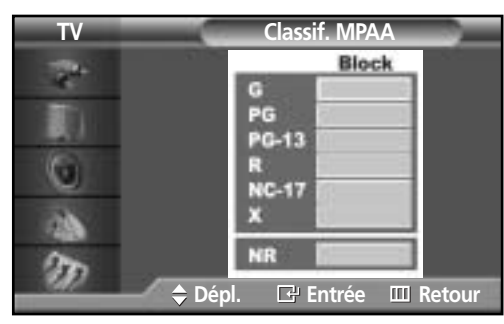

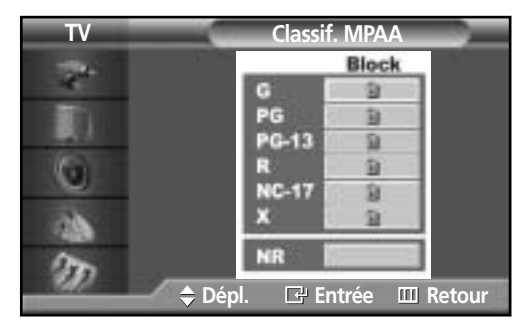

Quand une catégorie particulière est sélectionnée, appuyez sur la bouton ENTER pour l'activer. Le symbole sélectionné " I " s'affiche. Appuyez sur le bouton ENTER pour verrouiller ou déverrouiller la catégorie.

Remarque: La fonction de contrôle parental bloque automatiquement certaines catégories plus restrictives. Par exemple, si vous bloquez la catégorie PG-13, les catégories R, NC-17 et X sont automatiquement bloquées.

### Réinitialisation du téléviseur quand la fonction de contrôle parental bloque une chaîne

Si vous syntonisez une chaîne à accès restreint, la fonction de contrôle parental la bloque. L'écran devient vide et le message suivant s'affiche: "Dépassement de catégorie".

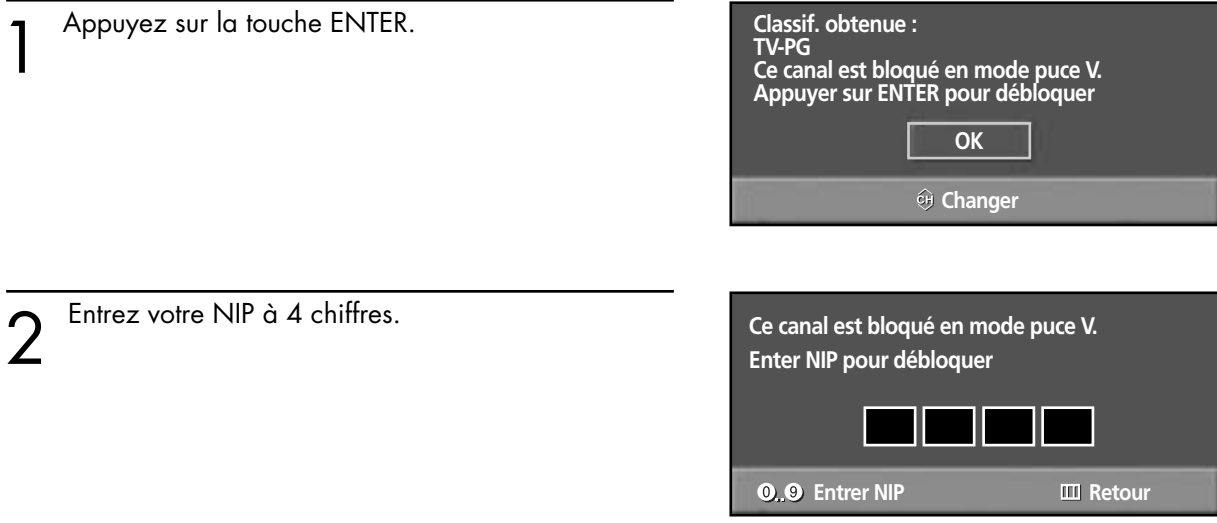

Pour rétablir l'image, syntonisez une autre chaîne à l'aide des touches numériques. Dans certains cas (selon la classification des émissions locales de télévision), la fonction de contrôle parental peut bloquer toutes les chaînes. Dans ce cas, utilisez la fonction V-Chip en guise de solution d'urgence.

Appuyez sur la touche MENU. Appuyez sur la touche ▲ ou ▼ pour sélectionner "Configuration", puis appuyez sur la touche ENTER.

Appuyez sur la touche ▲ ou ▼ pour sélectionner "puce V", puis appuyez sur la touche ENTER.

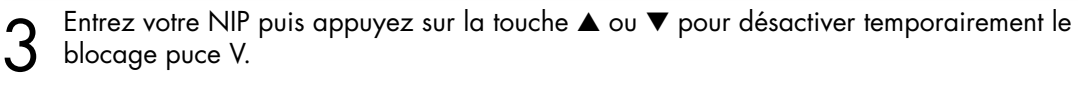

### ÉCRAN À PLASMA

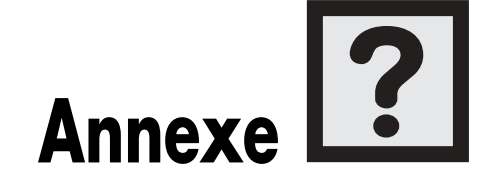

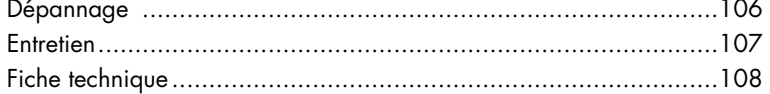

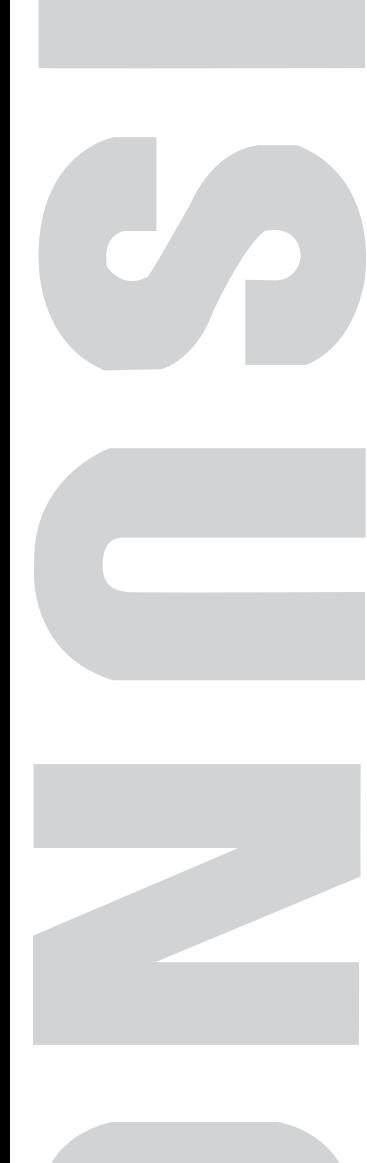

 $\bullet$ 

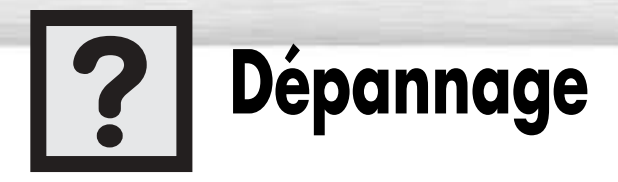

Avant d'appeler un technicien, consultez cette liste des problèmes courants et des solutions possibles. Vous pourriez économiser du temps et de l'argent.

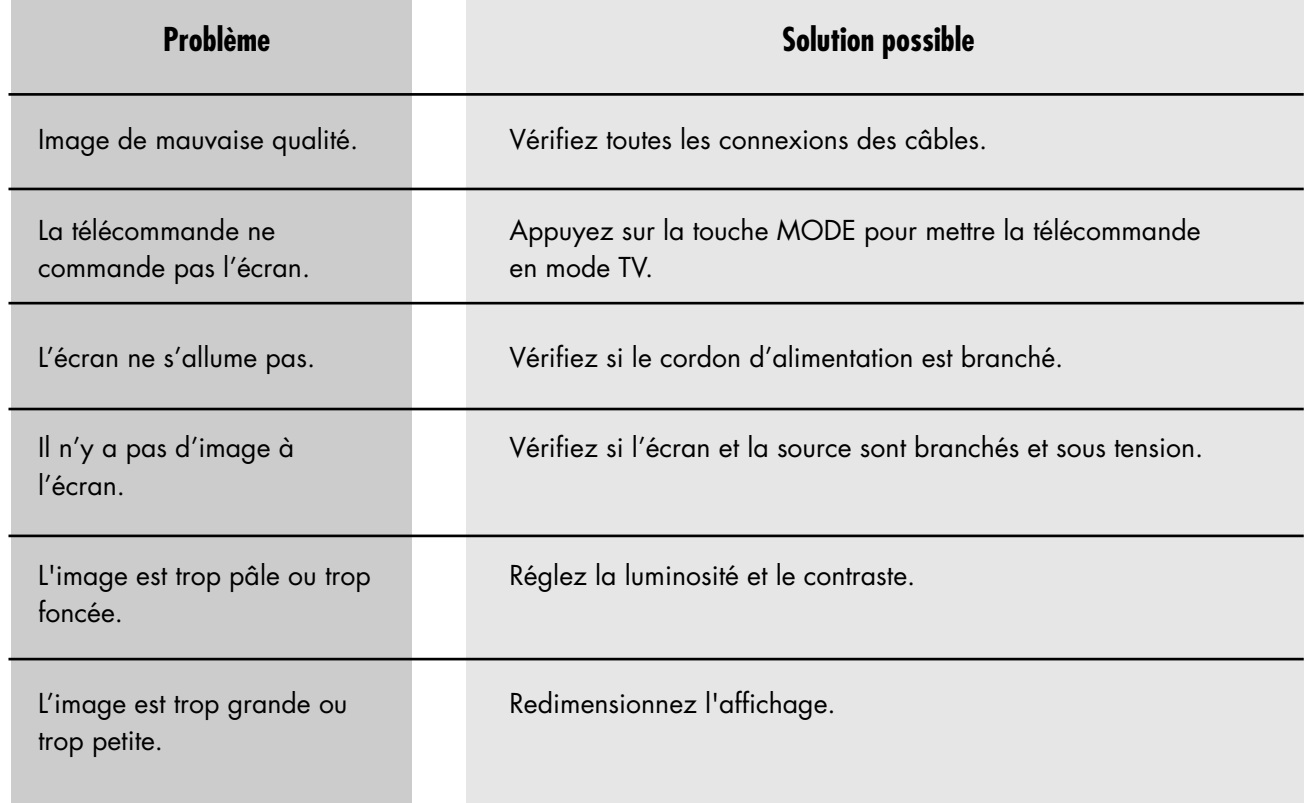

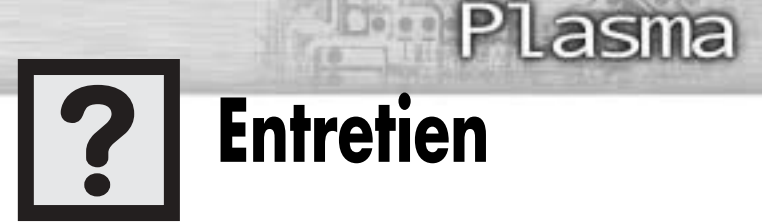

Avec un entretien approprié, votre écran à plasma vous donnera satisfaction pendant de nombreuses années. Suivez ces directives pour obtenir un rendement optimal.

#### **À éviter**

- Ne placez pas votre écran à plasma dans un endroit trop chaud, trop froid, trop humide ou poussiéreux.
- Ne placez pas votre écran à plasma près d'appareils électroménagers qui créent des champs magnétiques.
- Laissez toujours les ouvertures de ventilation bien dégagées.
- Ne posez pas l'écran à plasma sur une surface rugueuse ou inclinée, ni sur une surface en tissu ou en papier.

#### **Liquides**

• Ne placez pas de liquides à proximité de l'écran ou sur celui-ci.

#### **Boîtier**

- N'ouvrez jamais le boîtier et évitez de toucher aux pièces internes.
- Nettoyez l'écran à plasma avec un chiffon propre et sec. N'utilisez jamais d'eau, de nettoyants liquides, de cires ou de produits chimiques.
- Ne déposez pas d'objets lourds sur le dessus du boîtier.

#### **Température**

• Si votre écran à plasma est rapidement déplacé du froid à la chaleur, débranchez le cordon d'alimentation pendant au moins deux heures, afin de permette l'évaporation de toute condensation éventuelle.

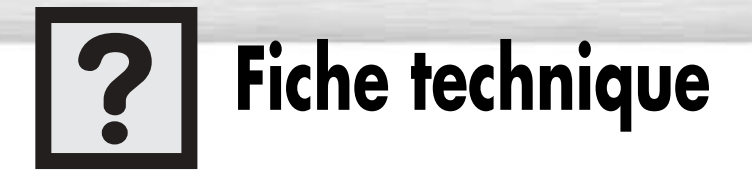

L'apparence et les caractéristiques techniques de l'écran peuvent être modifiées sans préavis afin d'en améliorer les performances.

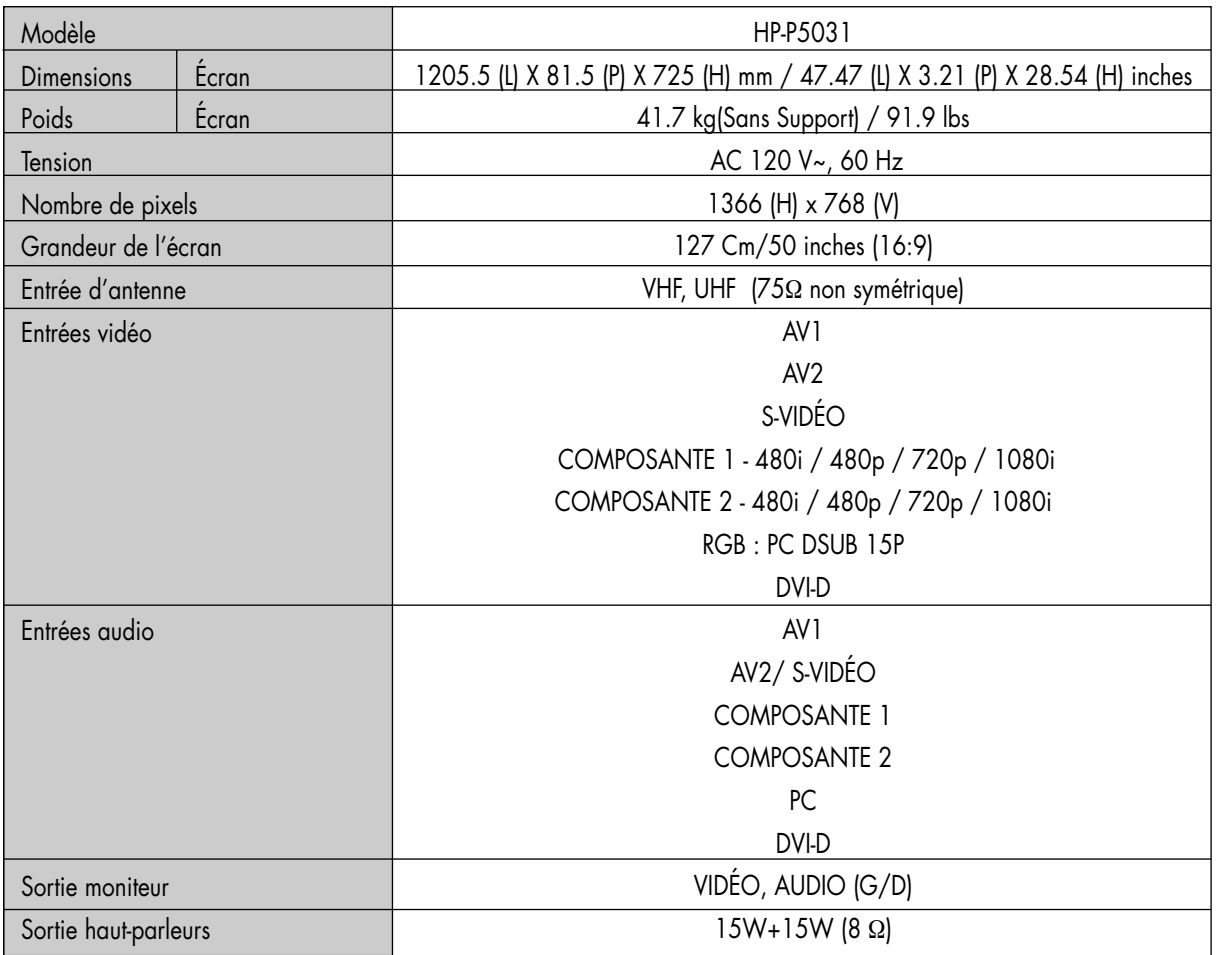

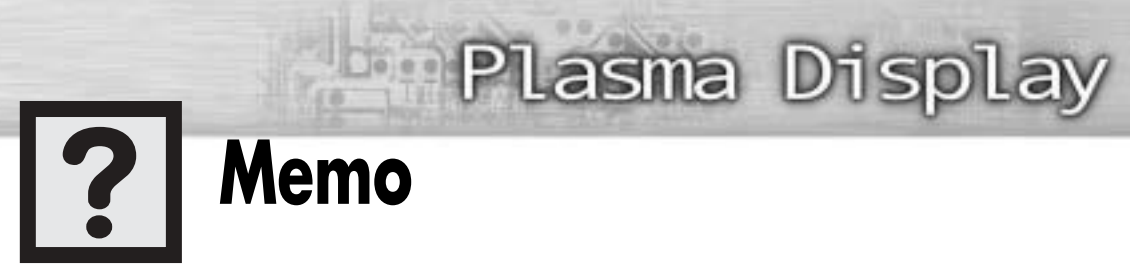

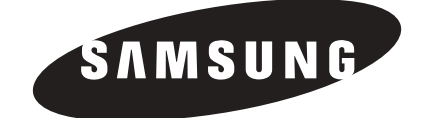